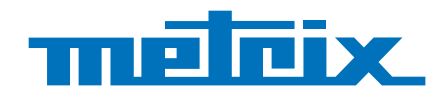

# **GX 1030**

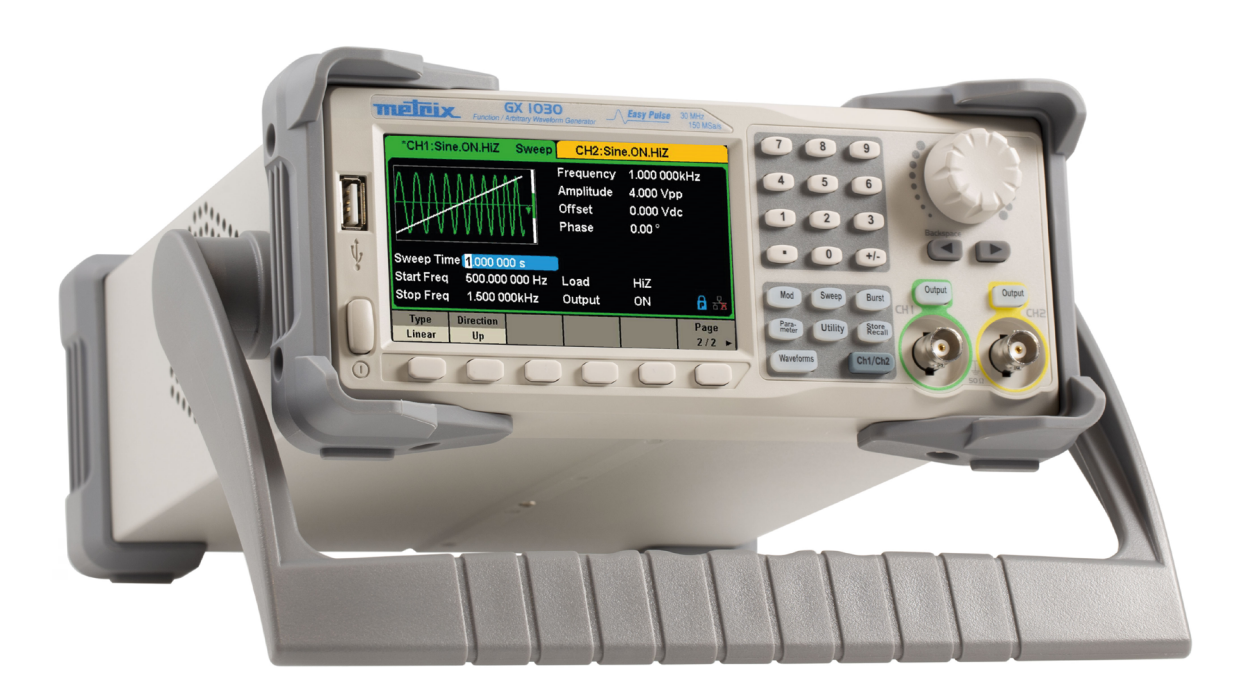

## **Arbiträr-Funktionsgenerator**

Measure up

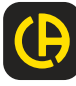

#### Vielen Dank, dass Sie sich für den **GX-1030 Arbiträr-Funktionsgenerator** entschieden haben!

Für die Erlangung eines optimalen Betriebsverhaltens bitten wir Sie,

- diese Bedienungsanleitung sorgfältig **zu lesen** und
- die Benutzungshinweise genau zu beachten.

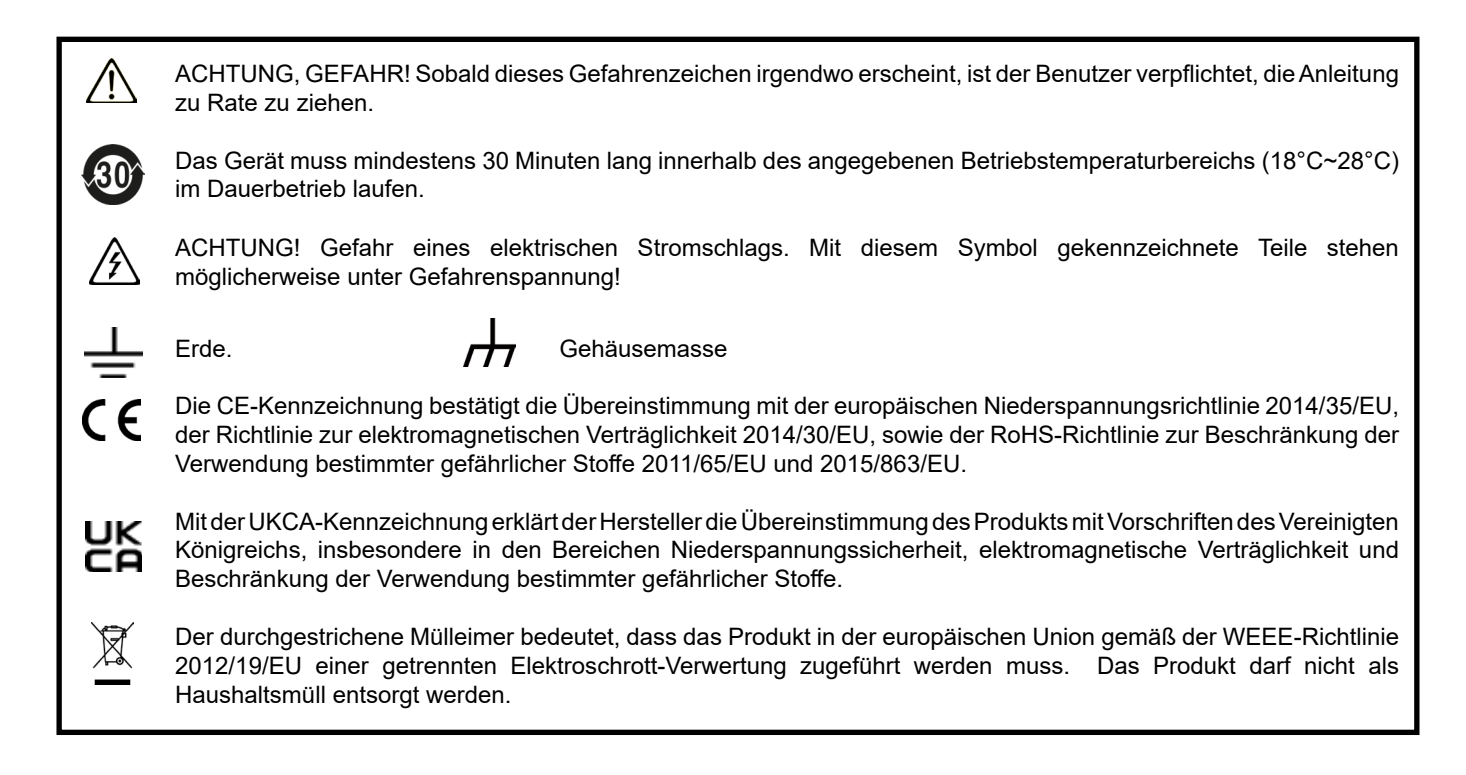

#### **Definition der Messkategorien**

- Die Messkategorie IV entspricht Messungen, die an der Quelle von Niederspannungsinstallationen durchgeführt werden. Beispiel: Stromzufuhr, Zähler und Schutzeinrichtungen.
- Die Messkategorie III entspricht den Messungen, die an Gebäudeinstallationen (Niederspannung) durchgeführt werden. Beispiel: Verteileranschluss, Schutzschalter, sowie Industriegeräte und fest an die Installation angeschlossene Ausrüstungen.
- Die Messkategorie II entspricht Messungen an Stromkreisen, die eine direkte Verbindung mittels Stecker mit dem Niederspannungsnetz haben.

Beispiel: Haushaltsgeräte, tragbare Elektrogeräte und ähnliche Geräte.

#### **Definition der Überspannungskategorien**

- Geräte der Überspannungskategorie IV sind für den Einsatz an oder in der Nähe der Einspeisung in die Elektroinstallation von Gebäuden bestimmt und zwar zwischen dem Eingang und dem Netzverteiler. Beispiele sind Stromzähler und primärer Überspannungsschutz.
- Geräte der Überspannungskategorie III sind solche Geräte, die Bestandteil der festen Installation sind, wie z.B. Verteilungen, Leistungsschalter, sowie Steuergeräte für die Netzwerkinstallation.
- Geräte der Überspannungskategorie II sind solche Geräte, die zum Anschluss an die feste elektrische Installation eines Gebäudes bestimmt sind, Sie umfasst Geräte, die in Steckdosen eingesteckt werden, und fest angeschlossene Geräte.

## **INHALTSVERZEICHNIS**

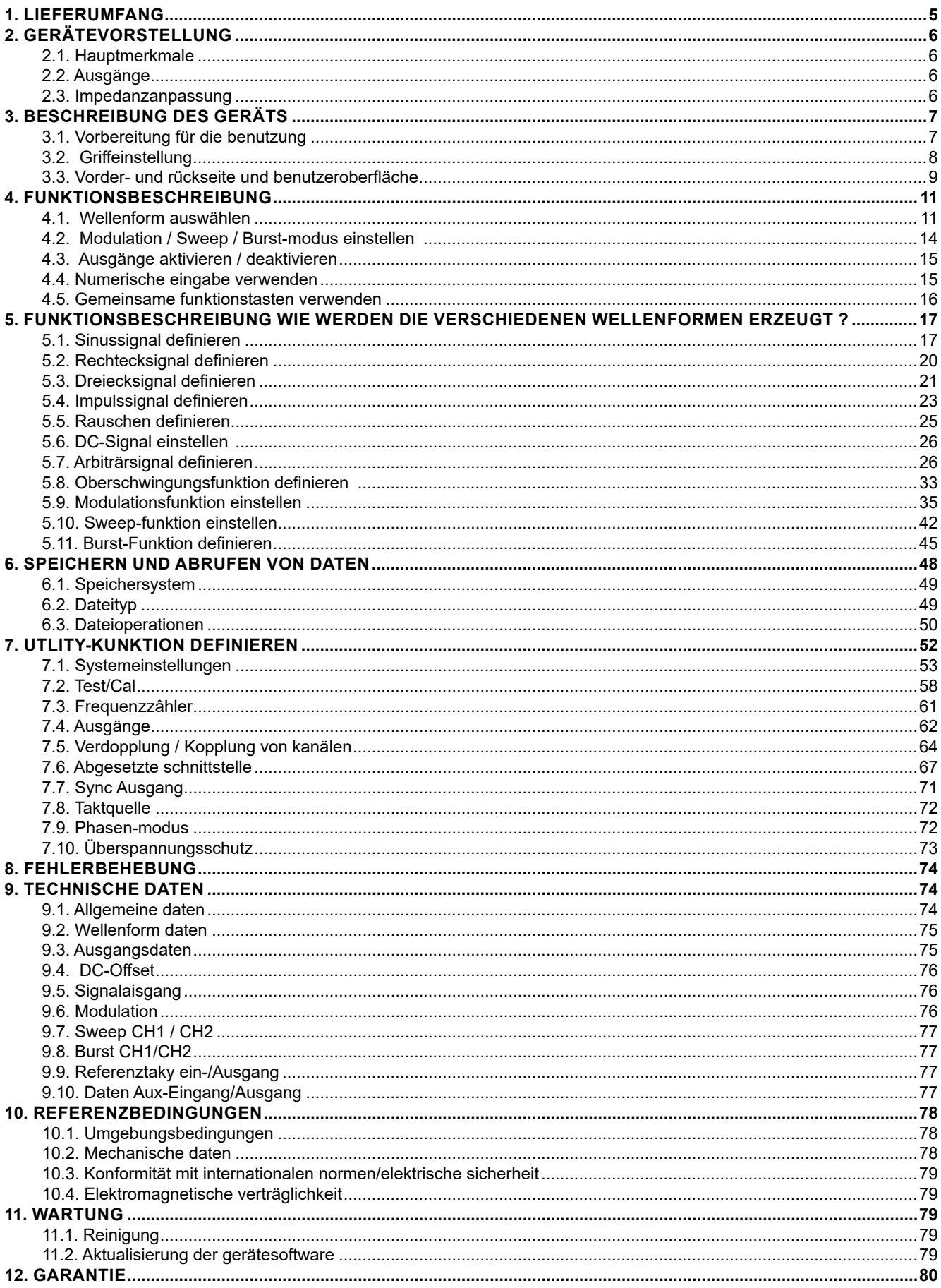

Dieses Gerät ist für den Betrieb mit einer Netzspannung der Kategorie II ausgelegt, Netzstromversorgung 120 Veff oder 240 Veff. Verwenden Sie nur das mit dem Gerät gelieferte Netzkabel.

Lesen Sie die Sicherheitshinweise sorgfältig durch, um Verletzungen bzw. Schäden am Gerät oder an angeschlossenen Geräten zu vermeiden. Um Gefahren zu vermeiden, verwenden Sie das Gerät nur gemäß den Anweisungen.

Die Nichtbeachtung der Sicherheitshinweise kann zu Gefahren durch elektrische Schläge, durch Brand oder Explosion, sowie zur Zerstörung des Geräts und der Anlage führen.

Beachten Sie die Nennwerte aller Anschlüsse. Um Brand und Stromschläge zu vermeiden, halten Sie sich stets an alle Nennwerte und Anweisungssymbole auf dem Gerät.

Lesen Sie vor dem Anschließen des Geräts das Benutzerhandbuch sorgfältig durch, darin erhalten Sie weitere Informationen zu den Nennwerten.

- Bediener und/oder zuständige Behörden haben die Vorsichtsmaßnahmen, die bei der Verwendung zu berücksichtigten sind, aufmerksam zu lesen und klar zu verstehen. Die umfassende Kenntnis und ein ausgeprägtes Bewusstsein der elektrischen Gefahren sind bei jeder Benutzung dieses Gerätes unverzichtbar.
- Wenn das Gerät in unsachgemäßer und nicht spezifizierter Weise benutzt wird, kann der eingebaute Schutz nicht mehr gewährleistet sein und eine Gefahr für den Benutzer entstehen.
- Verwenden Sie das Gerät niemals, wenn es beschädigt, unvollständig oder schlecht geschlossen erscheint.
- Prüfen Sie vor jedem Gebrauch die Isolierung der Messleitungen, des Gehäuses und des Zubehörs auf Beschädigungen. Geräteteile, deren Isolierung auch nur teilweise beschädigt ist, müssen zur Reparatur eingesandt bzw. entsorgt werden.
- Erden Sie das Gerät. Das Gerät ist über den Schutzerdungsleiter der Stromversorgungsleitung geerdet. Um einen Stromschlag zu vermeiden, muss der Erdungsleiter geerdet sein. Achten Sie darauf, dass die Erdung ordentlich durchgeführt ist, bevor Sie die Ein- und Ausgänge des Geräts anschließen.
- Ändern oder entfernen Sie die Erdungseinrichtung nicht. Ohne Erdung können alle leitenden Teile (auch die Tasten an den Bedienelementen) einen Stromschlag verursachen. Die Nichtbeachtung dieser Anweisungen kann zu Verletzungen oder zum Tod führen.
- Vergewissern Sie sich vor der Verwendung Ihres Geräts, dass es vollständig trocken ist. Wenn es feucht ist, muss es gründlich getrocknet werden, bevor es angeschlossen oder in irgendeiner Weise verwendet werden darf.
- Verwenden Sie stets persönliche Schutzausstattung.
- Fassen Sie die Leitungen, Prüfspitzen und Krokodilklemmen immer hinter dem Griffschutz an.
- Schließen Sie den Signaldraht richtig an. Das Potential der Erdung ist zugleich das Erdpotential des Signaldrahts, schließen Sie diesen Draht daher nicht an eine hohe Spannung an. Berühren Sie keine freiliegenden Kontakte oder Bauteile.
- Die Anschlüsse für die Stromversorgungsleitung haben richtig kalibriert zu sein. Verwenden Sie nur die von Ihrer örtlichen Aufsichtsbehörde genehmigte Stromversorgungsleitung.
- Fehlerbehebung und messtechnische Kontrollen sind von entsprechend befugten Fachkräften durchzuführen.
- Fassen Sie das Gerät beim Hantieren immer hinter dem Griffschutz an.
- Schaltkreise und Drähte sollten möglichst nicht freigelegt werden. Berühren Sie keine spannungsführenden freiliegenden Kontakte oder Bauteile.
- Für die Sicherheit von Systemen, in die dieses Gerät eingebaut wird, haftet derjenige, der diese Systeme aufbaut.
- Sofern nicht anders angegeben, dient die Erdung an der Vorder- oder Rückseite lediglich als Hinweis und ist nicht ohne Risiko.
- Dieses Gerät darf nicht in explosibler Atmosphäre und brennbarer Umgebung verwendet werden.
- Achten Sie auf die Umgebungsbedingungen für den Gerätebetrieb:
- Verwenden Sie das Gerät nicht unter Feuchtigkeitsbedingungen.
	- Benutzen Sie das Gerät nicht:
		- in explosibler Atmosphäre
		- in schädlicher oder korrosiver Umgebung, in der Rauch, entflammbare Gase, Dämpfe und Feinstaub vorhanden sind
		- wenn die Umgebungstemperatur nicht der in diesem Benutzerhandbuch angegebenen Betriebstemperatur entspricht
		- in großer Höhe, in der sich der Luftdruck ändert bzw. wenn das umgebende Gas nicht Luft ist
		- in schlecht durchlüfteter Umgebung, auch wenn die Temperaturbedingung erfüllt ist
		- unter direkter Sonneneinstrahlung.
- Halten Sie die Oberfläche des Geräts sauber und trocken.

Dieses Gerät ist für die Verwendung in einer Umgebung mit Verschmutzungsgrad 2 vorgesehen. Die Betriebstemperatur liegt zwischen 0 °C und 40 °C, und die relative Luftfeuchtigkeit im Betrieb beträgt 90 % bei <35 °C und 60 % zwischen 35 °C und 40 °C ohne Kondensation.

Wenn in einer nicht vorschriftsmäßigen Umgebung gemessen wird, bzw. die Messung bei schnellen Temperatur-, Feuchtigkeitsoder Lichtschwankungen, mechanischen Schwingungen und Stößen, bei Rauschen oder elektrischen Störgrößen sowie unter starken magnetischen oder elektrischen Feldern vorgenommen wird, kann dies zu Messfehlern führen.

<span id="page-4-0"></span>Dieses Gerät enthält einen oder mehrere Lüfter. Für den sicheren Dauergebrauch des Geräts ist es wichtig, dass der Luftstrom an den Luftein- und Luftauslässen nicht durch Staub oder Schmutz gehemmt wird. Lassen Sie an den Geräteseiten mit den Luftein- und Luftauslässen mindestens 25 mm Abstand. Wenn der Generator auf einem Prüfstand installiert ist, platzieren Sie die Leistungsgeräte oberhalb des Geräts, damit der Stromkreis nicht zu stark aufheizt. Verwenden Sie den Generator nicht, wenn der ordnungsgemäße Betrieb der Lüfter nicht überwacht werden kann. Beachten Sie jedoch, dass einige Lüfter im Aussetzbetrieb arbeiten. Stecken Sie keine Gegenstände von Innen oder Außen in den Lüfter.

- Hinweise für eine sichere Gerätenutzung:
	- Stellen Sie keine schweren Gegenstände auf das Gerät.
	- Blockieren Sie niemals den Luftstrom der Gerätekühlung.
	- Legen Sie keinen heißen Lötkolben auf das Gerät.
	- Ziehen Sie das Gerät nicht am Netzkabel bzw. den Messleitungen.
	- Transportieren Sie das Gerät niemals, solange noch Kabel an eine Anwendung angeschlossen sind.

#### **Eingangsspannung**

Das Gerät verfügt über ein Universalnetzteil, das für folgende Netzspannungen und Frequenzen geeignet ist:

- $-100 240$  V ( $\pm 10$  %), 50  $-60$  Hz ( $\pm 5$  %)
- 100 127 V, 45 440 Hz

Bevor Sie das Gerät an eine Steckdose oder eine Stromquelle anschließen, vergewissern Sie sich stets, dass der Ein-/Ausschalter ausgeschaltet ist. Außerdem ist sicherzustellen, dass das Netz- und Verlängerungskabel für den Spannungs-/Strombereich geeignet sind und die Kapazität ausreicht. Wenn alle Überprüfungen erledigt sind, kann das Kabel fest angeschlossen werden.

Das im Paket mitgelieferte Netzkabel ist zertifiziert und für dieses Gerät bestimmt. Wenn Sie es ersetzen oder ein Verlängerungskabel hinzufügen möchten, stellen Sie sicher, dass diese die Leistungsanforderungen des Generators erfüllen. Bei Verwendung von ungeeigneten oder gefährlichen Kabeln erlischt die Garantie.

## **1. LIEFERUMFANG**

Überzeugen Sie sich, dass alle bestellten Elemente geliefert wurden. Lieferung in einem Karton mit:

- 1 Schnellstartanleitung (in Papierform)
- 1 Sicherheitsdatenblatt in mehreren Sprachen
- 1 Konformitätsbestätigung
- 1 normgerechtes Netzanschlusskabel (2P+E)
- 1 USB-Kabel

Zum Herunterladen

- 1 SX-GENE-Software für PC auf der Website
- 1 Benutzerhandbuch im PDF-Format auf der Website.

Zubehör und Ersatzteile finden Sie auf unserer Website: [www.chauvin-arnoux.com](http://www.chauvin-arnoux.com)

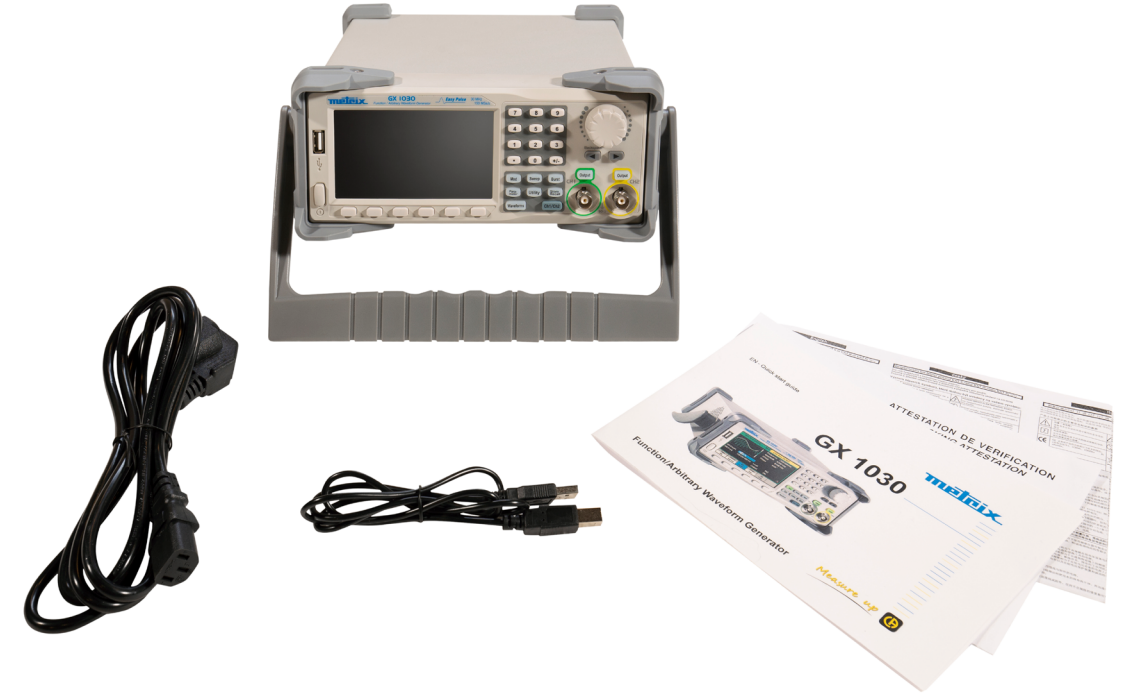

<span id="page-5-0"></span>Der **GX-1030** ist ein Arbiträr-Funktionsgenerator, der sich durch einen Frequenzbereich von bis zu 30 Mhz und eine Samplingrate von 150 MS/s mit einer Frequenzauflösung von 14 Bit auszeichnet.

Gegenüber herkömmlichen DDS-Generatoren ist die firmeneigene EasyPulse-Technologie zur Erzeugung von Impulsen ein echter Vorteil, der Rechteckgenerator erzeugt Rechteckimpulse bis zu 30 Mhz Frequenz mit geringem Puls-Jitter.

Dank dieser technischen Vorzüge erzeugt der **GX-1030** unterschiedlichste stabile High-Fidelity-Signale und wird den wachsenden Anforderungen komplexer und umfangreicher Anwendungen gerecht.

## **2.1. HAUPTMERKMALE**

- Zwei Kanäle, mit einer Bandbreite 30 MHz und einer Amplitude 20 Vpp
- Samplingrate von 150 MS/s mit einer Frequenzauflösung von 14 Bit und 16 kPkt Speichertiefe
- Innovative EasyPulse-Technologie zur Erzeugung von Signalen mit geringem Puls-Jitter
- Impulssignale bringen einen großen Bereich und höchste Präzision bei der Einstellung der Impulsbreite und der Anstiegs-/ Abfallzeiten der Impulse
- Eigener Rechteckgenerator, der bei Frequenzen bis zu 60 MHz Rechteckimpulse mit einem Jitter von weniger als 300 ps + 0,05 ppm Periode erzeugen kann
- Viele analoge und digitale Modulationsarten: AM, DSB-AM, FM, PM, FSK, ASK, PSK und PWM
- SWEEP- und BURST-Funktionen
- Oberschwingungsfunktion
- Signalformen-Kombinationsfunktion
- Hochpräziser Frequenzzähler
- 196 vorinstallierte Arbiträr-Signalformen
- Standardschnittstellen: USB Host, USB Device (USBTMC), LAN (VXI-11)
- 4,3"-LCD-Bildschirm 480×272 Punkte

## **2.2. AUSGÄNGE**

Die Ausgangssignale des Generators dienen als Spannungsquelle mit 50 Ohm Impedanz. Bei hohen Frequenzen kann ein schlecht geladener Ausgang Fehler verursachen und die Wellenform nicht ausgeben. Außerdem verringern Lasten mit einer Impedanz von weniger als 50 Ohm die Amplitude der Kurve, während höhere Impedanzen sie vergrößern.

Übermäßige Verzerrungen oder Fehler, die durch falsche Abschlüsse verursacht werden, sind bei niedrigen Frequenzen weniger sichtbar, insbesondere bei Sinus- oder Dreieckssignalen. Um eine einwandfreie Signalform zu gewährleisten, sollten Sie die folgenden Vorkehrungen treffen:

- Verwenden Sie 50 Ω-Koaxialkabel und hochwertige Steckverbinder.
- Verwenden Sie möglichst kurze Kabel.
- Verwenden Sie ggf. Dämpfungsglieder, um die Amplitude zu verringern.
- Verwenden Sie 50 Ω-Abschlüsse bzw. Einrichtungen mit passender Impedanz, um Reflexionen zu vermeiden.
- Stellen Sie sicher, dass die Dämpfungsglieder und Abschlüsse für die entsprechende Leistung ausgelegt sind.

Bei einer Gleichspannung in der Ausgangslast verwenden Sie eine Koppelkapazität in Reihe mit der Last. Die Zeitkonstante der Koppelkapazität und der Last muss groß genug sein, um den Impuls aufrechtzuerhalten.

## **2.3. IMPEDANZANPASSUNG**

Wenn der Signalgenerator hochohmig, z. B. mit einer Eingangsimpedanz von 1 MΩ (parallel zu einem Kondensator) an den Eingang eines Oszilloskops angeschlossen ist, verbinden Sie das Koaxialkabel mit einem 50 Ω-Dämpfungsglied, einem 50 Ω-Abschluss und dem Oszilloskop. Das Dämpfungsglied isoliert die Eingangskapazität des Geräts und ermöglicht dadurch eine korrekte Anpassung des Generatorausgangs.

## <span id="page-6-0"></span>**3.1. VORBEREITUNG FÜR DIE BENUTZUNG**

#### **1. Überprüfen Sie die Stromversorgung**

Stellen Sie sicher, dass die richtige Versorgungsspannung anliegt, bevor Sie das Gerät einschalten. Der Spannungsbereich der Netzspannung muss den Spezifikationen entsprechens.

#### **2. Schließen Sie das Netzkabel an**

Stecken Sie das Netzkabel in den Stecker auf der Rückseite und drücken Sie die Start-/Stopptaste, um das Gerät einzuschalten. Ein Startbildschirm erscheint während der Startphase, gefolgt vom Hauptbildschirm.

#### **3. Führen Sie den Geräte-Selbsttest durch**

Drücken Sie auf Utility und wählen Sie die Option Test/Cal.

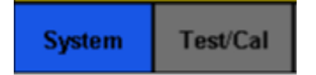

Wählen Sie dann die Option SelfTest. Das Gerät verfügt über vier automatische Selbsttests: Display, Tasten, LEDs und interne Schaltkreise.

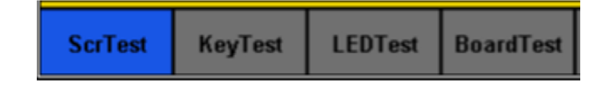

#### **4. Überprüfen Sie die Ausgänge**

Führen Sie eine schnelle Überprüfung der Einstellungen und Ausgangssignale durch. Befolgen Sie diese Schritte: Schalten Sie zuerst das Gerät ein und stellen Sie sie auf die Standardwerte ein. Tippen Sie dazu auf Utility, dann auf System und anschließend auf Set To Default.

- **1.** Schließen Sie den BNC-Ausgang CH1 (grün) an ein Oszilloskop an.
- **2.** Drücken Sie die Taste Output über dem BNC-Ausgang CH1, um den Ausgang zu aktivieren. Nun beobachten Sie die nach den unten auf dem Bildschirm angezeigten Einstellungen erzeugte Welle.
- **3.** Drücken Sie die Taste Parameter.
- **4.** Drücken Sie im Menü auf Freq oder Period und ändern Sie die Frequenz mit der Zifferntastatur oder dem Drehknopf. Beobachten Sie die Veränderung auf dem Bildschirm des Oszilloskops.
- **5.** Tippen Sie auf Amplitude und ändern Sie die Amplitude mit der Zifferntastatur oder dem Drehknopf. Beobachten Sie die Veränderung auf dem Bildschirm des Oszilloskops.
- **6.** Drücken Sie auf DC Offset und ändern Sie das DC-Offset mit der Zifferntastatur oder dem Drehknopf. Beachten Sie die Veränderungen auf dem Bildschirm, wenn das Oszilloskop auf DC-Kopplung eingestellt ist.
- **7.** Schließen Sie nun den BNC-Ausgang CH2 (gelb) an ein Oszilloskop an und führen Sie die Schritte 3 und 6 aus, um den entsprechenden Ausgang zu überprüfen. Drücken Sie die Taste CH1/CH2, um zwischen den Kanälen zu wechseln.

## <span id="page-7-0"></span>**3.2. GRIFFEINSTELLUNG**

Wenn Sie den Griff des **GX-1030** verstellen möchten, fassen Sie ihn an beiden Seiten und ziehen ihn nach außen. Jetzt können Sie den Griff in die gewünschte Position drehen.

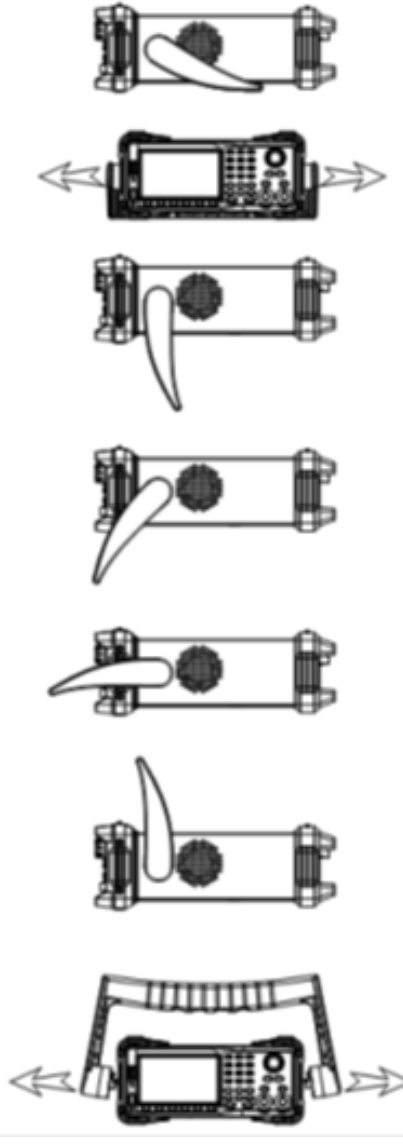

**Abbildung 1: Gebrauchsstellung und Transportstellung**

## <span id="page-8-0"></span>**3.3. VORDER- UND RÜCKSEITE UND BENUTZEROBERFLÄCHE**

Dieses Kapitel beschreibt kurz, welche Funktionen an der Vorder- und Rückseite zugängig sind und wie sie verwendet werden.

Die Vorderseite des **GX-1030** ist klar und einfach gestaltet. Sie besteht aus einem 4,3-Zoll-Display, kontextabhängigen Menütasten, einer Zifferntastatur, einem Drehknopf, Pfeiltasten und einem Bereich zur Steuerung der Kanäle.

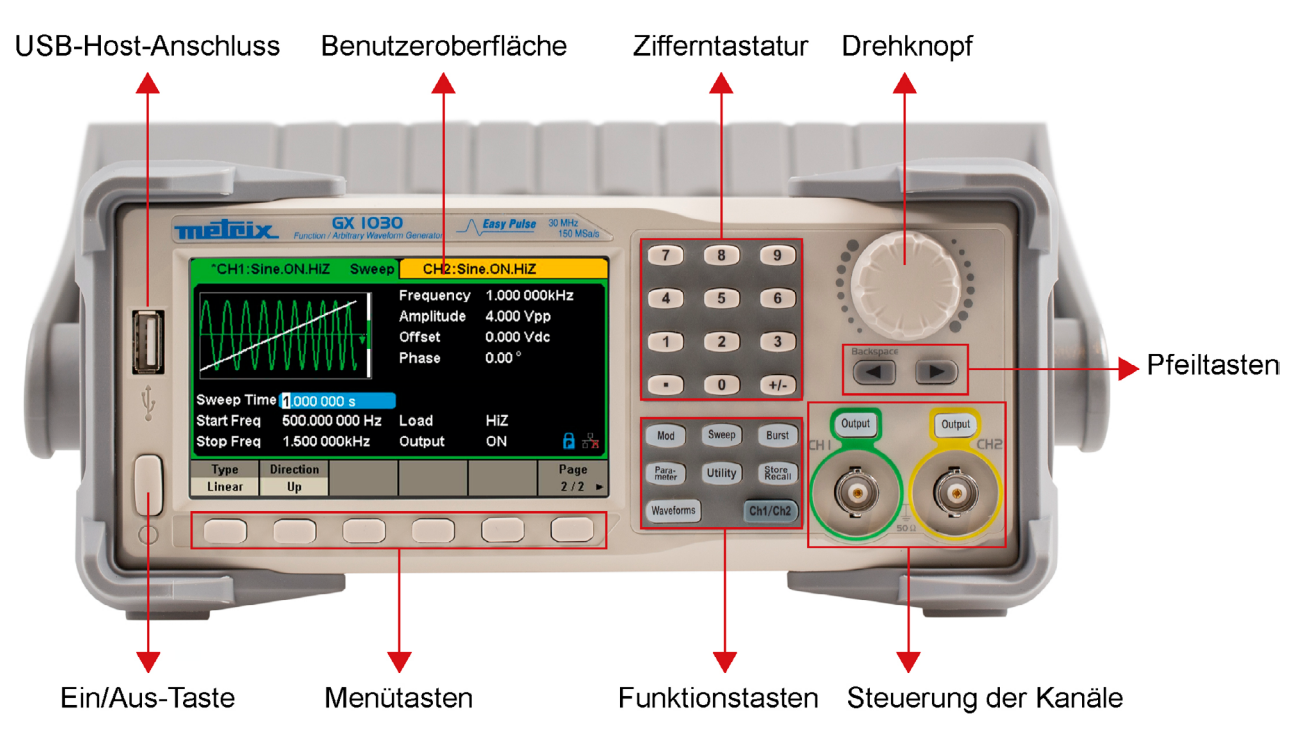

**Abbildung 2: Vorderseite des GX-1030**

Auf der Rückseite befinden sich mehrere Schnittstellen: Zähler, 10-MHz-Eingang/Ausgang, AUX-Eingang/Ausgang, LAN, USB-Gerät, Erdanschluss und AC-Stromversorgungseingang.

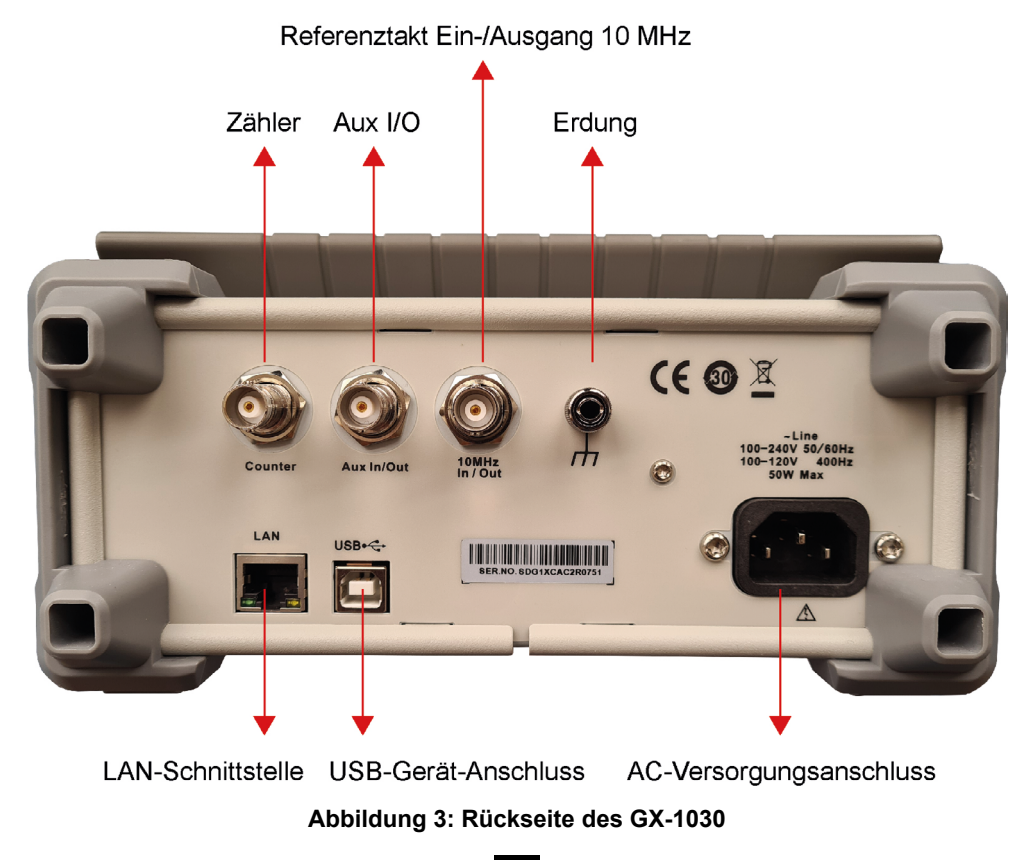

#### **Benutzeroberfläche**

Der **GX-1030** kann die Einstellungen und die Signalform jeweils nur für einen Kanal anzeigen. Die folgende Abbildung zeigt die Schnittstelle, wenn auf CH1 die AM-Modulation für ein Sinussignal ausgewählt ist. Die angezeigten Informationen können je nach gewählter Funktion variieren.

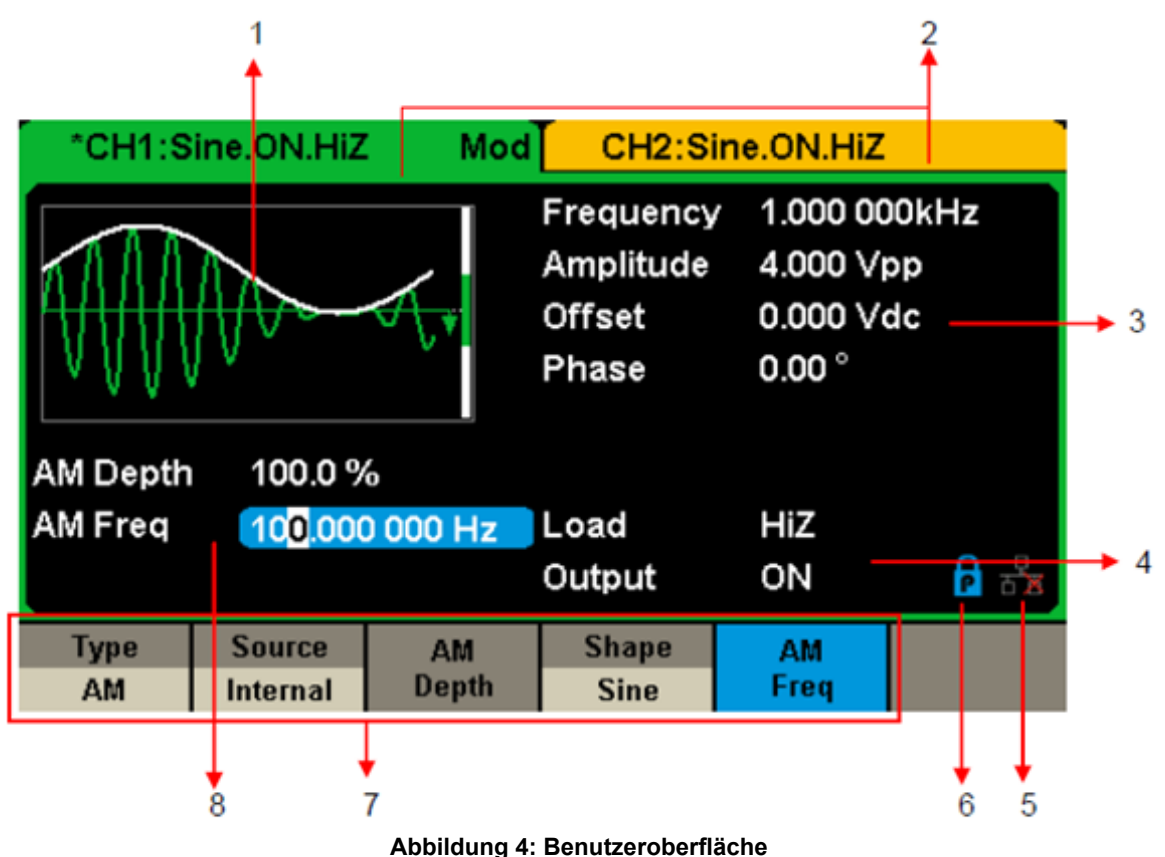

#### **1. Anzeigebereich der Wellenformen**

Zeigt die ausgewählte Wellenform des jeweiligen Kanals an.

#### **2. Statusleiste des Kanals**

Zeigt den Status der Kanäle und die Konfiguration der entsprechenden Ausgänge an.

#### **3. Bereich der Wellenformen-Grundeinstellungen**

 Zeigt die aktuellen Einstellungen der Wellenform des jeweiligen Kanals an. Drücken Sie auf Parameter und wählen Sie die entsprechende Menütaste bzw. Menü, um den gewünschten Parameter zu markieren. Dann ändern Sie den Parameter mit den Zifferntasten oder dem Drehknopf.

#### **4. Bereich der Kanaleinstellungen**

Zeigt je nach Wahl des Benutzers die Last bzw. den Laststatus am Ausgang an.

**Last ----** Wert der Ausgangslast, je nach Wahl des Benutzers.

 Drücken Sie Utility → Output → Load und ändern Sie den Parameter mit den Zifferntasten oder dem Drehknopf bzw. halten Sie die entsprechende Ausgangstaste zwei Sekunden lang gedrückt, um zwischen High Impedance (Hohe Impedanz) und 50  $\Omega$ umzuschalten.

High Impedance: zeigt HiZ an

**Last:** Zeigt den Impedanzwert an (der Standardwert ist 50 Ω und der Bereich reicht von 50 Ω bis 100 kΩ).

**Hinweis:** Diese Einstellung verändert die 50 Ω-Ausgangsimpedanz des Geräts nicht wirklich, sondern dient vielmehr dazu, bei verschiedenen Lastwerten die Genauigkeit der Amplitude zu erhalten.

#### **Ausgang:** Ausgangsstatus des Kanals.

Mit der Output-Taste eines Kanals wird dieser aktiviert oder deaktiviert.

#### **5. LAN-Statussymbol**

**GX-1030** zeigt je nach Status des Ethernet-Netzwerks unterschiedliche Meldungen an.

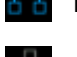

Dieses Symbol zeigt an, dass die Verbindung zum Netzwerk erfolgt ist.

 Dieses Symbol zeigt an, dass keine Verbindung zum Netzwerk besteht oder dass die Verbindung nicht aufgebaut werden konnte.

10

#### <span id="page-10-0"></span>**6. Betriebsart-Symbole**

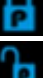

Dieses Symbol zeigt an, dass die aktuelle Betriebsart die Phasensperre ist.

Dieses Symbol zeigt an, dass in der aktuellen Betriebsart die einzelnen Phasen unabhängig sind.

#### **7. Menü**

 Zeigt das Menü an, das der angezeigten Funktion entspricht. In Abbildung 4 werden beispielsweise die Einstellungen für die AM-Modulation angezeigt.

#### **8. Bereich der Modulationseinstellungen**

 Zeigt die Einstellungen der aktuellen Modulationsfunktion an. Nachdem Sie das entsprechende Menü ausgewählt haben, ändern Sie den Parameter mit den Zifferntasten oder dem Drehknopf.

## **4. FUNKTIONSBESCHREIBUNG**

## **4.1. WELLENFORM AUSWÄHLEN**

Drücken Sie **[Waveforms]**, um das Menü wie in Abbildung 5 gezeigt aufzurufen. Das folgende Beispiel hilft Ihnen, sich mit den Einstellungen bei der Auswahl der Wellenform vertraut zu machen.

| <b>Sine</b> | <b>Square</b>        | Ramp | <b>Pulse</b> | <b>Noise</b><br>why | Page<br>1/2 |
|-------------|----------------------|------|--------------|---------------------|-------------|
| DC          | Arb<br>$\mathcal{N}$ |      |              |                     | Page<br>2/2 |

**Abbildung 5: Auswahl der Wellenform**

**1.** Drücken Sie die Taste **[Waveforms]** und dann die Menütaste **[Sine]** (Sinus). Der **GX-1030** kann Sinussignale bei Frequenzen zwischen 1 μHz und 30 MHz erzeugen. Mit den Tasten Frequency/Period, Amplitude/High Level, Offset/Low Level und Phase können Sie ein Sinussignal mit verschiedenen Eigenschaften erzeugen.

| "CH1:Sine.ON.HiZ                  |                                      |                                           | CH2:Sine.ON.HiZ                                          |                        |  |  |
|-----------------------------------|--------------------------------------|-------------------------------------------|----------------------------------------------------------|------------------------|--|--|
|                                   |                                      | Frequency<br>Amplitude<br>Offset<br>Phase | 1.000 000kHz<br>4.000 Vpp<br>0.000 Vdc<br>$0.00^{\circ}$ |                        |  |  |
|                                   |                                      |                                           | Load<br>Output                                           | HiZ<br>ON              |  |  |
| <b>Frequency</b><br><b>Period</b> | <b>Amplitude</b><br><b>HighLevel</b> | <b>Offset</b><br><b>LowLevel</b>          | <b>Phase</b>                                             | <b>Harmonic</b><br>Off |  |  |

**Abbildung 6: Bedienschnittstelle Sinussignal**

**2.** Drücken Sie die Taste **[Waveforms]** und dann die Menütaste **[Square]** (Rechteck). Der Generator kann Rechtecksignale bei Frequenzen zwischen 1 μHz und 30 MHz und mit variablem Tastverhältnis erzeugen. Mit den Tasten Frequency/Period, Amplitude/High level, Offset/Low level, Phase und DutyCycle können Sie Rechtecksignale mit verschiedenen Eigenschaften erzeugen.

| "CH1:Square.ON.HiZ         |                                      |                                                          | CH2:Sine.ON.HiZ                                                      |                  |                 |
|----------------------------|--------------------------------------|----------------------------------------------------------|----------------------------------------------------------------------|------------------|-----------------|
|                            |                                      | Frequency<br>Amplitude<br><b>Offset</b><br>Phase<br>Duty | 1.000 000kHz<br>4.000 Vpp<br>0.000 Vdc<br>$0.00^{\circ}$<br>50.000 % |                  |                 |
|                            |                                      |                                                          | Load<br>Output                                                       | HiZ<br>ON        | $A \rightarrow$ |
| Frequency<br><b>Period</b> | <b>Amplitude</b><br><b>HighLevel</b> | <b>Offset</b><br><b>LowLevel</b>                         | <b>Phase</b>                                                         | <b>DutyCycle</b> |                 |

**Abbildung 7: Bedienschnittstelle Rechtecksignal**

**3.** Drücken Sie die Taste **[Waveforms]** und dann die Menütaste **[Ramp]** (Dreiecksignal). Das Gerät kann Dreiecksignale bei Frequenzen von 1 μHz bis 500 kHz und mit variablen Symmetrien erzeugen. Mit den Tasten Frequency/Period, Amplitude/High level, Offset/Low level, Phase und Symmetry können Sie Dreiecksignale mit verschiedenen Eigenschaften erzeugen.

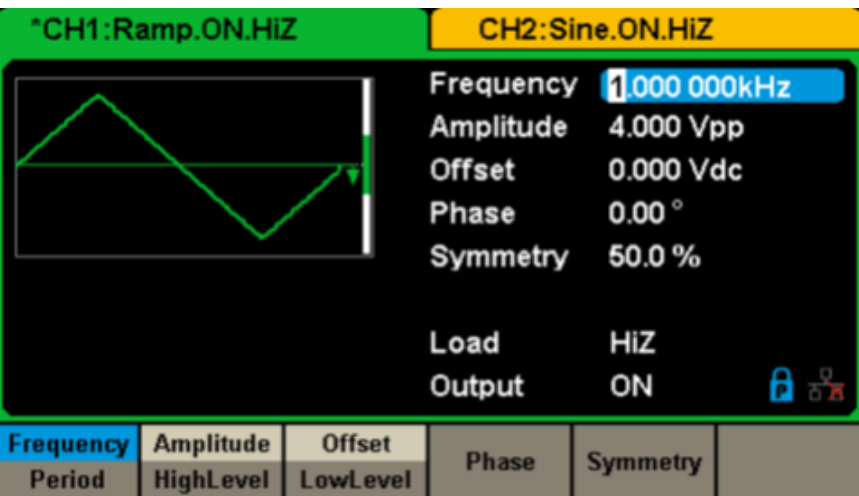

**Abbildung 8: Bedienschnittstelle Dreiecksignal**

**4.** Drücken Sie die Taste **[Waveforms]** und dann die Menütaste **[Pulse]** (Impuls). Das Gerät kann Impulswellen mit Frequenzen von 1 μHz bis 12,5 Mhz, mit variablen Breiten und Anstiegs-/Abfallzeiten erzeugen. Mit den Tasten Frequency/Period, Amplitude/ High level, Offset/Low level, PulWidth/Duty, Rise/Fall und Delay können Sie Impulse mit verschiedenen Eigenschaften erzeugen.

| CH2:Sine.ON.HiZ<br>"CH1:Pulse.ON.HiZ |                  |                 |                                                                                                    |                                                              |              |
|--------------------------------------|------------------|-----------------|----------------------------------------------------------------------------------------------------|--------------------------------------------------------------|--------------|
|                                      |                  |                 | Frequency 1.000 000kHz<br>Amplitude<br><b>Offset</b><br>Pulse Width 200.000us<br><b>Rise Edge</b><br>Delay<br>Load<br>Output | 4.000 Vpp<br>0.000 Vdc<br>16.8ns<br>0.000 000 s<br>HiZ<br>ON | ਰਿ ਤੋ        |
| Frequency                            | <b>Amplitude</b> | <b>Offset</b>   | PulWidth                                                                                                    | <b>Rise</b>                                                  | <b>Delay</b> |
| <b>Period</b>                        | <b>HighLevel</b> | <b>LowLevel</b> | <b>DutyCycle</b>                                                                                                    | Fall                                                         |              |

**Abbildung 9: Bedienschnittstelle Impulswelle**

**5.** Drücken Sie die Taste **[Waveforms]** und dann die Menütaste **[Noise Stdev]** (Rauschen). Das Gerät kann Rauschen in einer Bandbreite von 60 MHz erzeugen. Durch das Einstellen der Standardabweichung (Stdev) und des Mittelwerts (Mean) können Sie Rauschen mit verschiedenen Eigenschaften erzeugen.

|  | "CH1:Noise.ON.HiZ |               | CH2:Sine.ON.HiZ   |           |     |
|--|-------------------|---------------|-------------------|-----------|-----|
|  |                   | Stdev<br>Mean | 396.6mV<br>0.000V |           |     |
|  |                   |               | Load<br>Output    | HiZ<br>ON | ਿ ਕ |
|  | <b>Stdev</b>      | <b>Mean</b>   |                   |           |     |

**Abbildung 10: Bedienschnittstelle Rauschen**

**6.** Drücken Sie die Taste **[Waveforms]**, dann **[Page 1/2]** und dann die Menütaste DC. Das Gerät kann ein DC-Signal mit einem Pegel von bis zu ±10 V an einer HighZ-Last bzw. ±5 V an einer 50 Ω-Last erzeugen.

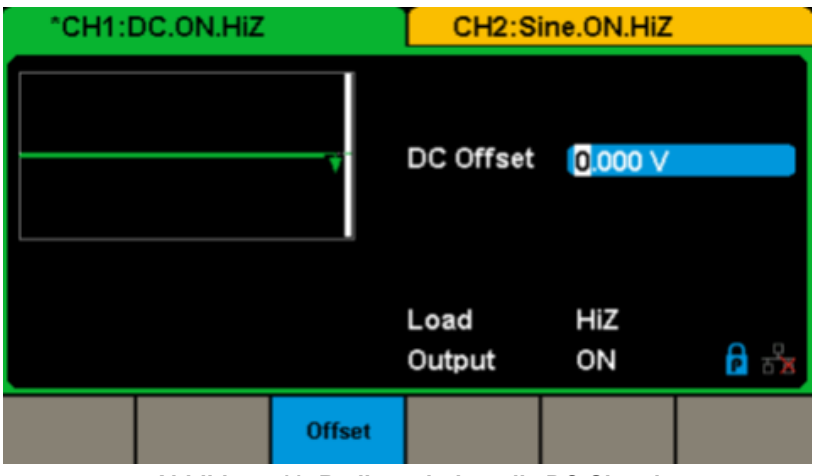

**Abbildung 11: Bedienschnittstelle DC-Signal**

**7.** Drücken Sie die Taste **[Waveforms]**, dann **[Page 1/2]** und dann die Menütaste **[Arb]**. Das Gerät kann wiederholbare Arbiträrsignale (16 kPkt) bei Frequenzen bis zu 6 MHz erzeugen. Mit den Tasten Frequency/ Period, Amplitude/High level, Offset/Low level und Phase können Sie Arbiträrsignale mit verschiedenen Eigenschaften erzeugen.

| "CH1:Arb.ON.HiZ                   |                                      | CH2:Sine.ON.HiZ                                  |                                                          |           |                 |
|-----------------------------------|--------------------------------------|--------------------------------------------------|----------------------------------------------------------|-----------|-----------------|
|                                   |                                      | Frequency<br>Amplitude<br><b>Offset</b><br>Phase | 1.000 000kHz<br>4.000 Vpp<br>0.000 Vdc<br>$0.00^{\circ}$ |           |                 |
|                                   |                                      |                                                  | Load<br>Output                                           | HiZ<br>ON | 8 ਨੇ            |
| <b>Frequency</b><br><b>Period</b> | <b>Amplitude</b><br><b>HighLevel</b> | <b>Offset</b><br><b>LowLevel</b>                 | <b>Phase</b>                                             |           | <b>Arb Type</b> |

**Abbildung 12: Bedienschnittstelle Arbiträrsignale**

## <span id="page-13-0"></span>**4.2. MODULATION / SWEEP / BURST-MODUS EINSTELLEN**

Wie in Abbildung 13 gezeigt befinden sich die drei Tasten zur Einstellung von Modulation, Sweep und Burst vorne am Gerät. Die folgenden Anweisungen sollen Ihnen dabei behilflich sein, sich mit diesen Funktionen vertraut zu machen.

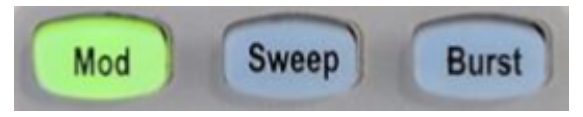

**Abbildung 13: Modulation-, Sweep- und Burst-Tasten**

**1.** Drücken Sie **[Mod]**, um die Modulationsfunktion zu aktivieren.

 Die modulierte Welle lässt sich durch Einstellungen wie **Typ**, Quelle, AM Depth (AM-Modulationsrate), AM Freq, Shape (Form) usw. verändern.

Der GX-1030 kann Trägerwellen durch AM, FM, PM, ASK, FSK, PSK, PWM und DSB-AM usw. modulieren. Impulswellen können nur durch PWM moduliert werden. Rausch- und Gleichstromwellen können nicht moduliert werden.

|                 | "CH1:Sine.ON.HiZ | Mod            |                                                  | CH2:Sine.ON.HiZ                                          |              |
|-----------------|------------------|----------------|--------------------------------------------------|----------------------------------------------------------|--------------|
|                 |                  |                | Frequency<br>Amplitude<br><b>Offset</b><br>Phase | 1.000 000kHz<br>4.000 Vpp<br>0.000 Vdc<br>$0.00^{\circ}$ |              |
| <b>AM Depth</b> | 100.0%           |                |                                                  |                                                          |              |
| <b>AM Freq</b>  |                  | 100.000 000 Hz | Load                                             | HiZ                                                      |              |
|                 |                  |                | Output                                           | ON                                                       | $\mathbf{a}$ |
| <b>Type</b>     | <b>Source</b>    | AM             | <b>Shape</b>                                     | AM                                                       |              |
| AM              | <b>Internal</b>  | <b>Depth</b>   | <b>Sine</b>                                      | Freq                                                     |              |
|                 |                  | . <del>.</del> |                                                  |                                                          |              |

**Abbildung 14: Bedienschnittstelle Modulation**

**2.** Drücken Sie **[Sweep**], um die Sweep-Funktion zu aktivieren.

 Die Sweep-Funktion kann auf Sinus-, Rechteck-, Dreieck- und Arbiträrsignale angewendet werden. Im Sweep-Modus kann der **GX-1030** Signale mit variabler Frequenz erzeugen.

Der verfügbare Sweep-Bereich reicht von 1 ms bis 500 s. Die Triggerquelle kann intern, extern oder manuell sein.

|                                  | "CH1:Sine.ON.HiZ       | <b>Sweep</b>    |                                                  | CH2:Sine.ON.HiZ                                          |      |
|----------------------------------|------------------------|-----------------|--------------------------------------------------|----------------------------------------------------------|------|
|                                  |                        |                 | Frequency<br>Amplitude<br><b>Offset</b><br>Phase | 1.000 000kHz<br>4.000 Vpp<br>0.000 Vdc<br>$0.00^{\circ}$ |      |
|                                  | Sweep Time 1.000 000 s |                 |                                                  |                                                          |      |
| <b>Start Freq</b>                |                        | 500.000 000 Hz  | Load                                             | HiZ                                                      |      |
| 1.500 000kHz<br><b>Stop Freq</b> |                        | Output          | ON                                               | ਰਿ ਲੋ                                                    |      |
| <b>Sweep</b><br><b>Time</b>      | <b>StartFreq</b>       | <b>StopFreq</b> | <b>Source</b>                                    | <b>Trig Out</b>                                          | Page |
|                                  | <b>CenterFreq</b>      | <b>FregSpan</b> | <b>Internal</b>                                  | Off                                                      | 1/2  |

**Abbildung 15: Bedienschnittstelle Sweep**

**3.** Drücken Sie **[Burst]**, um die Burst-Funktion zu aktivieren.

 Burst-Signale können für Sinus-, Rechteck-, Dreieck-, Impuls- und Arbiträrsignale erzeugt werden. Die Startphase kann in einem Bereich von 0° bis 360° und die Burst-Periode in einem Bereich von 1 μs bis 1000 s eingestellt werden.

<span id="page-14-0"></span>

|                           | *CH1:Sine.ON.HiZ          | <b>Burst</b>                 | CH2:Sine.ON.HiZ                           |                                                          |              |  |
|---------------------------|---------------------------|------------------------------|-------------------------------------------|----------------------------------------------------------|--------------|--|
|                           |                           |                              | Frequency<br>Amplitude<br>Offset<br>Phase | 1.000 000kHz<br>4.000 Vpp<br>0.000 Vdc<br>$0.00^{\circ}$ |              |  |
| Start Phase 0.00°         |                           |                              |                                           |                                                          |              |  |
|                           | Cycles 1 Cycle            |                              | Load                                      | HiZ                                                      |              |  |
| Burst Period 10,000 000ms |                           |                              | Output                                    | ON                                                       | $\mathbf{a}$ |  |
| <b>NCycle</b><br>Gated    | Cycles<br><b>Infinite</b> | <b>Start</b><br><b>Phase</b> | <b>Burst</b><br><b>Period</b>             | <b>Source</b><br><b>Internal</b>                         | Page<br>1/2  |  |

**Abbildung 16: Bedienschnittstelle BURST**

## **4.3. AUSGÄNGE AKTIVIEREN / DEAKTIVIEREN**

Wie in Abbildung 17 dargestellt, befinden sich auf der rechten Seite des Bedienfelds zwei Tasten, mit denen Sie die beiden Kanalausgänge ein- und ausschalten können. Wählen Sie einen Kanal und drücken Sie die entsprechende Output-Taste: Die Taste leuchtet und der Ausgang ist aktiviert. Drücken Sie die Output-Taste ein zweites Mal: Die Taste erlischt und der Ausgang ist deaktiviert. Halten Sie die entsprechende Output-Taste zwei Sekunden lang gedrückt, um zwischen hoher Impedanz und 50 Ω-Last zu wechseln.

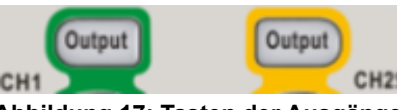

**Abbildung 17: Tasten der Ausgänge**

#### **4.4. NUMERISCHE EINGABE VERWENDEN**

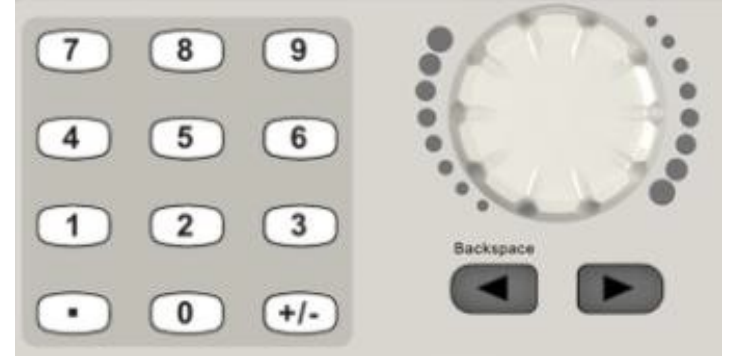

**Abbildung 18: Zahleneingabe auf der Vorderseite**

Wie Abbildung 18 gezeigt befinden sich drei Arten von Tasten zur Zahleneingabe vorne am Gerät: Pfeiltasten, Drehknopf und Zifferntastatur. Das folgende Beispiel hilft Ihnen, sich mit der Zahleneingabe vertraut zu machen.

- **1.** Die Zifferntastatur dient zur Eingabe von Parameterwerten.
- **2.** Der Drehknopf dient dazu, die jeweils angezeigte Zahl bei der Einstellung von Parametern zu erhöhen (im Uhrzeigersinn) oder zu verringern (gegen den Uhrzeigersinn).
- **3.** Wenn Sie mit dem Drehknopf Einstellungen vornehmen, wird die gewünschte Ziffer mit den Pfeiltasten ausgewählt. Wenn Sie die Zifferntastatur zum Festlegen von Einstellungen verwenden, dient die Pfeiltaste "Links" als Rücktast.

## <span id="page-15-0"></span>**4.5. GEMEINSAME FUNKTIONSTASTEN VERWENDEN**

Wie in Abbildung 19 dargestellt befinden sich fünf Tasten mit den Bezeichnungen [Parameter], [Utility], [Store/Recall], [Waveforms] und [Ch1/Ch2] auf dem Bedienfeld. Die folgenden Anweisungen sollen Sie mit diesen Funktionen vertraut machen.

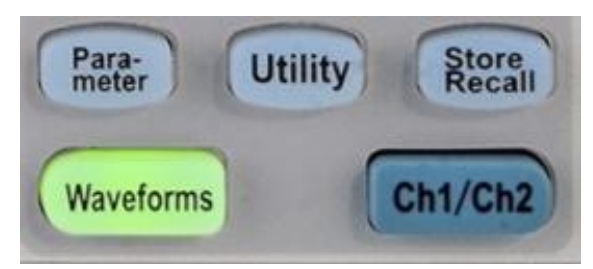

**Abbildung 19: Funktionstasten Utility und Parameter**

- **1.** Mit der **Parameter** Taste können Sie bequem direkt die Einstellungen für die Signalformen festlegen.
- **2.** Die taste **Utility** dient zum Einstellen von zusätzlichen Systemfunktionen, z. B. zum Konfigurieren der Ausgänge, zum Einstellen der Schnittstelle, zum Abrufen der Systemeinstellungen, zum Ausführen des Selbsttests des Geräts und zum Auslesen der Kalibrierungsinformationen usw.
- **3.** Die taste **Store/Recall** dient zum Speichern und Abrufen der Signaldaten und Konfigurationen.
- **4.** Die taste **Waveforms** dient zur Auswahl der grundlegenden Signalformen.
- **5.** Die taste **Ch1/Ch2** dient dazu, zwischen den Kanälen CH1 und CH2 umzuschalten. Beim Start ist CH1 standardmäßig ausgewählt. Mit dieser Taste wählen Sie CH2.

## <span id="page-16-0"></span>**5. FUNKTIONSBESCHREIBUNG WIE WERDEN DIE VERSCHIEDENEN WELLENFORMEN ERZEUGT ?**

## **5.1. SINUSSIGNAL DEFINIEREN**

Drücken Sie zuerst die Taste **[Waveforms]**, um die **Wellenformfunktion** auszuwählen, und drücken Sie dann die **Taste MENU [Sine]**. Die Einstellungen für das Sinussignal werden in diesem Menü festgelegt.

Die verfügbaren Einstellungen für Sinussignale sind Frequency/Period, Amplitude/High level, Offset/Low level und Phase. Durch Änderungen dieser Einstellungen können Sie Sinussignale mit unterschiedlichen Eigenschaften erzeugen lassen.

Wie in Abbildung 20 dargestellt, wählen Sie in den Menütasten des Menüs Frequency. Daraufhin wird die Frequenz" im Anzeigebereich des Parameters hervorgehoben und der Nutzer kann hier den gewünschten Frequenzwert festlegen.

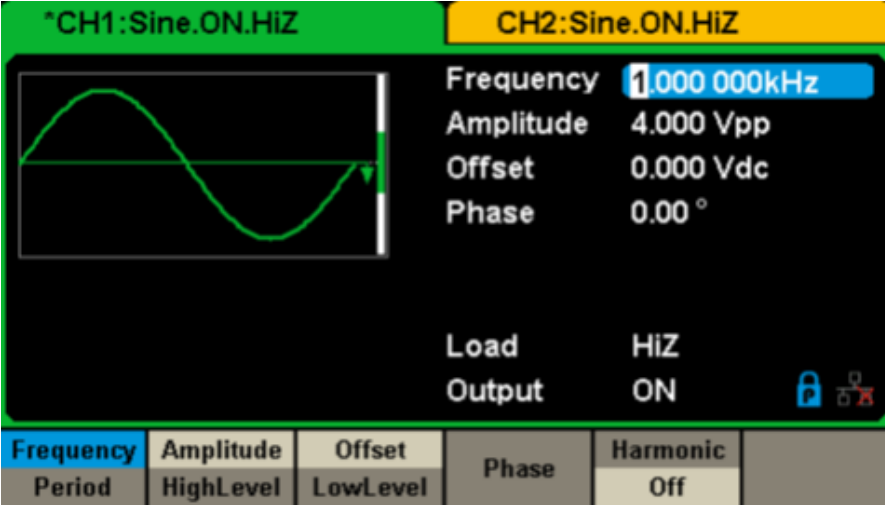

**Abbildung 20: Bedienschnittstelle Sinussignal-Einstellungen**

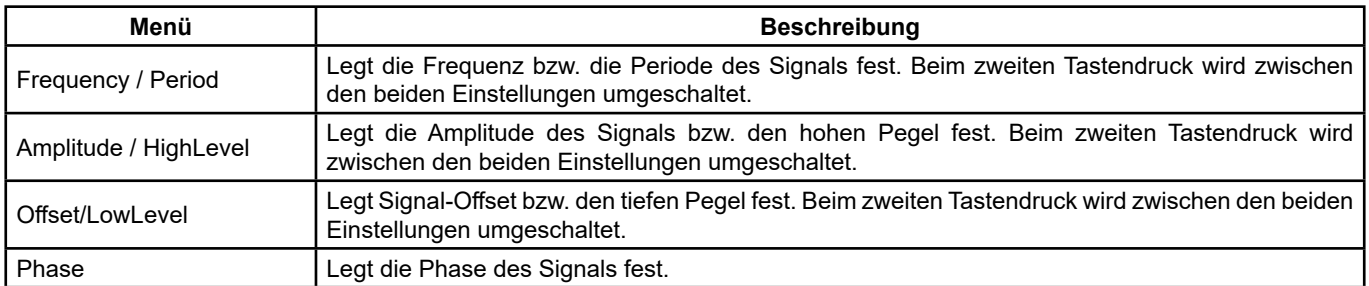

#### **Sinussignal-Menü**

#### **Frequency/Period einstellen**

Die Frequenz ist eine der wichtigsten Einstellungen der Grundwellenformen. Die verfügbaren Frequenzbereiche sind je nach Gerätemodell und Wellenform unterschiedlich.

Detaillierte Informationen finden Sie in den technischen Daten. Die Standardfrequenz ist 1 kHz.

#### **1.** Drücken Sie **[Waveforms] → [Sine] → [Frequency]**, um die Frequenz einzustellen.

 Die beim Einschalten des Geräts auf dem Bildschirm angezeigte Frequenz ist der Standardwert bzw. der Wert, der beim letzte Ausschalten des Geräts eingestellt war. Um statt der Frequenz die Periode einzustellen, drücken Sie erneut auf Frequency/ Period, um in den Period-Modus zu gelangen. Der aktuelle Wert der Kurvenperiode wird nun invers dargestellt. Drücken Sie die Frequency/Period-Taste noch einmal, um zum Frequency-Modus zurückzukehren.

#### **2. Geben Sie die gewünschte Frequenz ein.**

 Verwenden Sie das Ziffernfeld, um den gewünschten Wert direkt einzugeben, und wählen Sie mit der entsprechenden Taste die Einheit. Oder wählen Sie mit den Pfeiltasten eine Ziffer und ändern diese dann mit dem Drehknopf.

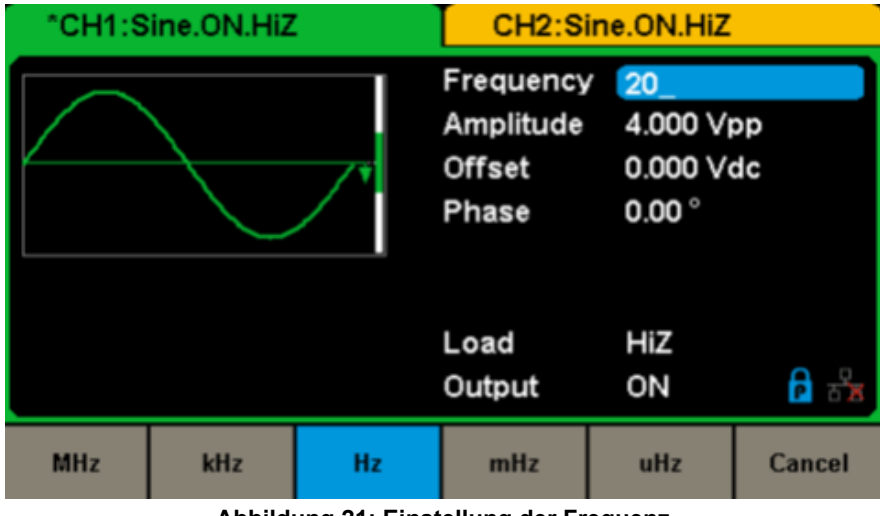

**Abbildung 21: Einstellung der Frequenz**

**Hinweis:** Wenn Sie eine Größe über die Zifferntastatur eingeben, bewegen Sie den Cursor mit der Linkspfeiltaste zurück, wenn Sie die vorherige Ziffer löschen möchten.

#### **Amplitude einstellen**

Der mögliche Einstellbereich für die Amplitude hängt von den Einstellungen für Load und Frequency/Period ab. Detaillierte Informationen finden Sie in den technischen Daten.

**1.** Drücken Sie **[Waveforms] → [Sine] → [Amplitude]**, um die Amplitude einzustellen.

 Die beim Einschalten des Geräts auf dem Bildschirm angezeigte Amplitude ist der Standardwert bzw. der Wert, der beim letzte Ausschalten des Geräts eingestellt war. Wenn der Hochpegel der Wellenform eingestellt werden soll, drücken Sie die Taste Amplitude/HighLevel erneut, um zur Einstellung des Hochpegels zu wechseln (der aktuelle Vorgang wird invers angezeigt).

**2.** Geben Sie die gewünschte Amplitude ein.

 Verwenden Sie das Ziffernfeld, um den gewünschten Wert direkt einzugeben, und wählen Sie mit der entsprechenden Taste die Einheit. Oder wählen Sie mit den Pfeiltasten eine Ziffer und ändern diese dann mit dem Drehknopf.

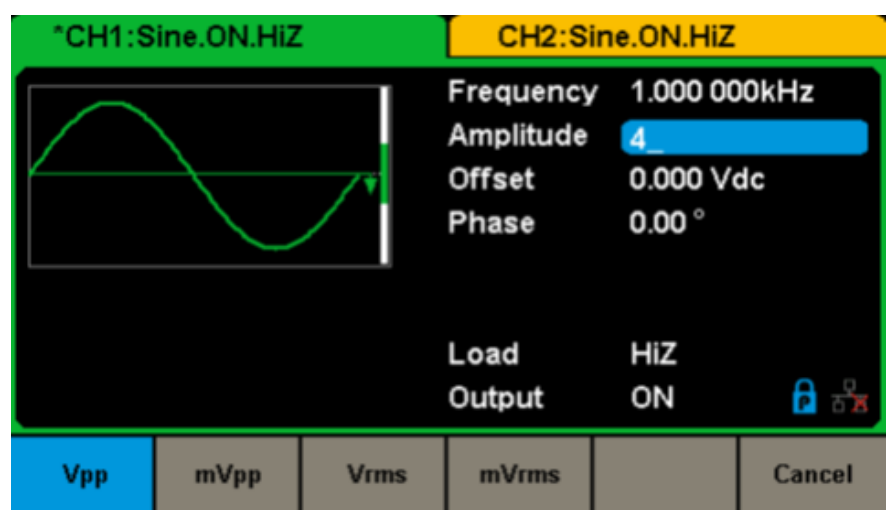

**Abbildung 22: Einstellung der Amplitude**

#### **Offset einstellen**

Der mögliche Offset-Einstellbereich hängt von den Einstellungen für **Load** und **Amplitude/HighLevel** ab. Detaillierte Informationen finden Sie in den technischen Daten. Der Standardwert ist 0 VDC.

**1.** Drücken Sie **[Waveforms] → [Sine] → [Offset]** um das Offset einzustellen.

 Das beim Einschalten des Geräts auf dem Bildschirm angezeigte Offset ist der Standardwert bzw. der Wert, der beim letzte Ausschalten des Geräts eingestellt war. Wenn der tiefe Pegel der Wellenform eingestellt werden soll, drücken Sie die Taste Amplitude/LowLevel erneut, um zu dieser Einstellung zu wechseln (der aktuelle Vorgang wird invers angezeigt).

#### **2.** Geben Sie das gewünschte Offset ein.

 Verwenden Sie das Ziffernfeld, um den gewünschten Wert direkt einzugeben, und wählen Sie mit der entsprechenden Taste die Einheit. Oder wählen Sie mit den Pfeiltasten eine Ziffer und ändern diese dann mit dem Drehknopf.

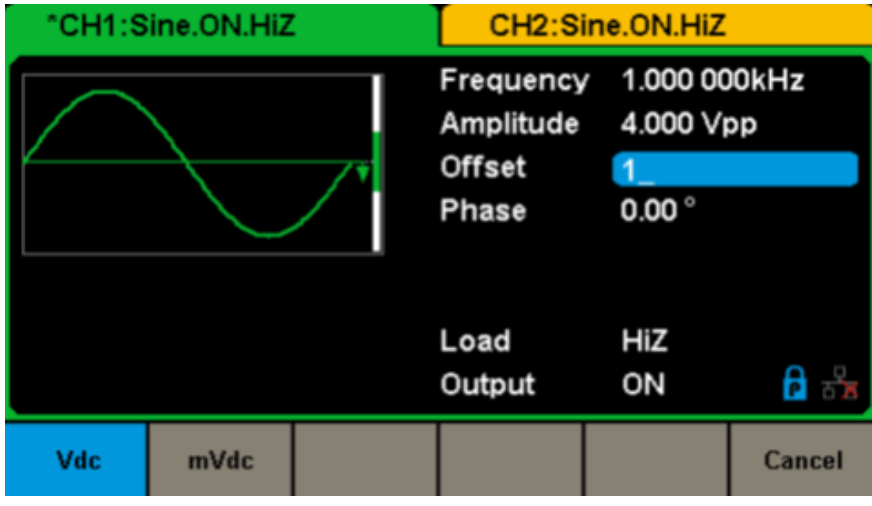

**Abbildung 23: Einstellung des Offsets**

#### **Phase einstellen**

**1.** Drücken Sie **[Waveforms] → [Sine] → [Phase]**, um die Phase einzustellen. Die beim Einschalten des Geräts auf dem Bildschirm angezeigte Phase ist der Standardwert bzw. der Wert, der beim letzte Ausschalten des Geräts eingestellt war.

**2.** Geben Sie die gewünschte Phase ein.

 Verwenden Sie das Ziffernfeld, um den gewünschten Wert direkt einzugeben, und wählen Sie mit der entsprechenden Taste die Einheit. Oder wählen Sie mit den Pfeiltasten eine Ziffer und ändern diese dann mit dem Drehknopf.

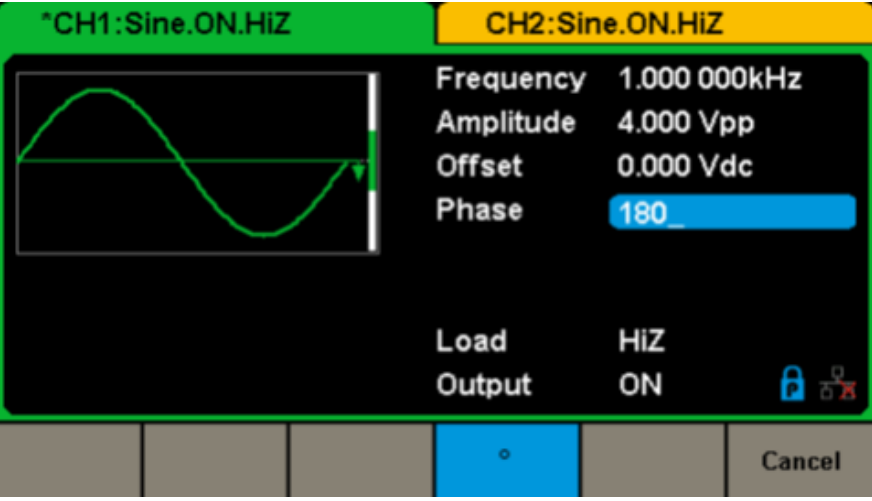

**Abbildung 24: Einstellung der Phase**

**Hinweis:** Wenn der unabhängige Modus aktiviert ist, lässt sich die Phaseneinstellung nicht ändern.

## <span id="page-19-0"></span>**5.2. RECHTECKSIGNAL DEFINIEREN**

Drücken Sie zuerst die Taste **[Waveforms]**, um die Wellenformfunktion auszuwählen, und drücken Sie dann die **Taste MENU [Square]**.

Die Einstellungen für das Rechtecksignal werden in diesem Menü festgelegt.

Die verfügbaren Einstellungen für Rechtecksignale sind Frequency/Period, Amplitude/High level, Offset/Low level, Phase und DutyCycle. Wie in Abbildung 25 dargestellt, wählen Sie DutyCycle.

Daraufhin wird das Tastverhältnis im Anzeigebereich des Parameters hervorgehoben und der Nutzer kann hier den gewünschten Wert festlegen.

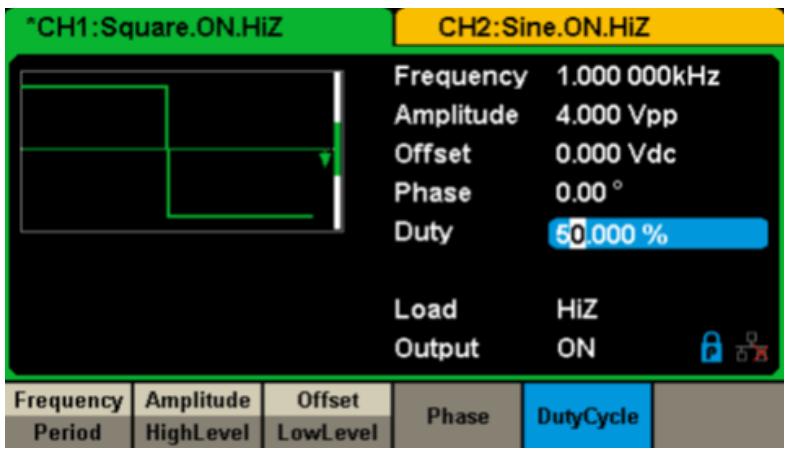

**Abbildung 25: Bedienschnittstelle Rechtecksignal-Einstellungen**

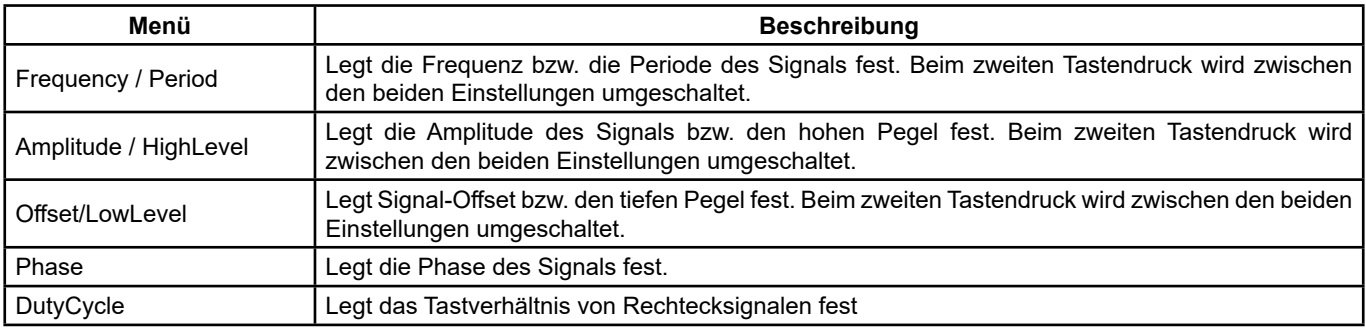

#### **Rechtecksignal-Menü**

#### **Tastverhältnis einstellen**

**Tastverhältnis:** Das Verhältnis der Impulsdauer auf hohem Pegel zur Periodendauer der Welle.

Der mögliche Einstellbereich für das **Tastverhältnis** hängt von den Einstellungen für Frequency/Period ab.

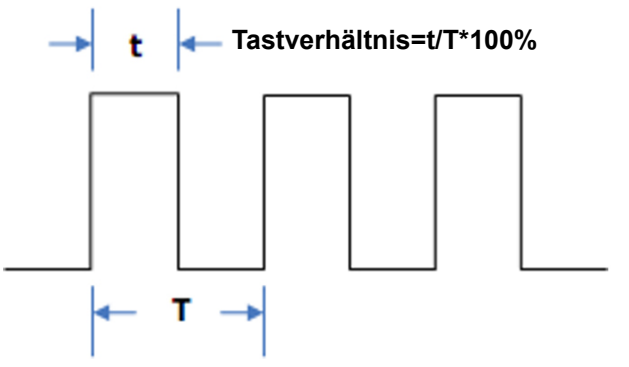

Detaillierte Informationen finden Sie in den technischen Daten. Der Standardwert ist 50 %.

**1.** Drücken Sie **[Waveforms] → [Square] → [DutyCycle]** um das Tastverhältnis einzustellen.

 Das beim Einschalten des Geräts auf dem Bildschirm angezeigte Tastverhältnis ist der Standardwert bzw. der Wert, der beim letzte Ausschalten des Geräts eingestellt war.

**2.** Geben Sie das gewünschte **Tastverhältnis** ein.

 Verwenden Sie das Ziffernfeld, um den gewünschten Wert direkt einzugeben, und wählen Sie mit der entsprechenden Taste die Einheit. Oder wählen Sie mit den Pfeiltasten eine Ziffer und ändern diese dann mit dem Drehknopf. Der Generator ändert sofort die Wellenform.

<span id="page-20-0"></span>

| "CH1:Square.ON.HiZ |  | CH2:Sine.ON.HiZ                                                                 |                                   |                 |  |
|--------------------|--|---------------------------------------------------------------------------------|-----------------------------------|-----------------|--|
|                    |  | Frequency 1.000 000kHz<br>Amplitude 4.000 Vpp<br><b>Offset</b><br>Phase<br>Duty | 0.000 Vdc<br>$0.00^{\circ}$<br>80 |                 |  |
|                    |  | Load<br>Output                                                                  | HiZ<br>ON                         | $A \rightarrow$ |  |
|                    |  | ۰.                                                                              |                                   | Cancel          |  |

**Abbildung 26: Einstellung des Tastverhältnisses**

**Hinweis:** Die Vorgehensweise bei den anderen Einstellungen des Rechtecksignals ist dieselbe wie bei Sinussignalen.

## **5.3. DREIECKSIGNAL DEFINIEREN**

Drücken Sie zuerst die Taste **[Waveforms]**, um die Wellenformfunktion auszuwählen, und drücken Sie dann die Taste MENU Ramp. Die Einstellungen für das Dreiecksignal werden im Rampen-Menü festgelegt.

Die verfügbaren Einstellungen für Dreiecksignale sind Frequency/Period, Amplitude/High level, Offset/Low level und Symmetry. Wie in Abbildung 27 dargestellt wählen Sie Symmetry im MENU-Tastenmenü.

Daraufhin wird die Symmetrie im Anzeigebereich des Parameters hervorgehoben und der Nutzer kann hier den gewünschten Wert festlegen.

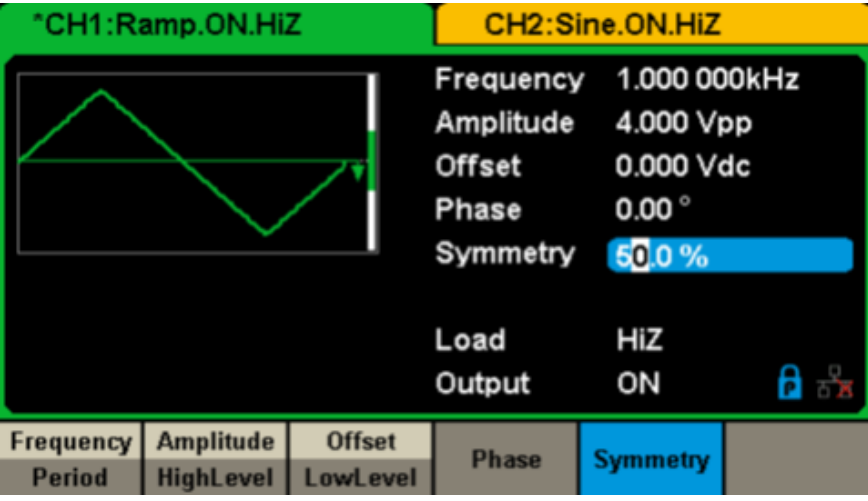

**Abbildung 27: Bedienschnittstelle Dreiecksignal**

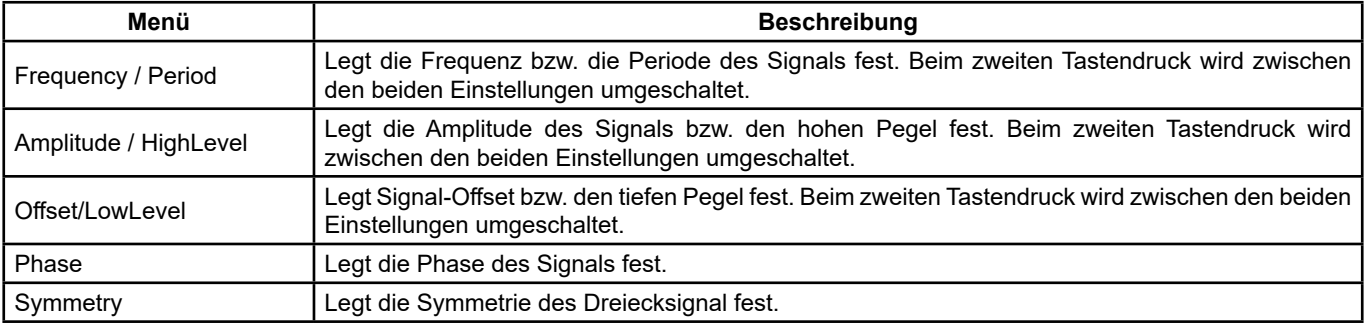

**Dreiecksignal-Menü** 

**Symmetrie einstellen:** Prozentanteil der Anstiegszeit an der Gesamtperiode. **Eingabebereich:** 0 ~ 100 % **Standardwert:** 50 %

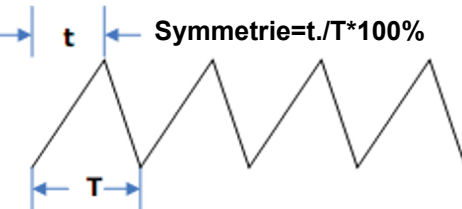

- **1.** Drücken Sie **[Waveforms] → [Ramp] → [Symmetry]** um die Symmetrie einzustellen. Der beim Einschalten des Geräts auf dem Bildschirm angezeigte Symmetriewert ist der Standardwert bzw. der Wert, der beim letzte Ausschalten des Geräts eingestellt war.
- **2.** Geben Sie die gewünschte Symmetrie ein.

 Verwenden Sie das Ziffernfeld, um den gewünschten Wert direkt einzugeben, und wählen Sie mit der entsprechenden Taste die Einheit. Oder wählen Sie mit den Pfeiltasten eine Ziffer und ändern diese dann mit dem Drehknopf. Der Generator ändert sofort die Wellenform.

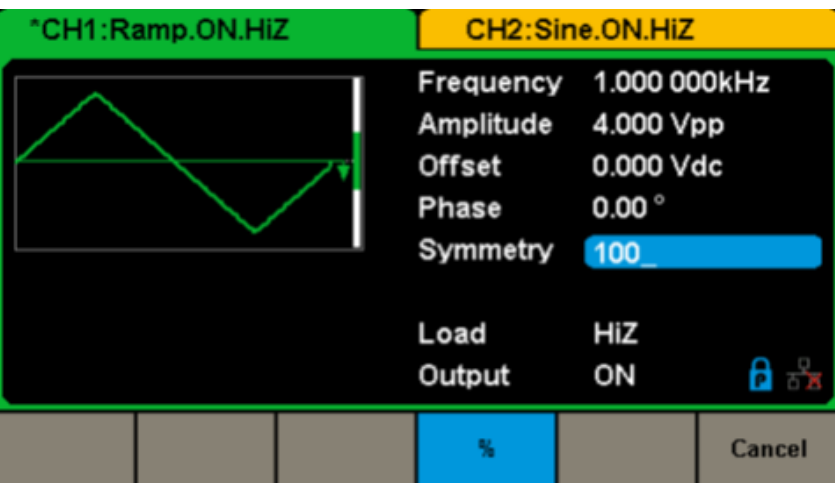

**Abbildung 28: Einstellung der Symmetrie**

**Hinweis:** Die Vorgehensweise bei den anderen Einstellungen des Dreiecksignals ist dieselbe wie bei Sinussignalen.

## <span id="page-22-0"></span>**5.4. IMPULSSIGNAL DEFINIEREN**

Drücken Sie zuerst die Taste **[Waveforms]**, um die Wellenformfunktion auszuwählen, und drücken Sie dann die Taste MENU Pulse. Die Einstellungen für das Impulssignal werden im Impuls-Menü festgelegt.

Die verfügbaren Einstellungen für Impulssignale sind Frequency/Period, Amplitude/High level, Offset/Low level, Pulse Width, Rise Edge und Delay. Wie in Abbildung 29 dargestellt wählen Sie PulsWidth im Menütasten-Menü. Daraufhin wird die Impulsbreit im Anzeigebereich des Parameters hervorgehoben und der Nutzer kann hier den gewünschten Wert festlegen.

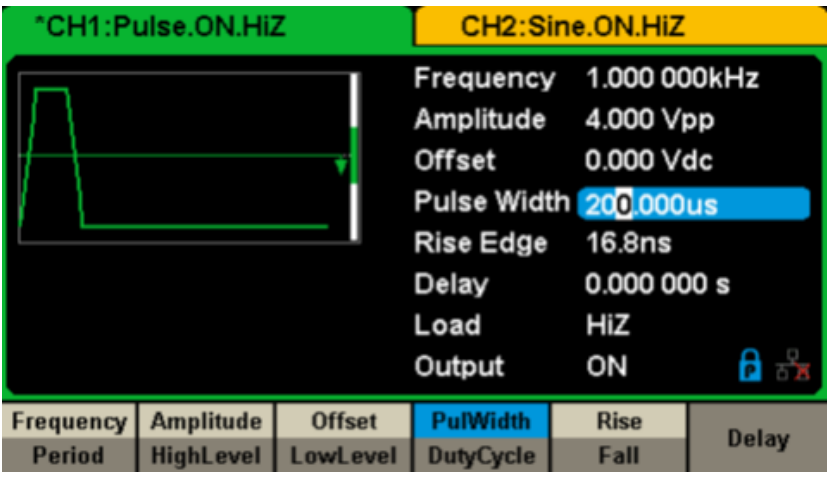

**Abbildung 29: Bedienschnittstelle Impulssignal-Einstellungen**

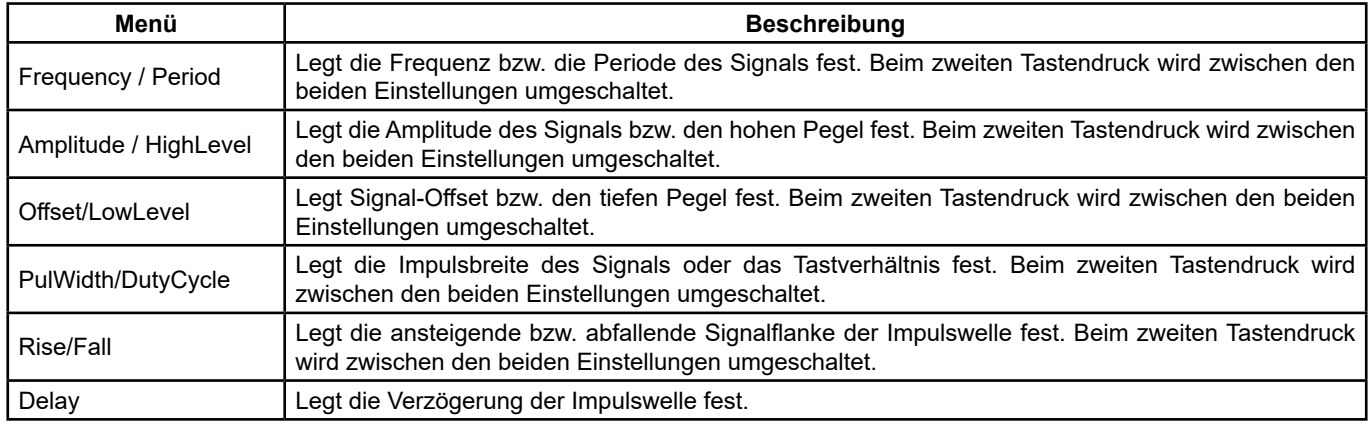

#### **Beschreibung des Impulssignal-Menüs**

#### **Impulsbreite/Tastverhältnis einstellen**

Die Pulsbreite ist die Zeitspanne vom 50 %-Schwellenwert der steigenden Flanke eines Impulses bis zum 50 %-Schwellenwert der nächsten fallenden Flanke (wie unten dargestellt).

Der möglich Einstellbereich dieses Parameters hängt von der **minimalen Impulsbreite** und der **Impulsperiode** ab. Detaillierte Informationen finden Sie in den technischen Daten.

Der Standardwert ist 200 μs. Das Tastverhältnis des Impulses ist der Prozentsatz der Impulsbreite im Verhältnis zur gesamten Periode, das Tastverhältnis des Impulses und die Pulsbreite sind also korreliert. Wenn also eine der beiden Einstellungen geändert wird, ändert sich automatisch auch die andere.

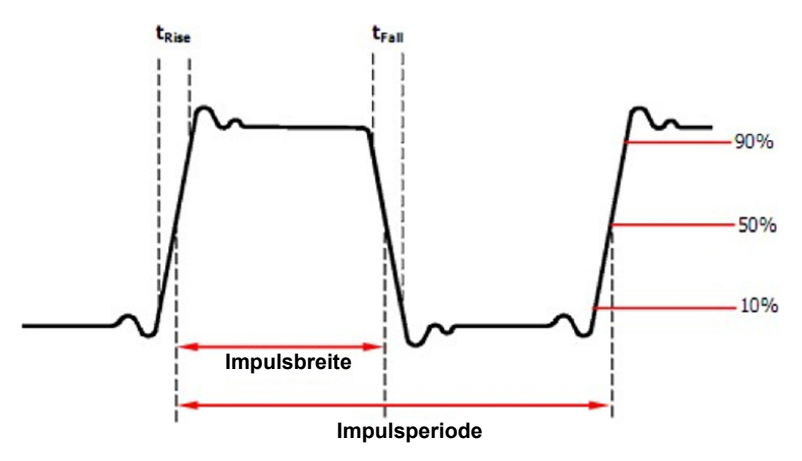

**1.** Drücken Sie **[Waveforms] → [Pulse] → [PulWidth]** um die Symmetrie einzustellen.

 Die beim Einschalten des Geräts auf dem Bildschirm angezeigte Pulsbreite ist der Standardwert bzw. der Wert, der beim letzte Ausschalten des Geräts eingestellt war. Wenn die Wellenform über das Tastverhältnis eingestellt werden soll, drücken Sie die Taste PulWidth/DutyCycle erneut, um zu dieser Einstellung zu wechseln (der aktuelle Vorgang wird invers angezeigt).

**2.** Geben Sie die gewünschte Impulsbreite ein.

 Verwenden Sie das Ziffernfeld, um den gewünschten Wert direkt einzugeben, und wählen Sie mit der entsprechenden Taste die Einheit. Oder wählen Sie mit den Pfeiltasten eine Ziffer und ändern diese dann mit dem Drehknopf. Der Generator ändert sofort die Wellenform.

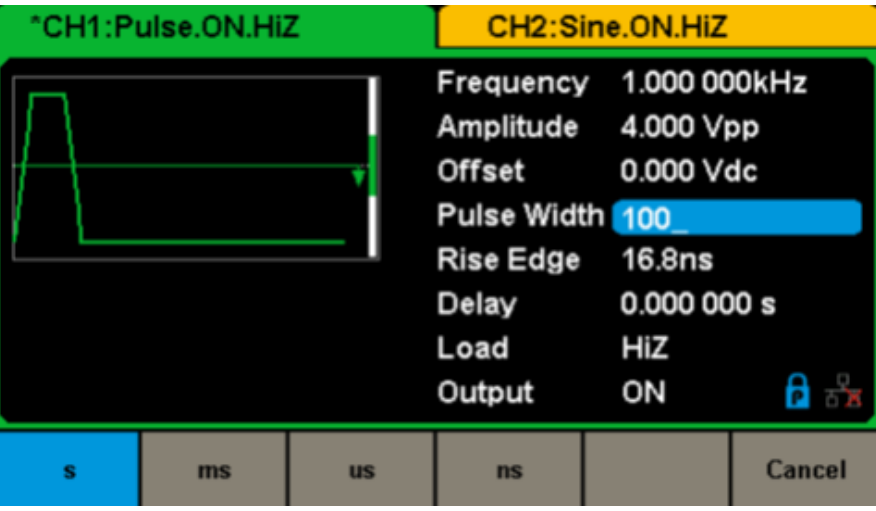

**Abbildung 30: Einstellung der Impulsbreite**

#### **Anstiegs- und Abfallflanke einstellen**

Die Anstiegs- und Abfallzeit der Signalflanke ist die Zeit, die zwischen dem 10 %-Wert und dem 90 %-Wert seiner Amplitude - und umgekehrt - vergeht.

Der mögliche Einstellbereich für die Anstiegs- und Abfallzeit der Signalflanke hängt vom angegebenen Impulsbreiten-Grenzwert ab. Der Nutzer kann die ansteigenden und abfallenden Flanken jeweils separat einstellen.

**1.** Drücken Sie **[Waveforms] → [Pulse] → [Rise]** um die ansteigende Signalflanke einzustellen.

 Die beim Einschalten des Geräts auf dem Bildschirm angezeigte Anstiegsflanke ist der Standardwert bzw. der Wert, der beim letzten Ausschalten des Geräts eingestellt war. Wenn die Kurve über die Abstiegsflanke eingestellt werden soll, drücken Sie die Taste Rise/Fall erneut, um zu dieser Einstellung zu wechseln (der aktuelle Vorgang wird invers angezeigt).

**2.** Geben Sie den gewünschten Flankenwert ein.

 Verwenden Sie das Ziffernfeld, um den gewünschten Wert direkt einzugeben, und wählen Sie mit der entsprechenden Taste die Einheit. Oder wählen Sie mit den Pfeiltasten eine Ziffer und ändern diese dann mit dem Drehknopf. Der Generator ändert sofort die Wellenform.

|   | "CH1:Pulse.ON.HiZ |           | CH2:Sine.ON.HiZ                                                                                                    |           |        |  |
|---|-------------------|-----------|----------------------------------------------------------------------------------------------------|-----------|--------|--|
|   |                   |           | Frequency 1.000 000kHz<br>Amplitude 4.000 Vpp<br>Offset 0.000 Vdc<br>Pulse Width 200.000us<br>Rise Edge 20<br>Delay 0.000 000 s<br>Load<br>Output | HiZ<br>ON |        |  |
| s | ms                | <b>us</b> | ns                                                                                                    |           | Cancel |  |

**Abbildung 31: Einstellung der Anstiegsflanke**

**Hinweis:** Die Vorgehensweise bei den anderen Einstellungen des Impulssignals ist dieselbe wie bei Sinussignalen.

## <span id="page-24-0"></span>**5.5. RAUSCHEN DEFINIEREN**

Drücken Sie zuerst die Taste **[Waveforms]**, um die Wellenformfunktion auszuwählen, und drücken Sie dann die **Taste MENU [Noise]**. Die Einstellungen für das Rauschen werden im Noise-Menü festgelegt.

Zu den Rauschparametern gehören **stdev** (Standardabweichung), Mean (Mittelwert) und Bandwidth (Bandbreite). Wie in Abbildung 32 dargestellt wählen Sie im Menütastenfeld Stdev. Daraufhin wird die Stdev im Anzeigebereich des Parameters hervorgehoben und der Nutzer kann hier den gewünschten Wert festlegen. Rauschen ist ein nichtperiodisches Signal, das also weder eine Frequenz noch eine Periode hat.

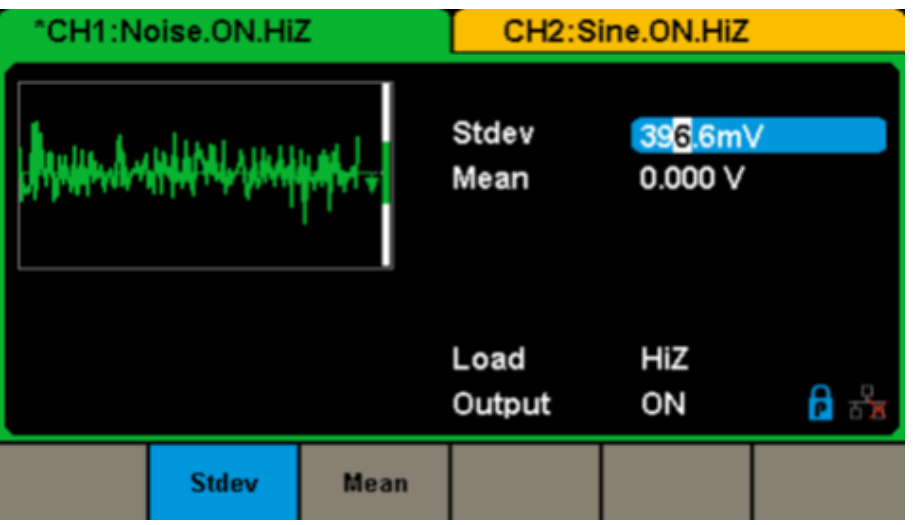

**Abbildung 32: Bedienschnittstelle Rauschen-Einstellungen**

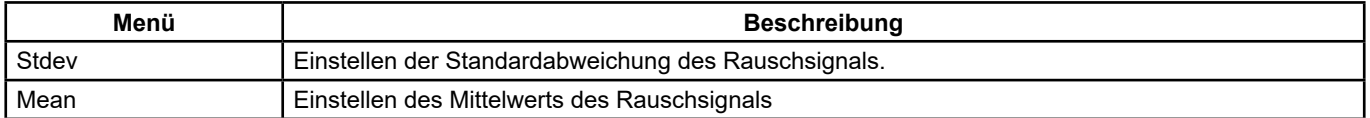

#### **Noise-Menü**

#### **Standardabweichung einstellen**

**1.** Drücken Sie **[Waveforms] → [Noise] → [Stdev]** um die Standardabweichung einzustellen.

Die beim Einschalten des Geräts auf dem Bildschirm angezeigte Standardabweichung ist der Standardwert bzw. der Wert, der beim letzten Ausschalten des Geräts eingestellt war.

#### **2.** Geben Sie die gewünschte **Standardabweichung** ein.

 Verwenden Sie das Ziffernfeld, um den gewünschten Wert direkt einzugeben, und wählen Sie mit der entsprechenden Taste die Einheit. Oder wählen Sie mit den Pfeiltasten eine Ziffer und ändern diese dann mit dem Drehknopf.

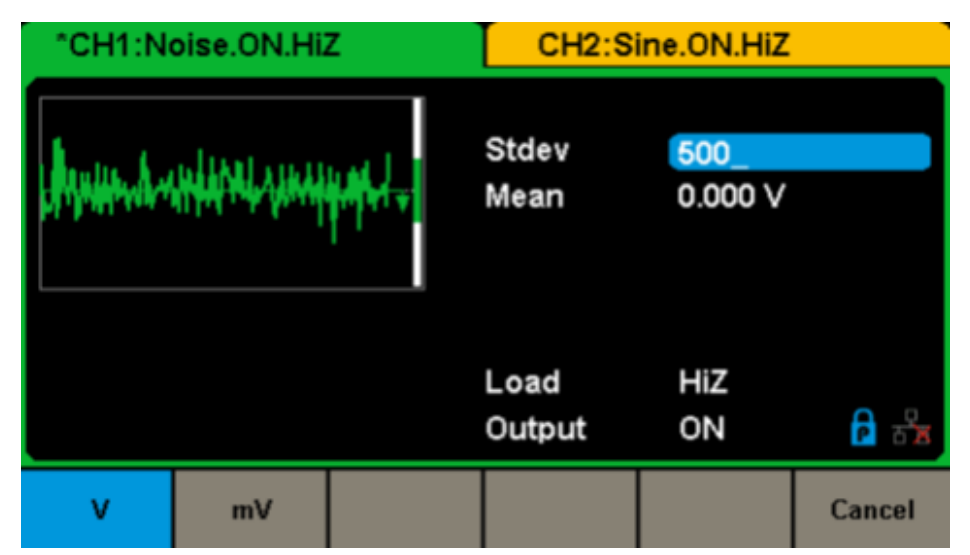

**Abbildung 33: Einstellen der Standardabweichung**

#### <span id="page-25-0"></span>**Mittelwert einstellen**

**1.** Drücken Sie **[Waveforms] → [Noise] → [Mean]** um den Mittelwert einzustellen.

 Der beim Einschalten des Geräts auf dem Bildschirm angezeigte Mittelwert ist der Standardwert bzw. der Wert, der beim letzten Ausschalten des Geräts eingestellt war.

**2.** Geben Sie den gewünschten Mittelwert ein.

 Verwenden Sie das Ziffernfeld, um den gewünschten Wert direkt einzugeben, und wählen Sie mit der entsprechenden Taste die Einheit. Oder wählen Sie mit den Pfeiltasten eine Ziffer und ändern diese dann mit dem Drehknopf.

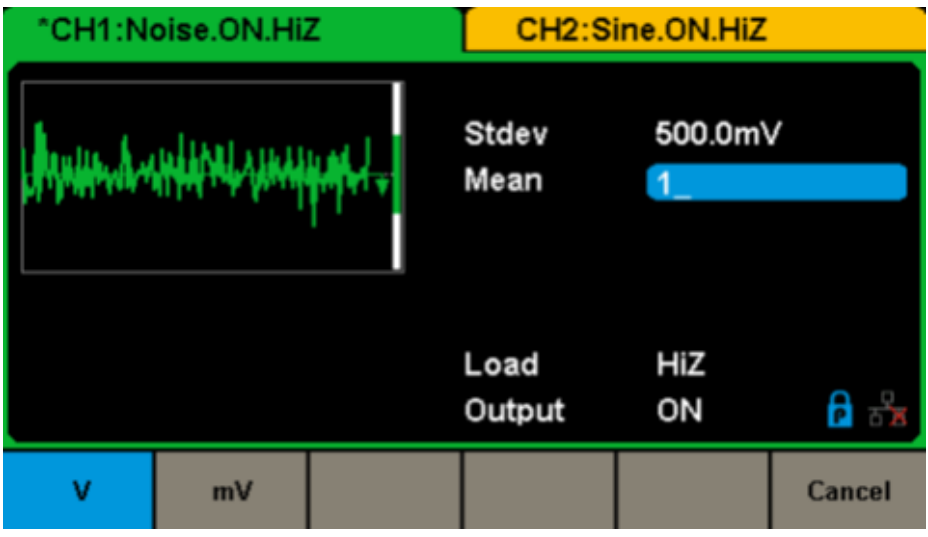

**Abbildung 34: Einstellung des Mittelwerts**

### **5.6. DC-SIGNAL EINSTELLEN**

**1.** Drücken Sie **[Waveform] → [Page 1/2] → [DC]**, um die nächste Schnittstelle aufzurufen.

Beachten Sie auch die Einstellung "DC offset" in der Mitte des Bildschirms.

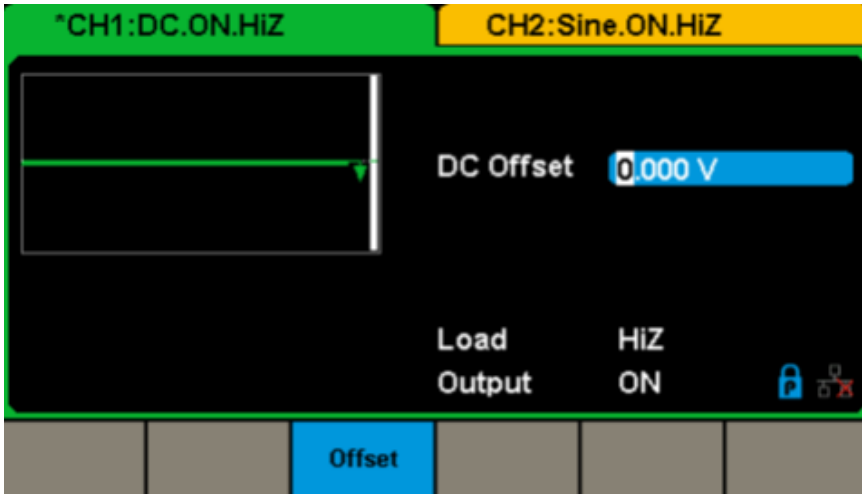

**Abbildung 35: Bedienschnittstelle DC-Signal**

## **5.7. ARBITRÄRSIGNAL DEFINIEREN**

Das Arb-Signal bietet sowohl vorinstallierte als auch benutzerdefinierte Wellenformen. Die vorinstallierten Signale werden im remanenten Merker des Geräts abgelegt. Nutzer haben außerdem die Möglichkeit, das Arbiträrsignal auf 16 k-Datenpunkte, also 16 kPkt, zu ändern. Wählen Sie **[Waveforms] → [Page 1/2] → [Arb]**. Die verfügbaren Einstellungen sind Frequency/Period, Amplitude/High level, Offset/Low level und Phase.

| "CH1:Arb.ON.HiZ            |                                      | CH2:Sine.ON.HiZ                                  |                                                          |           |                 |
|----------------------------|--------------------------------------|--------------------------------------------------|----------------------------------------------------------|-----------|-----------------|
|                            |                                      | Frequency<br>Amplitude<br><b>Offset</b><br>Phase | 1.000 000kHz<br>4.000 Vpp<br>0.000 Vdc<br>$0.00^{\circ}$ |           |                 |
|                            |                                      |                                                  | Load<br>Output                                           | HiZ<br>ON | 8 ਨੇ            |
| Frequency<br><b>Period</b> | <b>Amplitude</b><br><b>HighLevel</b> | <b>Offset</b><br><b>LowLevel</b>                 | <b>Phase</b>                                             |           | <b>Arb Type</b> |

**Abbildung 36: Bedienschnittstelle Arbiträrsignal-Einstellungen (DDS)**

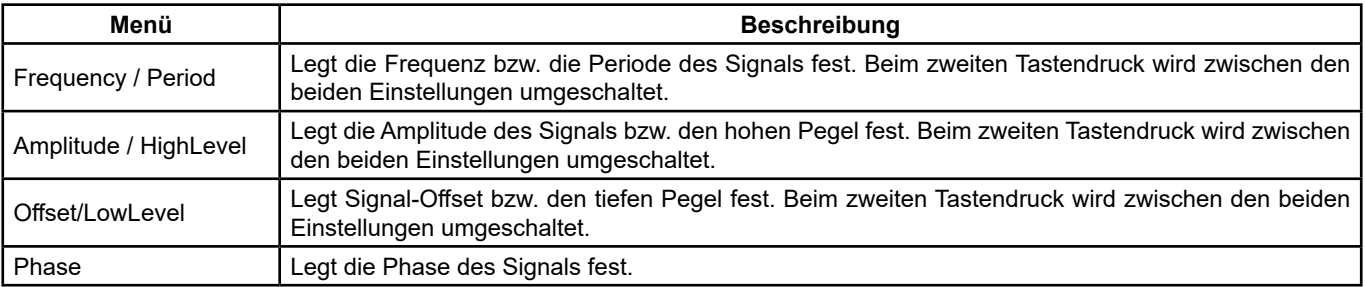

#### **Arbiträrsignal-Menü (Seite 1/2)**

**Hinweis:** Die Vorgehensweise bei den anderen Einstellungen des Arbiträrsignals ist dieselbe wie bei Sinussignalen.

#### **Vorinstalliertes Arbiträrsignal einstellen**

Der Generator bietet neben den benutzerdefinierten Arbiträrsignalen auch zahlreiche vorinstallierte Arbiträrsignale. Um ein vorinstalliertes Arbiträrsignal auszuwählen, gehen Sie folgendermaßen vor.

#### **1. Vorinstalliertes Arbiträrsignal** auswählen

 Wählen Sie **[Waveforms] → [Page 2/2] → [Arb] → [Arb Type] → [Buit-in]** um die in Abbildung 37 gezeigte Schnittstelle aufzurufen.

| "CH1:Arb.ON.HiZ                 | CH2:Sine.ON.HiZ          |  |                                 |        |                            |              |                   |             |
|---------------------------------|--------------------------|--|---------------------------------|--------|----------------------------|--------------|-------------------|-------------|
| <b>StairUp</b><br><b>Npulse</b> | <b>StairDn</b><br>UpRamp |  | <b>StairUD</b><br><b>DnRamp</b> |        | Trapezia<br><b>SineTra</b> |              | Ppulse<br>SineVer |             |
|                                 |                          |  |                                 |        |                            |              |                   |             |
|                                 |                          |  |                                 |        |                            |              |                   |             |
| <b>Common</b>                   | Math                     |  | <b>Engine</b>                   | Window |                            | <b>Trigo</b> |                   | Page<br>1/3 |

**Abbildung 37: Vorinstallierte Arbiträrsignale**

Wählen Sie das gewünschte Menü (**Common**, **Math**, **Engine**, **Window**, **Trigo** etc.), um zur gewünschten Kategorie zu gelangen (daraufhin wird die entsprechende Kategorie in der Menüleiste hervorgehoben). Dann drehen Sie den Regler, um die gewünschte Wellenform auszuwählen (die Auswahl wird dann hervorgehoben). Wählen Sie Accept oder drücken Sie den Drehknopf, um die entsprechende Wellenform abzurufen.

#### **Liste der vorinstallierten Signalformen**

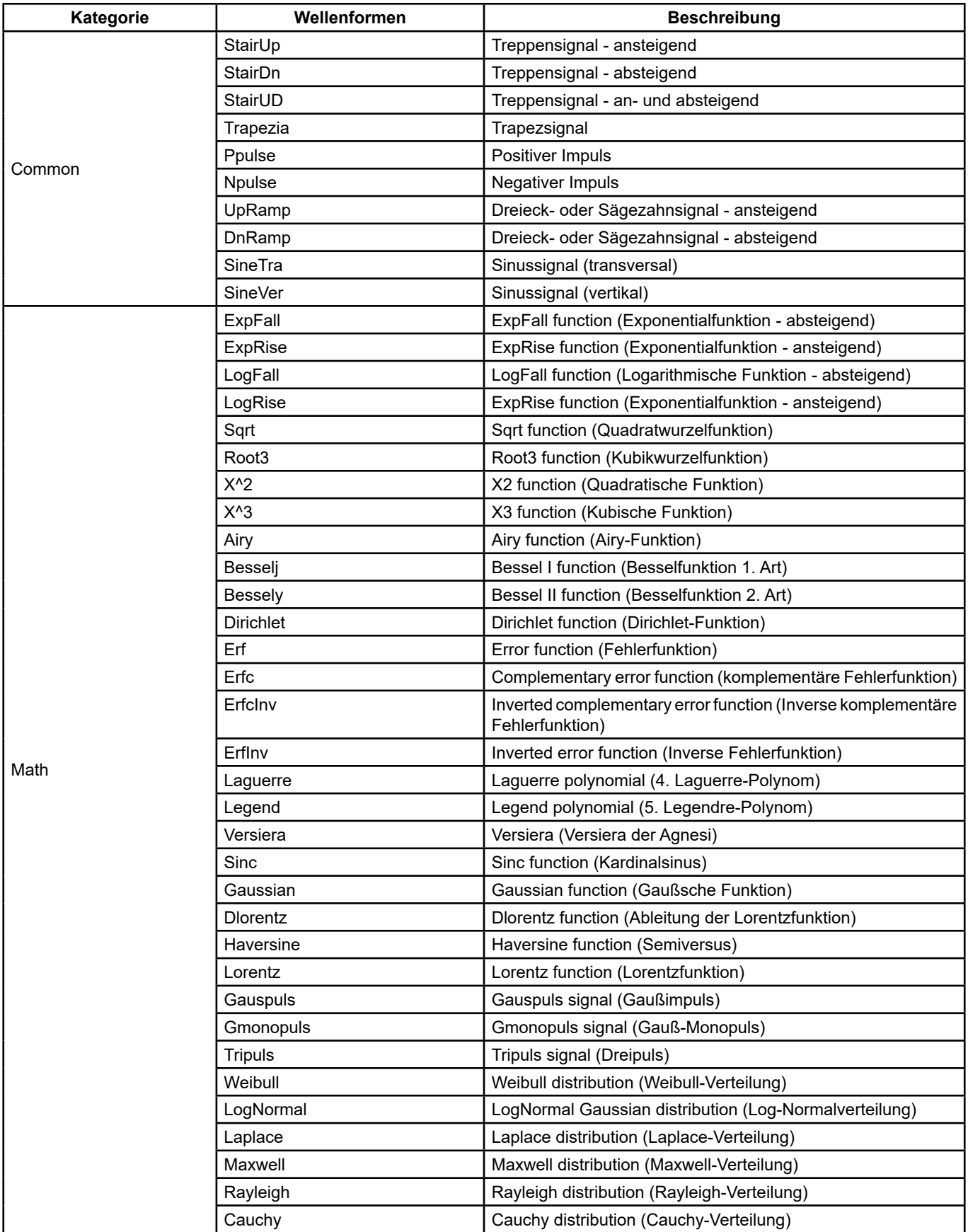

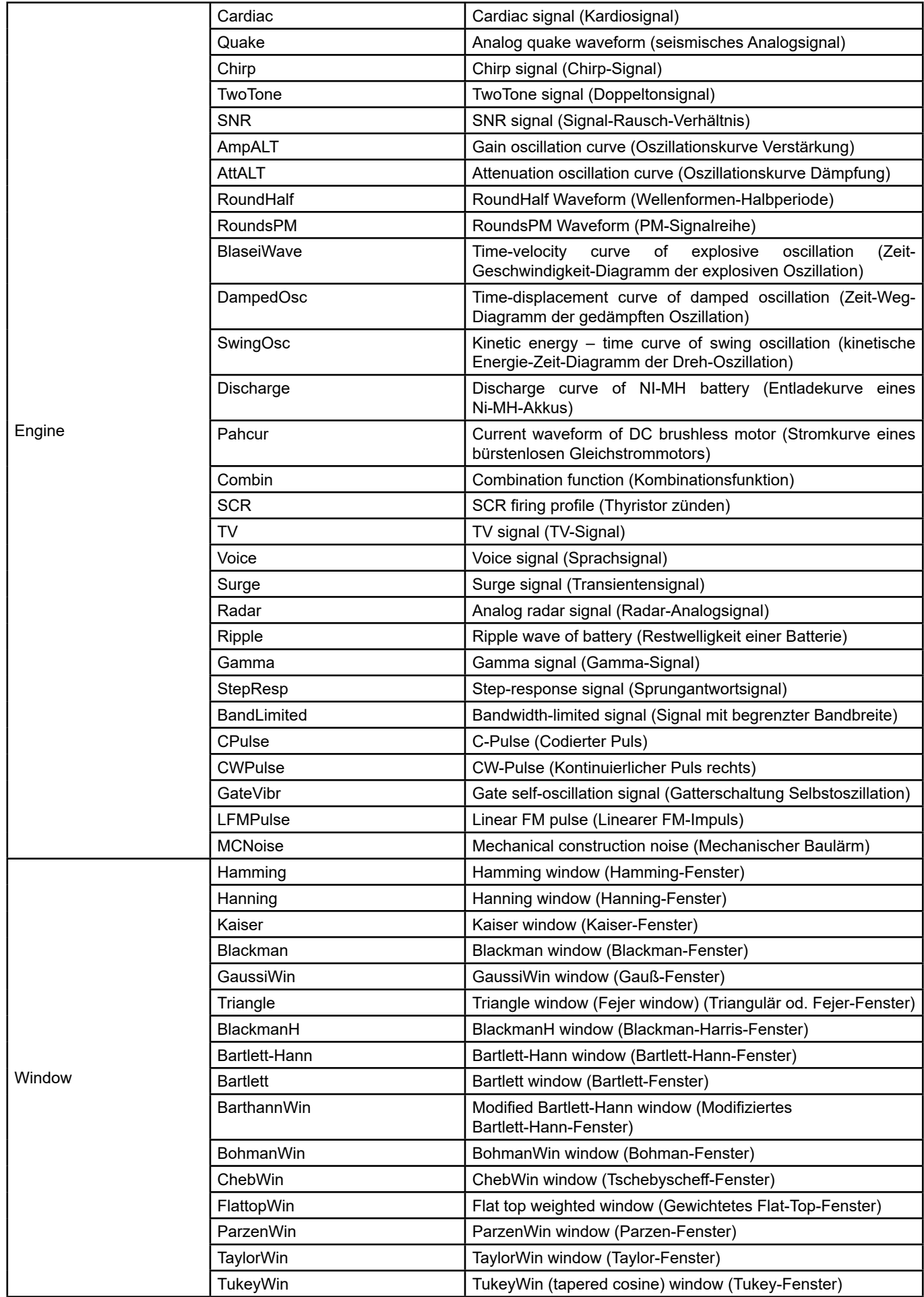

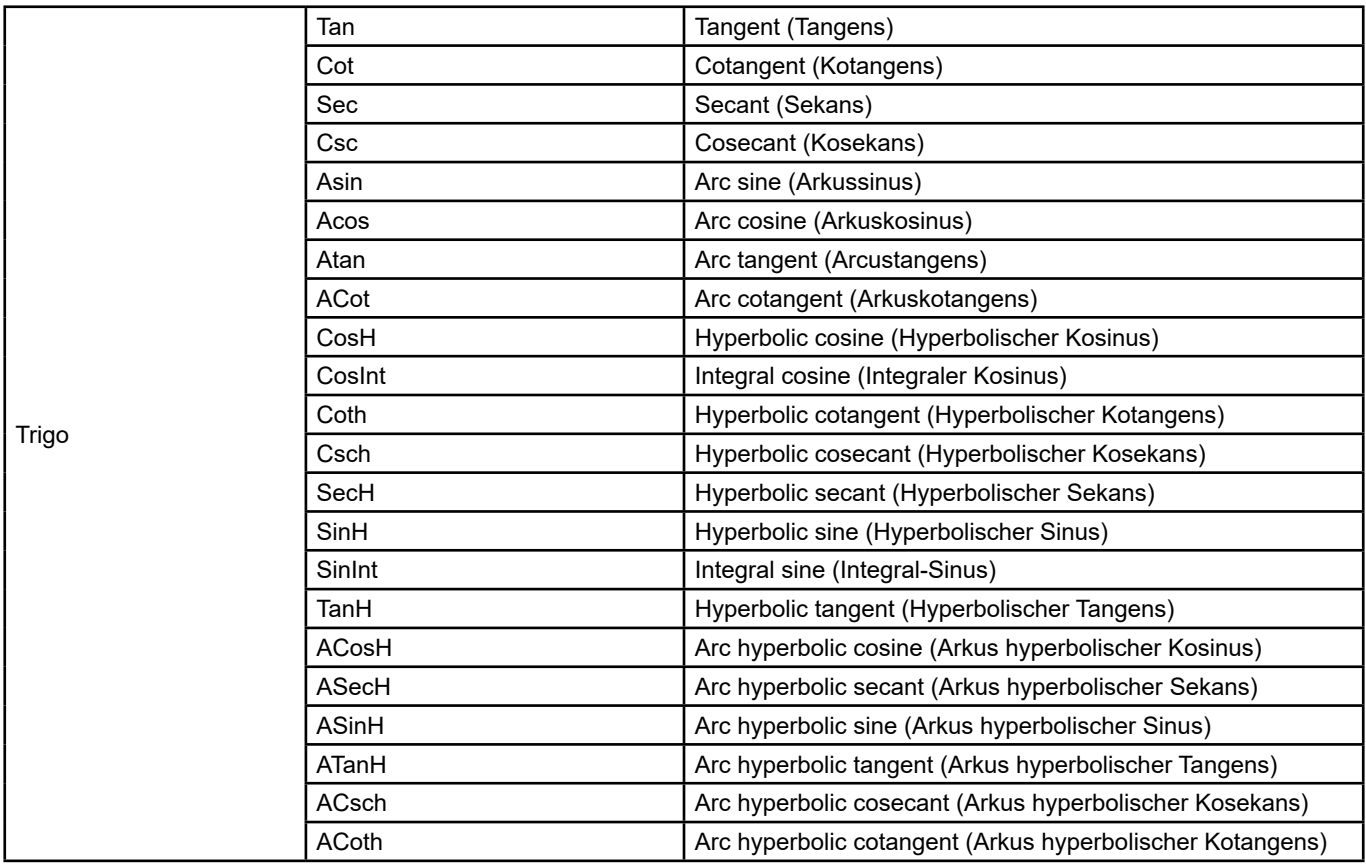

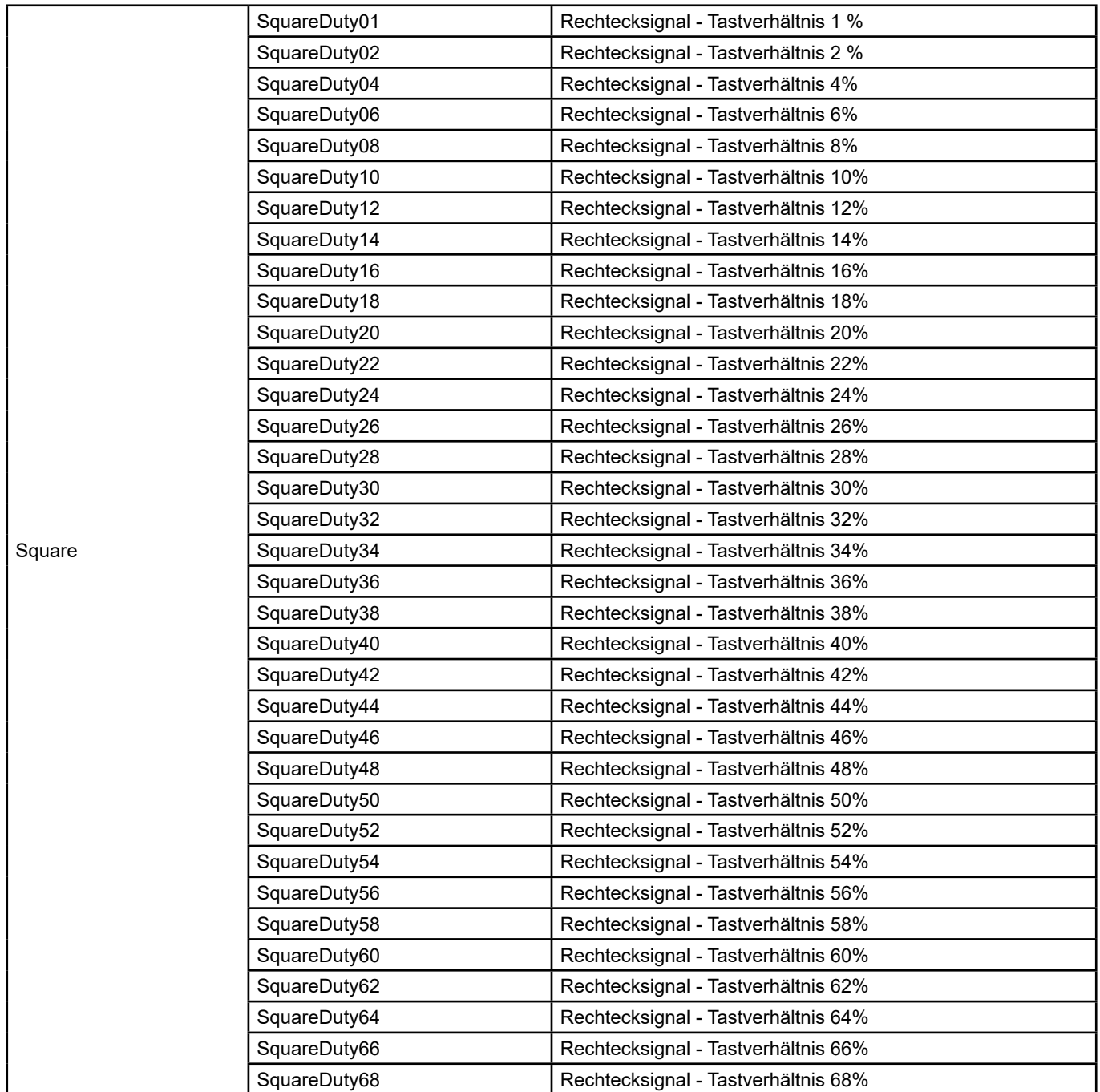

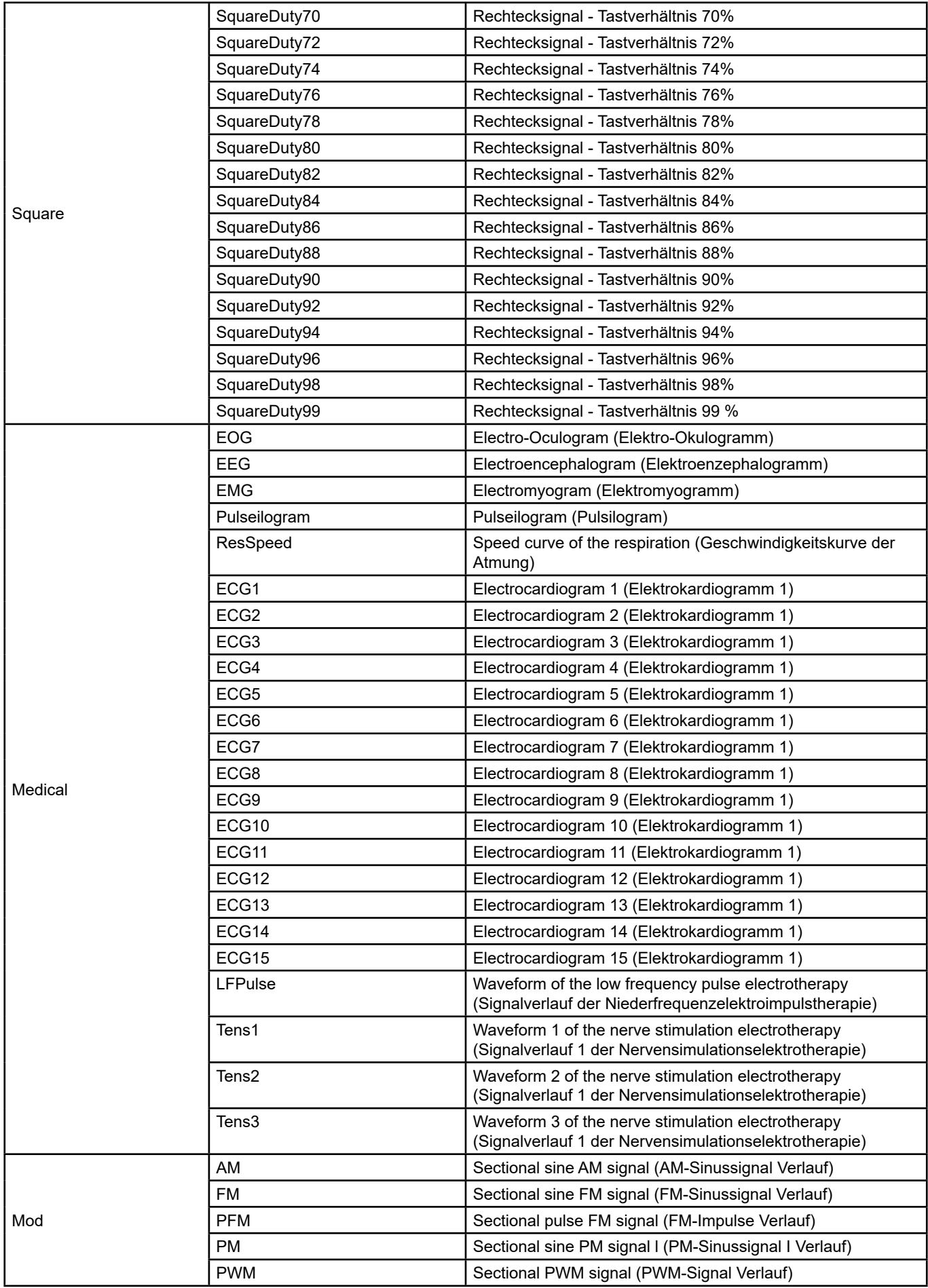

<span id="page-32-0"></span>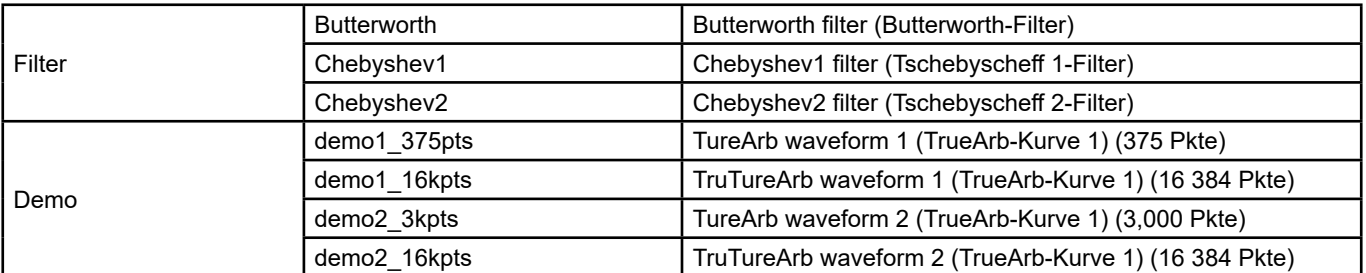

#### **1. Speicherkurve** auswählen

 Wählen Sie **[Waveforms] → [Page 1/2] → [Arb] → [Arb Type] → [Stored Waveforms]** um die in Abbildung 38 gezeigte Schnittstelle aufzurufen.

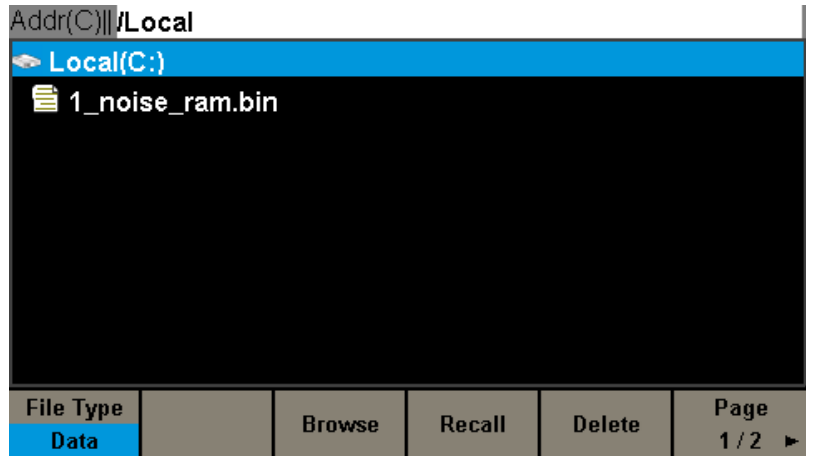

**Abbildung 38: Bedienschnittstelle gespeicherte Signalformen**

Drehen Sie den Drehknopf, um die gewünschte Wellenform auszuwählen. Wählen Sie dann Recall oder drücken Sie den Drehknopf, um das entsprechende Signal abzurufen.

#### **5.8. OBERSCHWINGUNGSFUNKTION DEFINIEREN**

Der **GX-1030** kann als Generator für Oberschwingungen einer bestimmten Ordnung, Amplitude und Phase dienen. Mit der Fourier-Transformation (FT) kann ein von der Zeit abhängiges, periodisches Signal als Überlagerung einer Reihe von Sinuswellenformen nach der folgenden Gleichung dargestellt werden:

 $f(t) = A_1 \sin(2\pi f_1 t + \varphi_1) + A_2 \sin(2\pi f_2 t + \varphi_2) + A_3 \sin(2\pi f_3 t + \varphi_3) + \dots$ 

Im Allgemeinen wird die Frequenzkomponente *f*1 als Grundwellenform bezeichnet, *f*1 ist die Grundfrequenz, *A*1 die Grundamplitude und *φ*1 die Grundphase. Die Frequenzen der anderen Komponenten (die sogenannten Harmonischen) sind alle ganzzahlige Vielfache der Grundfrequenz. Komponenten, deren Frequenzen ungerade Vielfache der Grundschwingung sind, werden als ungerade Oberschwingungen bezeichnet, Komponenten, deren Frequenzen gerade Vielfache der Grundschwingung sind, als gerade Oberschwingungen.

Drücken Sie **[Waveforms] → [Sine] → [Harmonic]** und wählen Sie **On**, dann drücken Sie **[Harmonic Parameter]**, um die unten abgebildete Schnittstelle aufzurufen.

| *CH1:Sine.ON.HiZ |              |                                | CH <sub>2</sub> :Sine.ON.HiZ                                          |                 |                                                  |  |  |
|------------------|--------------|--------------------------------|-----------------------------------------------------------------------|-----------------|--------------------------------------------------|--|--|
| m                |              |                                | Frequency<br><b>Offset</b><br>Phase<br>Harm Type Even<br>Harm Order 2 | 0.00 $^{\circ}$ | 1.000 000kHz<br>Amplitude 4.000 Vpp<br>0.000 Vdc |  |  |
| 12345678910 F    |              |                                | Harm Ampl 0.000 Vpp<br>Harm Phase 0.00°                               |                 |                                                  |  |  |
| <b>Type</b>      | <b>Order</b> | <b>Harmonic</b><br><b>Ampl</b> | <b>Harmonic</b><br><b>Phase</b>                                       |                 | Cancel                                           |  |  |

**Abbildung 39: Bedienschnittstelle Oberschwingungen**

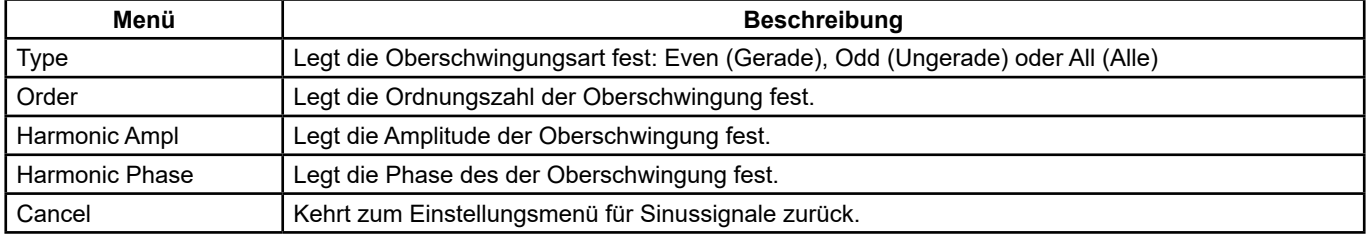

#### **Oberschwingungsmenü**

#### **Oberschwingungsart auswählen**

Der **GX-1030** kann ungerade und gerade Harmonische sowie benutzerdefinierte Oberschwingungsordnungen erzeugen. Nachdem Sie das Menü für die Einstellung der Oberschwingungen geöffnet haben, drücken Sie auf Type, um den gewünschten Oberschwingungstyp einzustellen.

- **1.** Drücken Sie **[Even]**: Das Gerät erzeugt eine Grundschwingung und ihre geraden Harmonischen.
- **2.** Drücken Sie **[Odd]**: Das Gerät erzeugt eine Grundschwingung und ihre ungeraden Harmonischen.
- **3.** Drücken Sie **[All]**: Das Gerät erzeugt eine Grundschwingung und alle benutzerdefinierten Ordnungen.

#### **Ordnungszahlen festlegen**

Nachdem Sie das Menü für die Einstellung der Oberschwingungen aufgerufen haben, drücken Sie Order und geben den gewünschten Wert mit der Zifferntastatur oder dem Drehknopf ein.

- Der mögliche Einstellbereich hängt von der maximalen Ausgangsfrequenz des Geräts und der gewählten Grundfrequenz ab.
- Bereich: von 2 bis zur maximalen Ausgangsfrequenz des Geräts ÷ Grundfrequenz.
- Höchstwert ist 16.

#### **Amplitude der Oberschwingung festlegen**

Nachdem Sie das Menü für die Einstellung der Oberschwingungen geöffnet haben, drücken Sie auf [Harmonic Ampl], um die gewünschte Amplitude der Ordnungszahlen einzustellen.

**1.** Drücken Sie **[Order]**, um die Ordnungszahl der jeweiligen Harmonischen auszuwählen.

**2.** Drücken Sie **[Harmonic Ampl]**, um die Amplitude der ausgewählten Harmonischen einzustellen. Wählen Sie mit den Pfeiltasten eine Ziffer und ändern diese dann mit dem Drehknopf. Oder geben Sie den Wert der Amplitude auf der Zifferntastatur ein und wählen die gewünschte Einheit aus dem Dropdown-Menü aus. Die verfügbaren Einheiten sind Vpp, mVpp und dBc.

#### **Oberschwingungsphase auswählen**

Nachdem Sie das Menü für die Einstellung der Oberschwingungen geöffnet haben, drücken Sie auf **[Harmonic Phase]**, um die gewünschte Phase der Ordnungszahlen einzustellen.

**1.** Drücken Sie **[Order]**, um die Ordnungszahl der jeweiligen Harmonischen auszuwählen.

**2.** Drücken Sie **[Harmonic Phase]**, um die Phase der ausgewählten Harmonischen einzustellen. Wählen Sie mit den Pfeiltasten eine Ziffer und ändern diese dann mit dem Drehknopf. Oder geben Sie den Wert der Phase auf der Zifferntastatur ein und wählen die gewünschte Einheit aus dem Dropdown-Menü aus.

## <span id="page-34-0"></span>**5.9. MODULATIONSFUNKTION EINSTELLEN**

Verwenden Sie die Mod-Taste, um modulierte Signalformen zu erzeugen.

Der **GX-1030** kann Signalformen durch AM, FM, PM, ASK, FSK, PSK, PWM und DSB-AM usw. modulieren. Die Modulationsparameter hängen von der Art der Modulation ab. AM-Modulation: Der Nutzer kann Quelle (intern/extern), Modulationsgrad, Modulationsfrequenz, Modulationssignal und Träger festlegen. DSB-AM-Modulation: Der Nutzer kann Quelle (intern/extern), Modulationsfrequenz, Modulationssignal und Träger festlegen.

FM-Modulation: Der Nutzer kann Quelle (intern/extern), Modulationsfrequenz, Frequenzabweichung, Modulationssignal und Träger festlegen. PM-Modulation: Der Nutzer kann Quelle (intern/extern), Phasenabweichung, Modulationsfrequenz, Modulationssignal und Träger festlegen. ASK-Modulation: Der Nutzer kann Quelle (intern/extern), Taktfrequenz und Träger festlegen. FSK-Modulation: Der Nutzer kann Quelle (intern/extern), Taktfrequenz, Hop-Frequenz und Träger festlegen. PSK-Modulation: Der Nutzer kann Quelle (intern/extern), Taktfrequenz, Polarität und Träger festlegen. PWM-Modulation: Der Nutzer kann Quelle (intern/extern), Modulationsfrequenz, Breiten-/Tastverhältnisabweichung, Modulationssignal und Träger (nur Impuls) festlegen.

Wie Sie diese Parameter für die verschiedenen Modulationsarten einstellen, wird im Folgenden ausführlich beschrieben.

#### **5.9.1. AM**

Die modulierte Welle besteht aus zwei Teilen: dem Träger- und dem Modulationssignal. Bei der AM-Modulation ändert sich die Amplitude des Trägers mit der Ist-Spannung des Modulationssignals.

Drücken Sie **[Mod] → [Type] → [AM]**, um die Einstellungen für die Amplitudenmodulation aufzurufen (s. Abb. 40 unten).

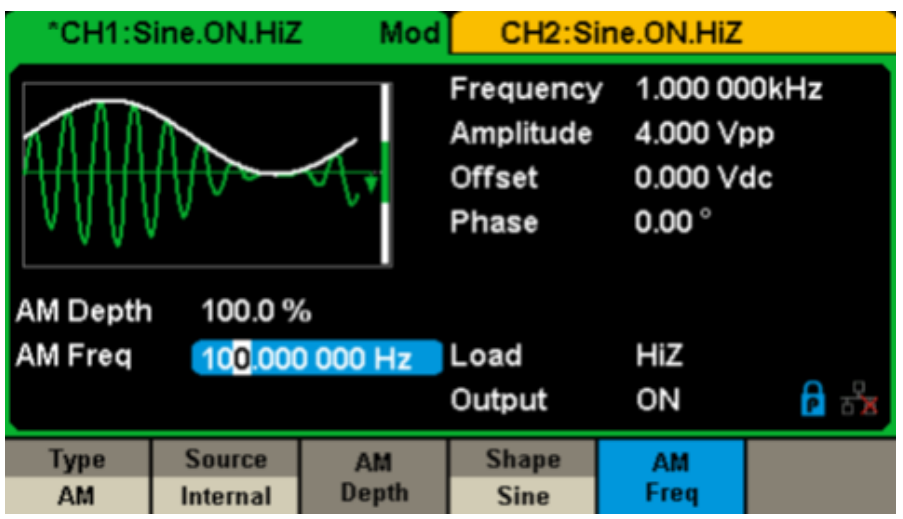

**Abbildung 40: Bedienschnittstelle AM-Modulation**

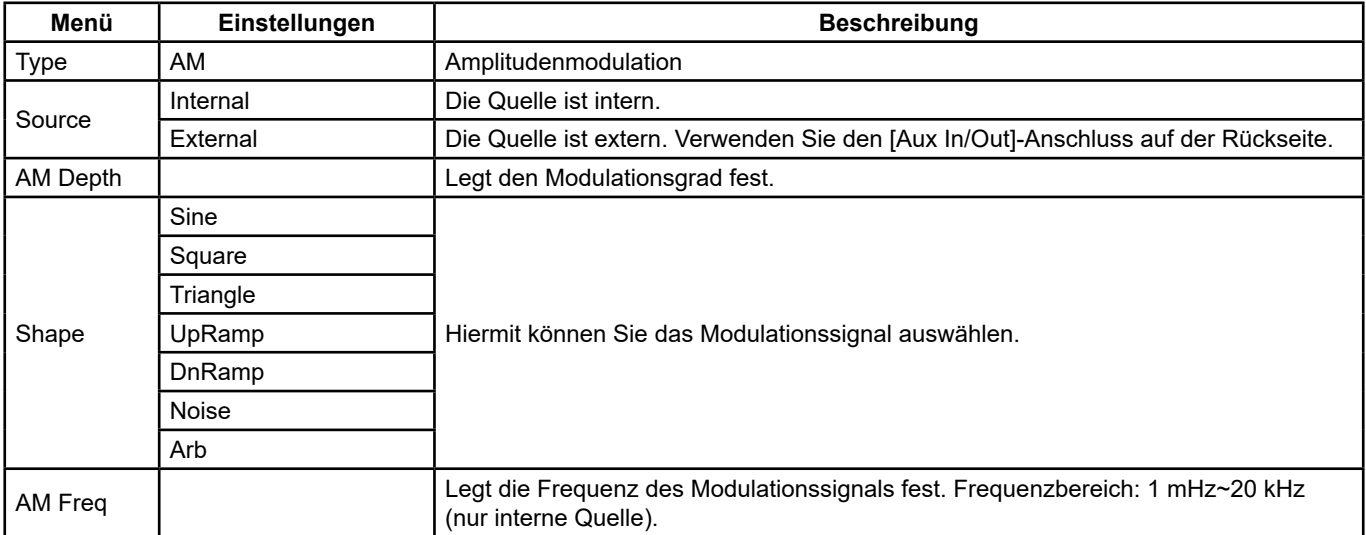

#### **Modulationsquelle auswählen**

Der **GX 1030** kann das Modulationssignal von einer internen oder externen Modulationsquelle annehmen. Drücken Sie **[Mod] → [AM] → [Source]**, um die Modulationsquelle **Internal** oder **External** auszuwählen. Der Standardwert ist Internal.

#### **1. Interne Quelle**

Wenn eine interne AM-Modulationsquelle ausgewählt ist, drücken Sie auf Shape, um Sine, Square, Triangle, UpRamp, DnRamp, Noise oder Arb als Modulationssignal einzustellen.

- Square: 50 % Tastverhältnis
- Dreieck: 50 % Symmetrie
- UpRamp: 100 % Symmetrie
- DnRamp: 0 % Symmetrie
- Arb: Arbiträrsignal des jeweiligen Kanals.

**Hinweis:** Das Signal Noise (Rauschen) kann als Modulationssignal, aber nicht als Träger verwendet werden.

#### **2. Externe Quelle**

Wenn die **externe** AM-Modulationsquelle ausgewählt ist, nimmt der Generator ein externes Modulationssignal am [Aux In/Out]- Anschluss auf der Rückseite an. Die Amplitude des modulierten Signals wird dann durch das am Anschluss anliegende Signal gesteuert. Wenn der Modulationsgrad beispielsweise auf 100 % eingestellt ist, ist die Amplitude bei einem Modulationssignal +6 V am Ausgang das Maximum, und bei einem Modulationssignal -6 V das Minimum.

Wesentliche Punkte:

Der **GX-1030** kann einen Kanal als Modulationsquelle für den anderen Kanal verwenden. Im folgenden Beispiel ist das Ausgangssignal an CH2 das Modulationssignal.

- **1.** Verbinden Sie den CH2-Ausgang über ein doppeltes BNC-Kabel mit dem [Aux In/Out]-Anschluss auf der Rückseite.
- **2.** Wählen Sie CH1 und drücken Sie Mod. Wählen Sie den gewünschten Modulationstyp und die entsprechenden Einstellungen, und wählen Sie dann die externe Modulationsquelle.
- **3.** Wählen Sie CH2 und das gewünschte Modulationssignal mit den entsprechenden Einstellungen aus.
- **4.** Drücken Sie auf Output, um den CH2-Ausgang zu aktivieren.

#### **Modulationsgrad einstellen**

Der Modulationsgrad in Prozent gibt an, wie stark sich die Amplitude verändert. Der AM-Modulationsgrad variiert zwischen 1 % und 120 %. Drücken Sie **AM Depth**, um diese Einstellung vorzunehmen.

- Bei einer Modulation von 0 % ist die Ausgangsamplitude die Hälfte der Trägeramplitude.
- Bei einer Modulation von 120 % ist die Ausgangsamplitude gleich der Trägeramplitude.
- Bei einer externen Quelle wird der AM-Modulationsgrad durch den Spannungspegel an den Klemmen des mit [Aux In/ Out] verbundenen Anschlusses gesteuert. ±6 V entspricht einem Grad von 100 %.
- Wenn eine externe Modulationsquelle ausgewählt ist, wird dieses Menü nicht angezeigt.

#### **Frequenzmodulation einstellen**

Wenn eine interne Modulationsquelle ausgewählt ist, drücken Sie **AM Freq**, um den Parameter zu markieren, und geben Sie dann mit der Zifferntastatur, den Pfeiltasten bzw. dem Drehknopf den gewünschten Wert ein.

- Der Modulationsfrequenzbereich reicht von 1 mHz bis 20 kHz.
- Wenn eine externe Modulationsquelle ausgewählt ist, wird dieses Menü nicht angezeigt.

#### **5.9.2. DSB-AM**

DSB-AM ist die Abkürzung für "Double-Sideband Suppressed Carrier - Amplitude Modulation", also "Zweiseitenband-Amplitudenmodulation mit unterdrücktem Träger". Drücken Sie auf **[type Mod] → [DSB-AM]**. Die Parameter der DSB-AM-Modulation sind in Abbildung 41 dargestellt.

|                                   | *CH1:Sine.ON.HiZ          | Mod                |                                                  | CH2:Sine.ON.HiZ                                          |  |
|-----------------------------------|---------------------------|--------------------|--------------------------------------------------|----------------------------------------------------------|--|
|                                   |                           |                    | Frequency<br>Amplitude<br><b>Offset</b><br>Phase | 1.000 000kHz<br>4.000 Vpp<br>0.000 Vdc<br>$0.00^{\circ}$ |  |
| <b>DSB Freq</b><br>100.000 000 Hz |                           |                    | Load<br>Output                                   | HiZ<br>ON                                                |  |
| <b>Type</b><br><b>DSB-AM</b>      | <b>Source</b><br>Internal | <b>DSB</b><br>Frea | <b>Shape</b><br><b>Sine</b>                      |                                                          |  |

**Abbildung 41: Bedienschnittstelle DSB-AM-Modulation**
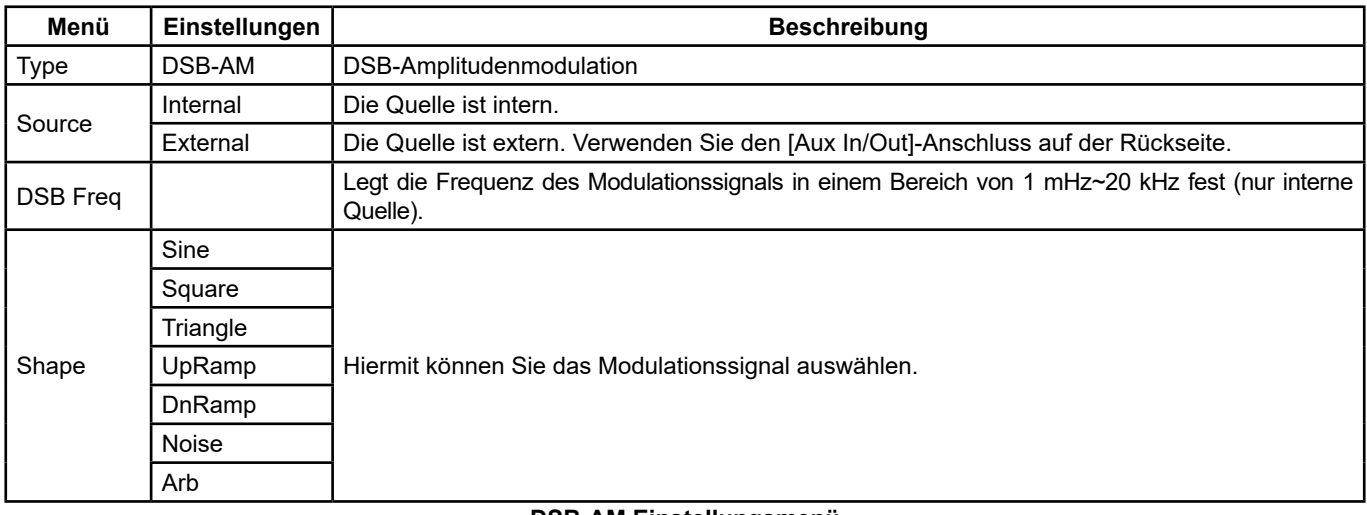

# **DSB-AM Einstellungsmenü**

**Hinweis:** Die Vorgehensweise bei den anderen DSB-AM-Einstellungen ist dieselbe wie bei der AM-Modulation.

# **5.9.3. FM**

Die modulierte Welle besteht aus zwei Teilen: dem Träger und der modulierenden Welle. Bei der FM-Modulation ändert sich die Trägerfrequenz mit der Ist-Spannung des Modulationssignals.

Drücken Sie **[Mod] → [Type] → [FM]**, um die Einstellungen für die FM-Modulation aufzurufen (s. Abb. 42 unten).

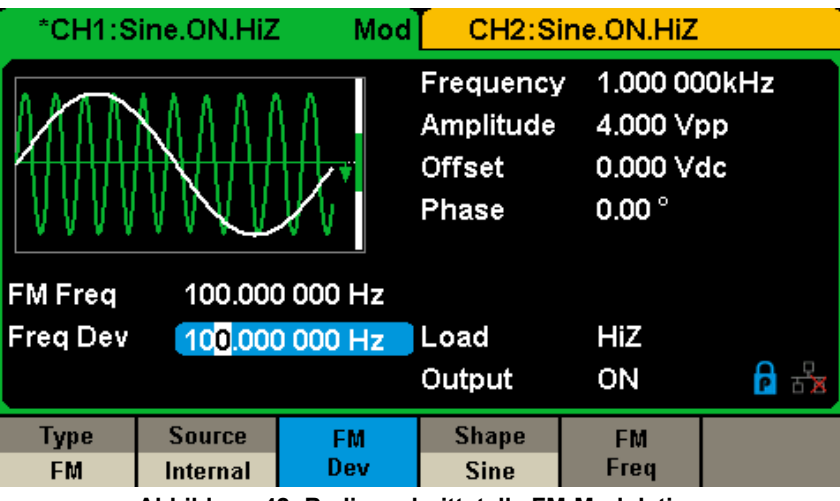

**Abbildung 42: Bedienschnittstelle FM-Modulation**

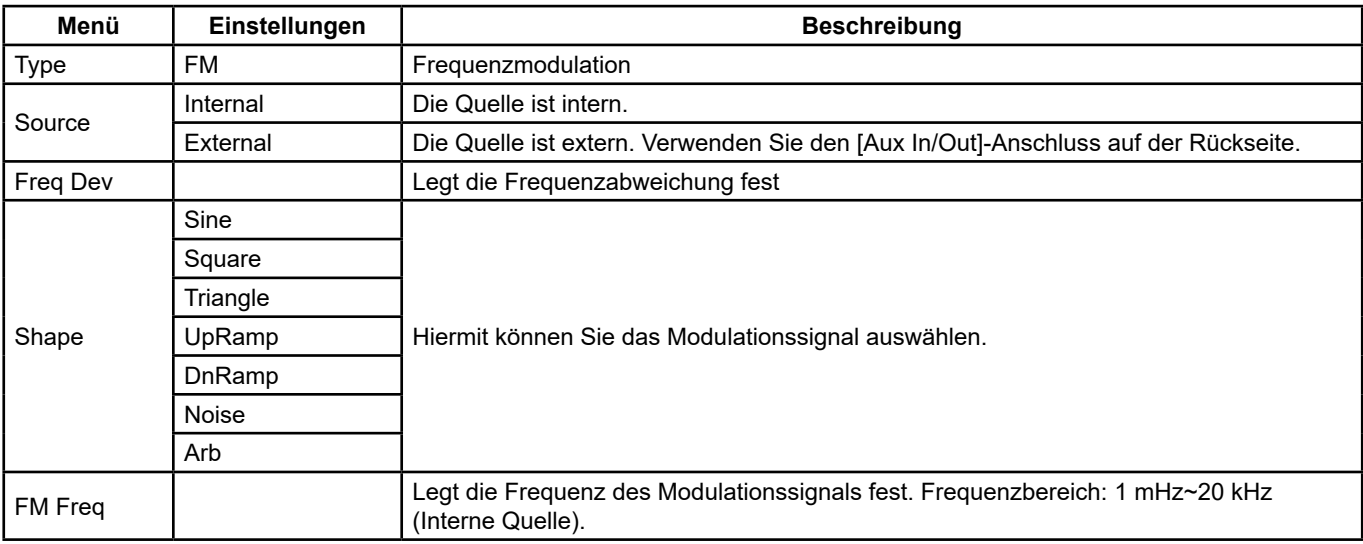

### **Frequenzabweichung einstellen**

Drücken Sie **FM Dev**, um die Einstellung zu markieren, und geben Sie dann den gewünschten Wert über die Zifferntastatur oder mithilfe der Pfeiltasten und des Drehknopfs ein.

- Die Abweichung darf nicht größer als die Trägerfrequenz sein.
- Die Summe aus Abweichung und Trägerfrequenz darf nicht größer als die maximale Frequenz des ausgewählten Trägersignals sein.

**Hinweis:** Die Vorgehensweise bei den anderen FM-Einstellungen ist dieselbe wie bei der AM-Modulation.

### **5.9.4. PM**

Die modulierte Welle besteht aus zwei Teilen: dem Träger- und dem Modulationssignal. Bei der PM-Modulation ändert sich die Trägerphase mit der Ist-Spannung des Modulationssignals.

Drücken Sie **[Mod] → [Type] → [PM]**, um die Einstellungen für die PM-Modulation aufzurufen (s. Abb. 43 unten).

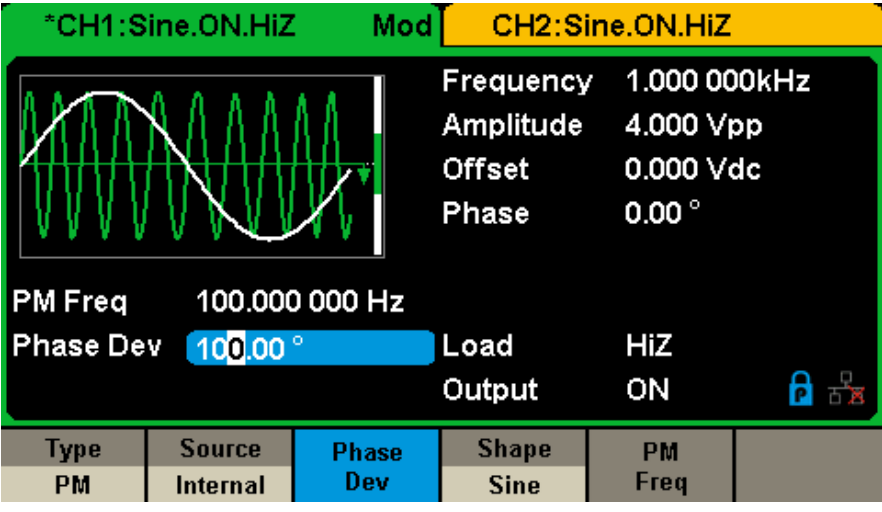

**Abbildung 43: Bedienschnittstelle PM-Modulation**

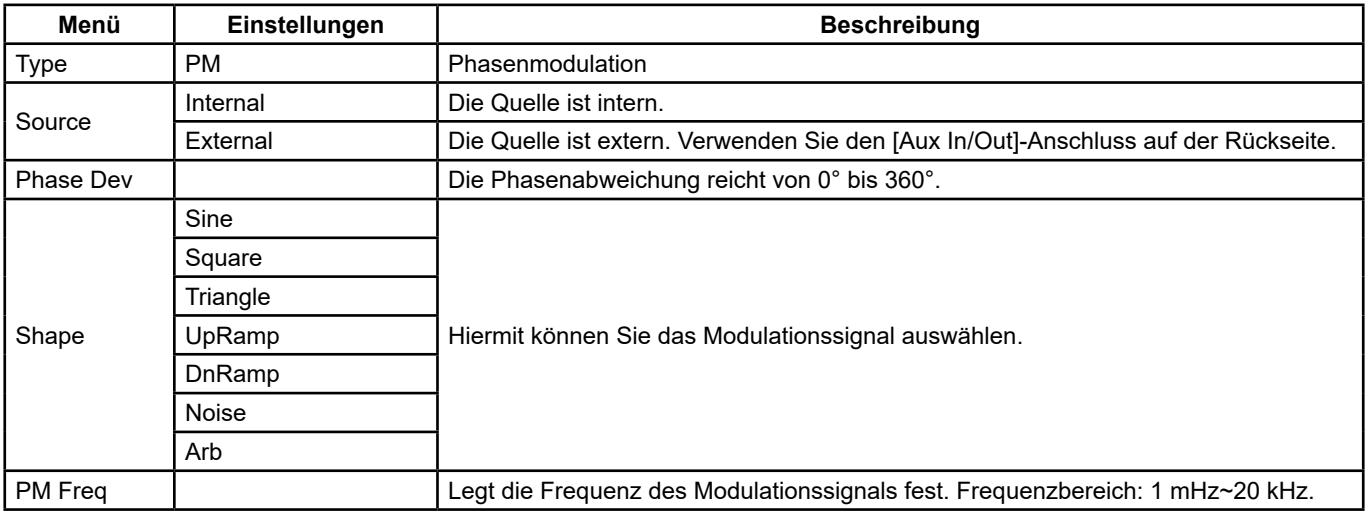

#### **PM-Einstellungsmenü**

### **Phasenabweichung einstellen**

Drücken Sie **[Phase Dev]**, um die Einstellung zu markieren, und geben Sie dann den gewünschten Wert über die Zifferntastatur oder mithilfe der Pfeiltasten und des Drehknopfs ein.

- Wählen Sie über die Zifferntastatur oder mit den Pfeiltasten eine Ziffer und ändern diese dann mit dem Drehknopf.
- Der Bereich der Phasenabweichungen reicht von 0° bis 360° und der Standardwert ist 100°.

**Hinweis:** Die Vorgehensweise bei den anderen PM-Einstellungen ist dieselbe wie bei der AM-Modulation.

# **5.9.5. FSK**

FSK bezeichnet die **Frequenzumtastung** oder Frequenzsprungmodulation, bei der die Ausgangsfrequenz zwischen zwei vorgegebenen Frequenzen, der Trägerfrequenz und der Hop-Frequenz, wechselt, Manchmal werden die Hop- und Trägerfrequenzen auch als "Mark" (1)- und "Space" (0)-Frequenz bezeichnet.

Drücken Sie **[Mod] → [Type] → [FSK]**, um die Einstellungen für die FSK-Modulation aufzurufen (s. Abb. 44 unten).

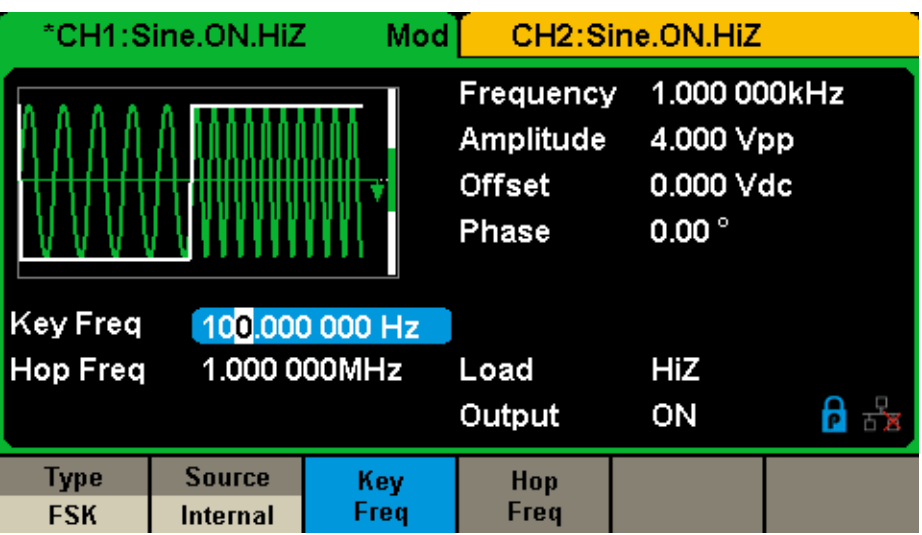

**Abbildung 44: Bedienschnittstelle FSK-Modulation**

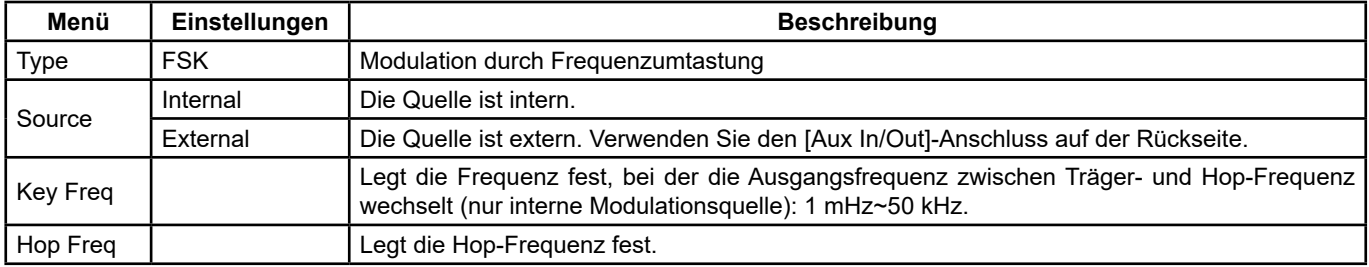

### **FSK-Einstellungsmenü**

### **Taktfrequenz einstellen**

Drücken Sie bei ausgewählter interner Modulationsquelle auf **[Key Freq]**, um den Takt einzustellen, mit dem die Ausgangsfrequenz zwischen Träger- und Hop-Frequenz wechselt.

- Wählen Sie über die Zifferntastatur oder mit den Pfeiltasten eine Ziffer und ändern diese dann mit dem Drehknopf.
- Der Key-Frequenzbereich reicht von 1 mHz bis 50 kHz.
- Wenn eine externe Modulationsquelle ausgewählt ist, wird dieses Menü nicht angezeigt.

### **Hop-Frequenz einstellen**

Der Hop-Frequenzbereich hängt von der gewählten Trägerfrequenz ab. Drücken Sie **[Hop Freq]**, um die Einstellung zu markieren, und geben Sie dann den gewünschten Wert über die Zifferntastatur oder mithilfe der Pfeiltasten und des Drehknopfs ein.

- Sine: 1  $\mu$ Hz ~ 30 MHz
- Square: 1  $\mu$ Hz ~ 25 MHz
- Ramp: 1  $\mu$ Hz ~ 500 kHz
- $\blacksquare$  Arb: 1 µHz ~ 6 MHz

**Hinweis:** Die Vorgehensweise bei den anderen FSK-Einstellungen ist dieselbe wie bei der AM-Modulation. Außerdem muss das externe Modulationssignal von FSK ein Rechtecksignal sein, das der CMOS-Spezifikation entspricht.

### **5.9.6. ASK**

ASK ist eine Modulation, die digitale Daten als Variation der Amplitude eines Trägers darstellt.

Wenn Sie die ASK-Modulation (**Amplitudenumtastung**) verwenden, müssen die Trägerfrequenz und die Taktfrequenz eingestellt werden. Die Taktfrequenz ist der Takt, mit dem zwischen den Amplituden der modulierten Kurve hin- und hergeschaltet wird. Drücken Sie **[Mod] → [Typ] → [ASK]**, um die Einstellungen für die ASK-Modulation aufzurufen (s. Abb. 45 unten).

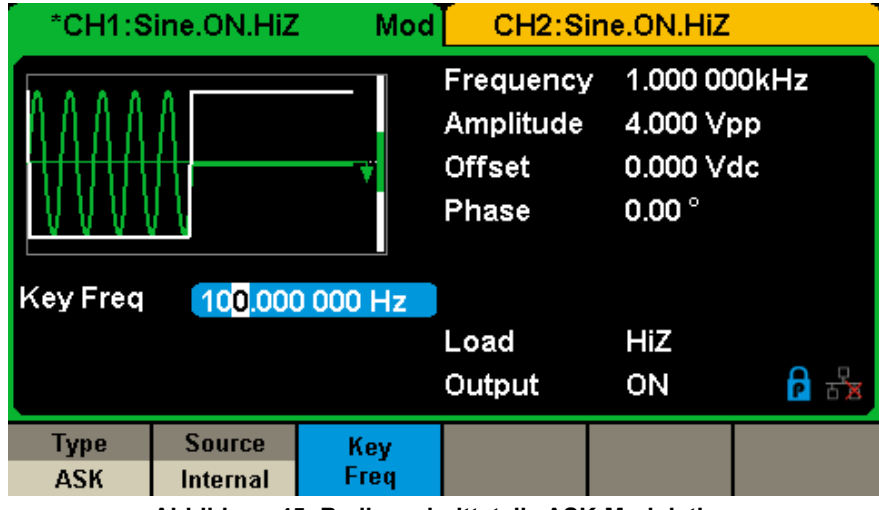

**Abbildung 45: Bedienschnittstelle ASK-Modulation**

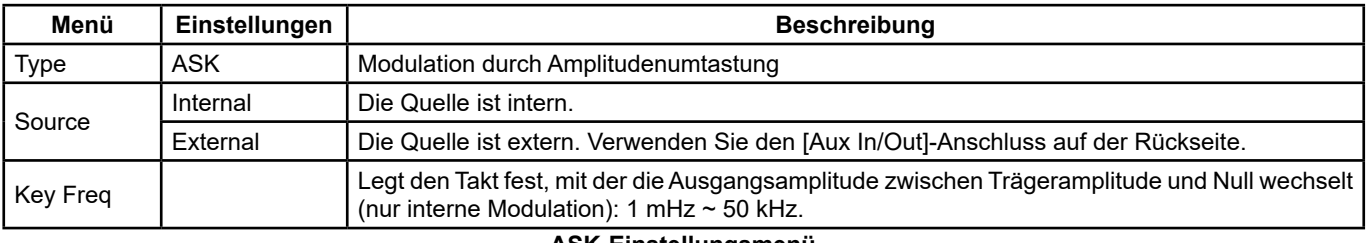

# **ASK-Einstellungsmenü**

**Hinweis:** Die Vorgehensweise bei den anderen ASK-Einstellungen ist dieselbe wie bei der AM-Modulation. Außerdem muss das externe Modulationssignal von ASK ein Rechtecksignal sein, das der CMOS-Spezifikation entspricht.

# **5.9.7. PSK**

Wenn Sie PSK (**Phasenumtastung oder Phasensprungmodulation**) verwenden, stellen Sie die Ausgangsphase des Generators zwischen zwei voreingestellten Phasenwerten (Trägerphase und Modulationsphase) ein. Die Modulationsphase ist standardmäßig 180°.

Drücken Sie **[Mod] → [Type] → [PSK]**, um die Einstellungen für die PSK-Modulation aufzurufen (s. Abb. 46 unten).

| Mod<br>*CH1:Sine.ON.HiZ   |                                  |                 | CH2:Sine.ON.HiZ                                  |                                                          |  |
|---------------------------|----------------------------------|-----------------|--------------------------------------------------|----------------------------------------------------------|--|
| Key Freq                  |                                  | 100,000 000 Hz  | Frequency<br>Amplitude<br><b>Offset</b><br>Phase | 1.000 000kHz<br>4.000 Vpp<br>0.000 Vdc<br>$0.00^{\circ}$ |  |
|                           |                                  |                 | Load<br>Output                                   | HiZ<br>ON                                                |  |
| <b>Type</b><br><b>PSK</b> | <b>Source</b><br><b>Internal</b> | <b>PSK Rate</b> |                                                  | Polarity<br><b>Positive</b>                              |  |

**Abbildung 46: Bedienschnittstelle PSK-Modulation**

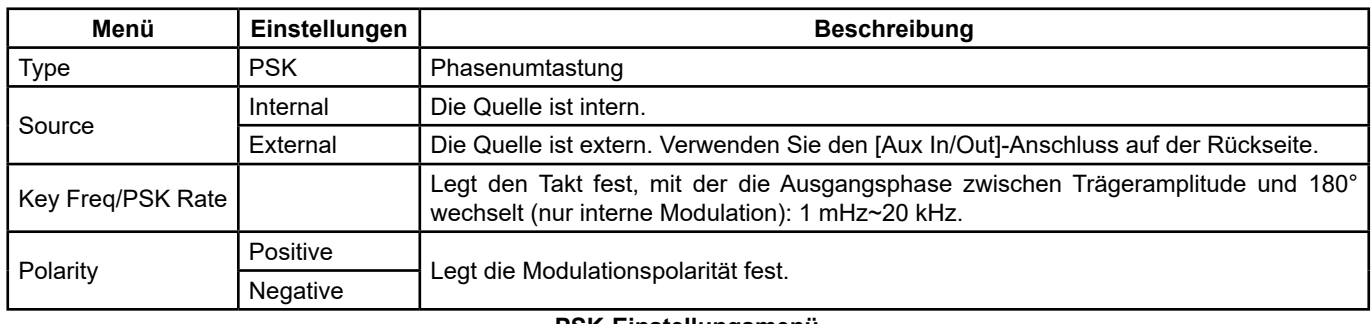

**PSK-Einstellungsmenü**

**Hinweis:** Die Vorgehensweise bei den anderen PSK-Einstellungen ist dieselbe wie bei der AM-Modulation. Außerdem muss das externe Modulationssignal von PSK ein Rechtecksignal sein, das der CMOS-Spezifikation entspricht.

# **5.9.8. PWM**

Bei der PWM-Steuerung (**modulierte Pulsbreitensteuerung**) ändert sich die Impulsbreite mit der Ist-Spannung des Modulationssignals.

**Der Träger kann nur ein Impulssignal sein.**

Drücken Sie **[Waveforms] → [Pulse] → [Mod]**, um die Einstellungen für die PWM-Modulation aufzurufen (s. Abb. 47 unten).

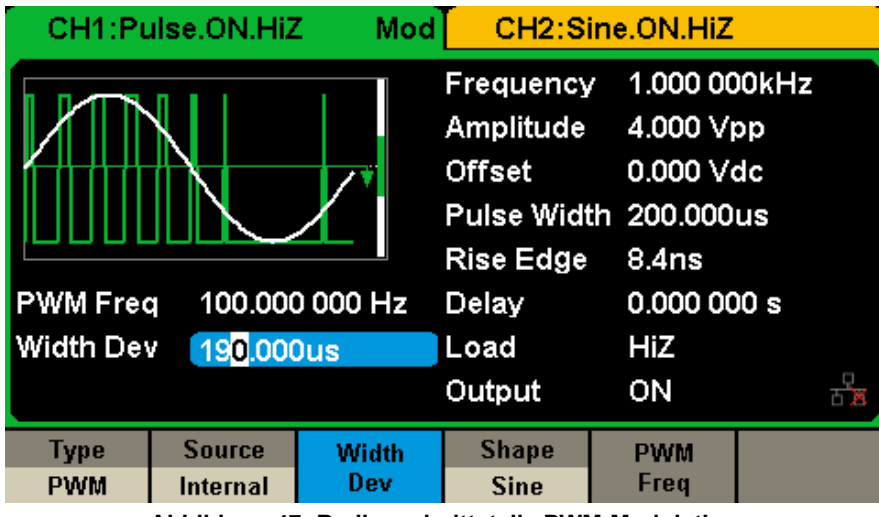

**Abbildung 47: Bedienschnittstelle PWM-Modulation**

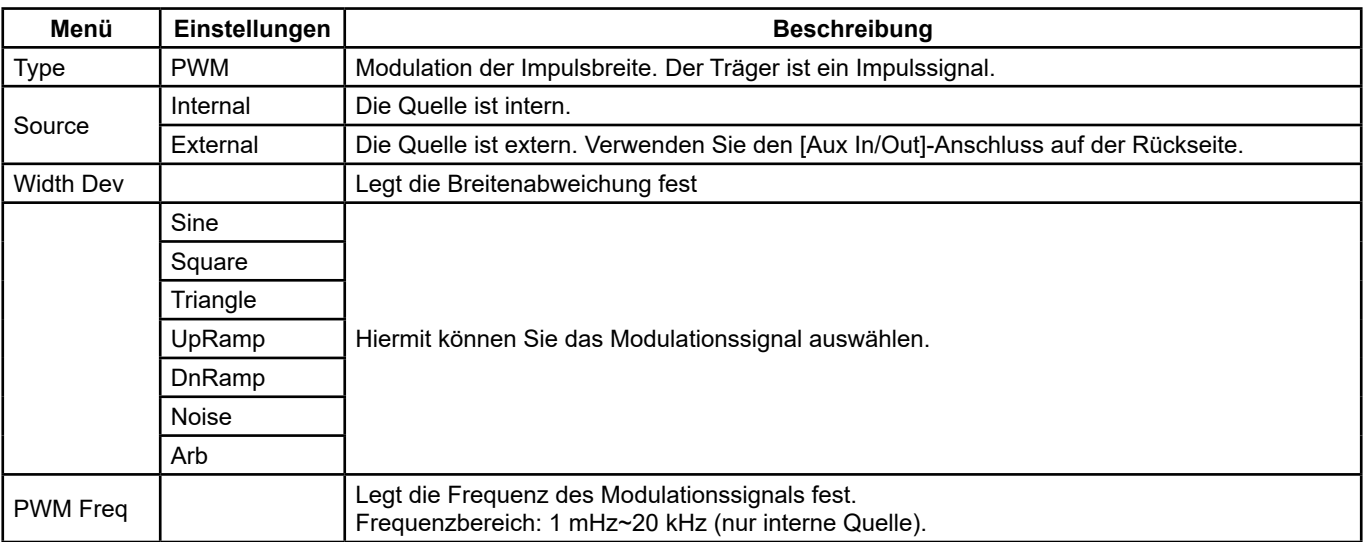

**PWM-Einstellungsmenü**

# **Impulsbreiten-/Tastverhältnis-Abweichung einstellen**

Die Breitenabweichung definiert die Veränderung der Impulsbreite des modulierten Signals im Vergleich zur ursprünglichen Impulsbreite. Drücken Sie **[Width Dev]**, um die Einstellung zu markieren, und geben Sie dann den gewünschten Wert über die Zifferntastatur oder mithilfe der Pfeiltasten und des Drehknopfs ein (s. Abb. 48).

| 1.000 000kHz<br>Frequency<br>4.000 Vpp<br>Amplitude<br>0.000 Vdc<br><b>Offset</b><br>Pulse Width 200.000us<br>Rise Edge<br>8.4 <sub>ns</sub><br>100,000 000 Hz<br>0.000000 s<br><b>PWM Freq</b><br>Delay<br><b>Width Dev</b><br>190.000us<br><b>HiZ</b><br>Load<br>Output<br>ON |  | CH1:Pulse.ON.HiZ | Mod | CH2:Sine.ON.HiZ |  |  |  |
|----------------------------------------------------------------------------------------------------|--|------------------|-----|-----------------|--|--|--|
|                                                                                                    |  |                  |     |                 |  |  |  |
|                                                                                                    |  |                  |     |                 |  |  |  |
|                                                                                                    |  |                  |     |                 |  |  |  |
|                                                                                                    |  |                  |     |                 |  |  |  |
|                                                                                                    |  |                  |     |                 |  |  |  |
| <b>Source</b><br><b>Shape</b><br><b>Type</b><br>Width<br><b>PWM</b>                                                                                                    |  |                  |     |                 |  |  |  |
| Dev<br>Freq<br><b>PWM</b><br>Internal<br><b>Sine</b>                                                                                                    |  |                  |     |                 |  |  |  |

**Abbildung 48: Bedienschnittstelle Breitenabweichung**

- Die Breitenabweichung darf nicht größer sein als die Impulsbreite.
- Die Breitenabweichung hängt von der Mindest-Impulsbreite und der aktuell eingestellten Flankenzeit ab.

# **5.10. SWEEP-FUNKTION EINSTELLEN**

Im Sweep-Modus wobbelt der Generator mit der vom Benutzer angegebenen Sweep-Geschwindigkeit oder Wobbelzeit zwischen der Start- und Stoppfrequenz. Wobbeln kann für Sinus-, Rechteck-, Dreieck- und Arbiträrsignale angewendet werden.

Drücken Sie die Taste **[Sweep]**, um das unten abgebildete Menü aufzurufen. Die Signal-Einstellungen werden in diesem Menü festgelegt.

|                                     | *CH1:Sine.ON.HiZ               | Sweep                              | CH2:Sine.ON.HiZ                                         |                                                          |             |
|-------------------------------------|--------------------------------|------------------------------------|---------------------------------------------------------|----------------------------------------------------------|-------------|
|                                     |                                |                                    | Frequency<br><b>Amplitude</b><br><b>Offset</b><br>Phase | 1.000 000kHz<br>4.000 Vpp<br>0.000 Vdc<br>$0.00^{\circ}$ |             |
|                                     | Sweep Time 1,000 000 s         |                                    |                                                         |                                                          |             |
| 500.000 000 Hz<br><b>Start Freq</b> |                                |                                    | Load                                                    | HiZ                                                      |             |
| 1.500 000kHz<br><b>Stop Freq</b>    |                                | Output                             | ON                                                      |                                                          |             |
| Sweep<br><b>Time</b>                | <b>StartFreq</b><br>CenterFreq | <b>StopFreq</b><br><b>FregSpan</b> | <b>Source</b><br>Internal                               | <b>Trig Out</b><br>0ff                                   | Page<br>1/2 |

**Abbildung 49: Bedienschnittstelle Sweep (Seite 1/2)**

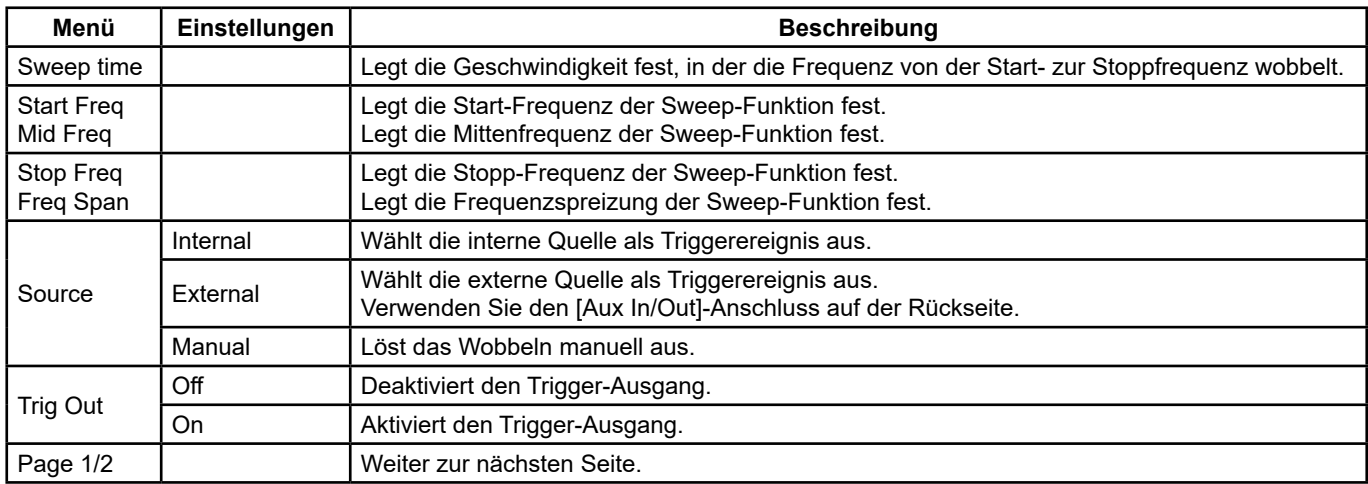

# **Sweep-Einstellungsmenü (Seite 1/2)**

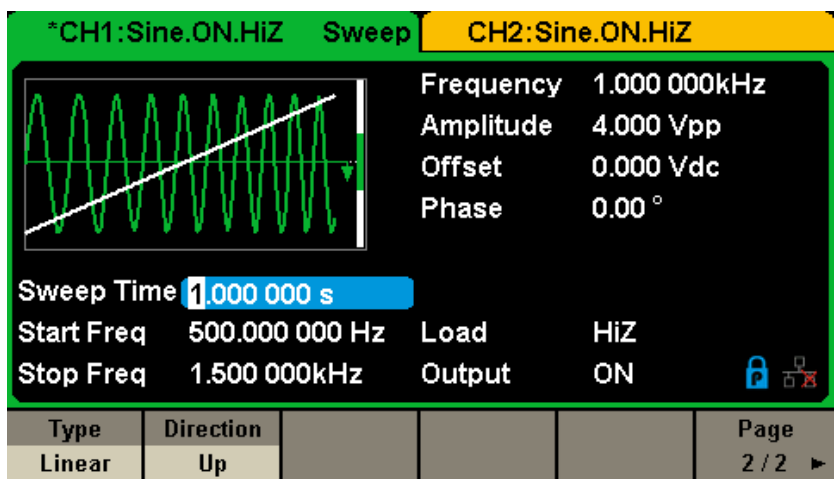

## **Abbildung 50: Bedienschnittstelle Sweep (Seite 2/2)**

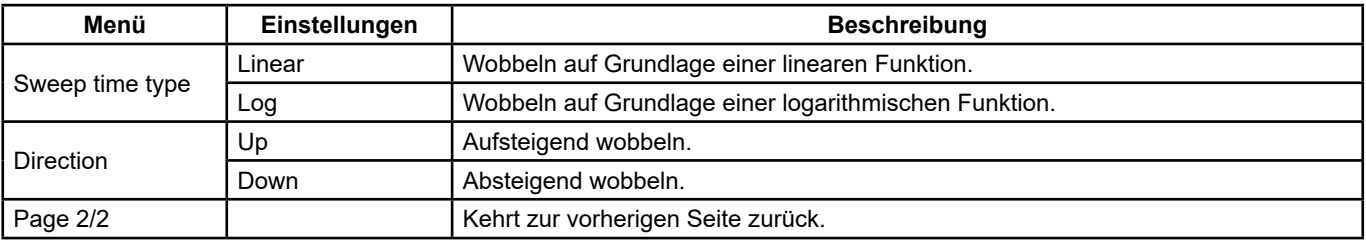

## **Sweep-Einstellungsmenü (Seite 2/2)**

### **Sweep-Frequenz**

Verwenden Sie Start freq und Stop freq oder Mid freq und Freq span, um den Sweep-Frequenzbereich einzustellen. Drücken Sie die Taste erneut, wenn Sie zwischen den beiden Modi wechseln möchten.

### **Startfrequenz und Stoppfrequenz**

Die Startfrequenz und die Stoppfrequenz sind die unteren und oberen Frequenzgrenzen des Sweeps. Startfrequenz ≤ Stoppfrequenz.

- Wählen Sie **[Direction] → [Up]**, wenn von der Start- zur Stoppfrequenz gewobbelt werden soll.
- Wählen Sie **[Direction] → [Down]**, wenn von der Stopp- zur Startfrequenz gewobbelt werden soll.

# **Mittenfrequenz und Frequenzspreizung**

Mittenfrequenz = (|Startfrequenz + Stoppfrequenz|)/2

Frequenzspreizung = Stoppfrequenz - Startfrequenz

### **Sweep-Modus**

Der **GX-1030** bietet die Wahl zwischen Wobbeln auf Grundlage einer linearen und einer logarithmischen Funktion, wobei die Standardeinstellung linear ist.

# **Lineare Wobbelung**

Eine lineare Wobbelung ändert die Ausgangsfrequenz über eine konstante Hertz-Zahl pro Sekunde. Wählen Sie **[Sweep] → [Page 1/2] → [Type] → [Linear]**: Auf dem Bildschirm erscheint über dem Signal eine gerade Linie, die anzeigt, dass sich die Ausgangsfrequenz linear ändert.

|                                  | *CH1:Sine.ON.HiZ | <b>Sweep</b>   |                                                  | CH2:Sine.ON.HiZ                                          |      |
|----------------------------------|------------------|----------------|--------------------------------------------------|----------------------------------------------------------|------|
|                                  |                  |                | Frequency<br>Amplitude<br><b>Offset</b><br>Phase | 1.000 000kHz<br>4.000 Vpp<br>0.000 Vdc<br>$0.00^{\circ}$ |      |
| Sweep Time 1.000 000 s           |                  |                |                                                  |                                                          |      |
| <b>Start Freq</b>                |                  | 500.000 000 Hz | Load                                             | HiZ                                                      |      |
| 1.500 000kHz<br><b>Stop Freq</b> |                  | Output         | ON                                               | 8                                                        |      |
| <b>Type</b>                      | <b>Direction</b> |                |                                                  |                                                          | Page |
| Linear                           | Up               |                |                                                  |                                                          | 2/2  |

**Abbildung 51: Bedienschnittstelle für lineare Wobbelung**

# **Logarithmische Wobbelung**

Eine logarithmische Wobbelung ändert die Ausgangsfrequenz des Geräts über eine konstante Anzahl von Dekaden pro Sekunde. Wählen Sie **[Sweep] → [Page 1/2] → [Type] → [Log]**: Auf dem Bildschirm erscheint über dem Signal eine exponentielle Funktionskurve, die anzeigt, dass sich die Ausgangsfrequenz logarithmisch ändert.

|                                  | *CH1:Sine.ON.HiZ         | Sweep          |                                                         | CH2:Sine.ON.HiZ                                          |      |
|----------------------------------|--------------------------|----------------|---------------------------------------------------------|----------------------------------------------------------|------|
|                                  |                          |                | Frequency<br><b>Amplitude</b><br><b>Offset</b><br>Phase | 1.000 000kHz<br>4.000 Vpp<br>0.000 Vdc<br>$0.00^{\circ}$ |      |
|                                  | Sweep Time   1.000 000 s |                |                                                         |                                                          |      |
| <b>Start Freq</b>                |                          | 500.000 000 Hz | Load                                                    | HiZ                                                      |      |
| 1.500 000kHz<br><b>Stop Freq</b> |                          | Output         | ON                                                      |                                                          |      |
| <b>Type</b>                      | <b>Direction</b>         |                |                                                         |                                                          | Page |
| Log                              | Up                       |                |                                                         |                                                          | 2/2  |

**Abbildung 52: Bedienschnittstelle für logarithmische Wobbelung**

# **Sweep-Triggerquelle**

Die Triggerquelle für die Wobbelung kann intern, extern oder manuell sein. Das Gerät erzeugt eine Wobbelung, wenn ein Triggersignal empfangen wird, und wartet auf die nächste Triggerquelle.

### **1. Internal Trigger**

Wählen Sie **[Source] → [Internal]**: Das Gerät erzeugt eine kontinuierliche Sweep-Kurve. Standardeinstellung ist der interne Trigger. Wählen Sie **[Trig Out] → [On]**, damit der [Aux In/Out]-Anschluss auf der Rückseite das Triggersignal ausgibt.

### **2. External Trigger**

Wählen Sie **[Source] → [External]**: Der Generator nimmt das Triggersignal an, das am [Aux In/Out]-Anschluss auf der Rückseite ankommt. Eine Wobbelung wird erzeugt, wenn der Anschluss einen CMOS-Impuls mit der angegebenen Polarität empfängt. Um die Polarität des CMOS-Impulses festzulegen, wählen Sie **[Edge]** und dann Up oder Down.

### **3. Manual Trigger**

Wählen Sie **[Source] → [Manual]**: Die Wobbelung wird über den entsprechenden Kanal generiert, wenn die Menütaste Trigger gedrückt wird. Wählen Sie **[Trig Out] → [On]**, damit der [Aux In/Out]-Anschluss auf der Rückseite das Triggersignal ausgibt.

# **5.11. BURST-FUNKTION DEFINIEREN**

Die Burst-Funktion kann Burst-Signalbündel erzeugen, die aus einer spezifizierten Anzahl von Signalzyklen (N-Cycle burst) besteht.

Die Burst-Funktion kann in diesem Modus verschiedene Signale erzeugen. Alle Signale (mit Ausnahme von DC) können als Träger verwendet werden, Rauschen jedoch nur im Gated-Modus.

# **Burst-Arten**

Der **GX-1030** bietet drei Arten von BURST: N-Cycle, Infinite und Gated. Die Standardeinstellung ist N-Cycle.

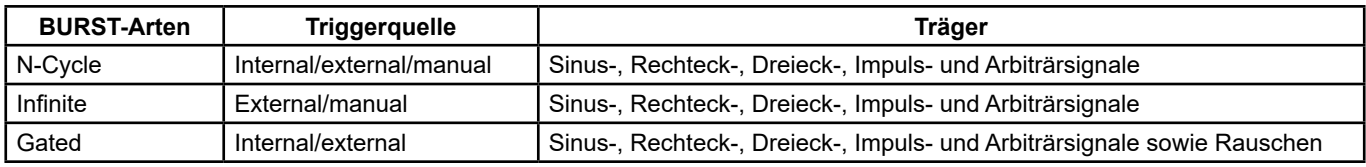

## **Beziehungen zwischen dem Wellenzug, der Triggerquelle und dem Träger**

# **N-Cycle**

Im N-Cycle-Modus gibt der Generator nach dem Empfang des Triggersignals eine bestimmte Anzahl Perioden des jeweiligen Signals aus. Der N-Cycle-Modus kann für Sinus-, Rechteck-, Dreieck-, Impuls- und Arbiträrsignale verwendet werden.

Drücken Sie **[Burst] → [NCycle] → [Cycles]** und geben Sie dann den gewünschten Wert über die Zifferntastatur oder mithilfe der Pfeiltasten und des Drehknopfs ein. Passen Sie die Signal-Einstellungen im Menü an, wie in Abbildung 53 und Abbildung 54 dargestellt.

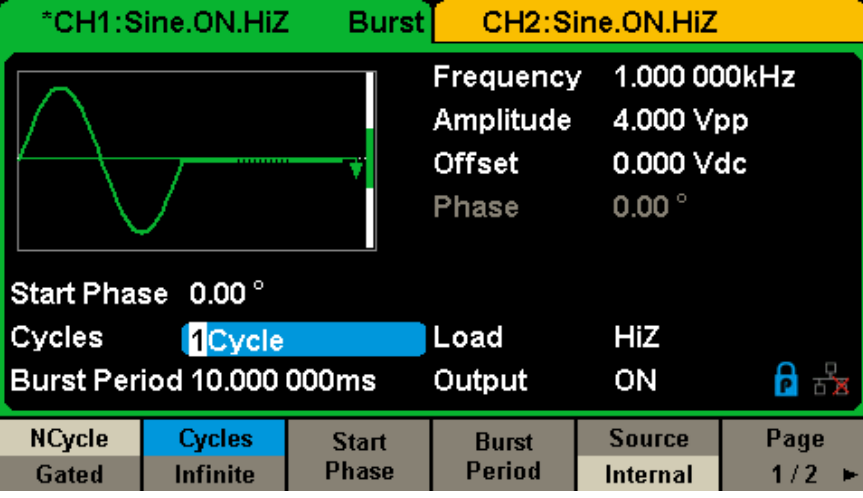

**Abbildung 53: Bedienschnittstelle für den Burst-Modus N-Cycle (Page 1/2)**

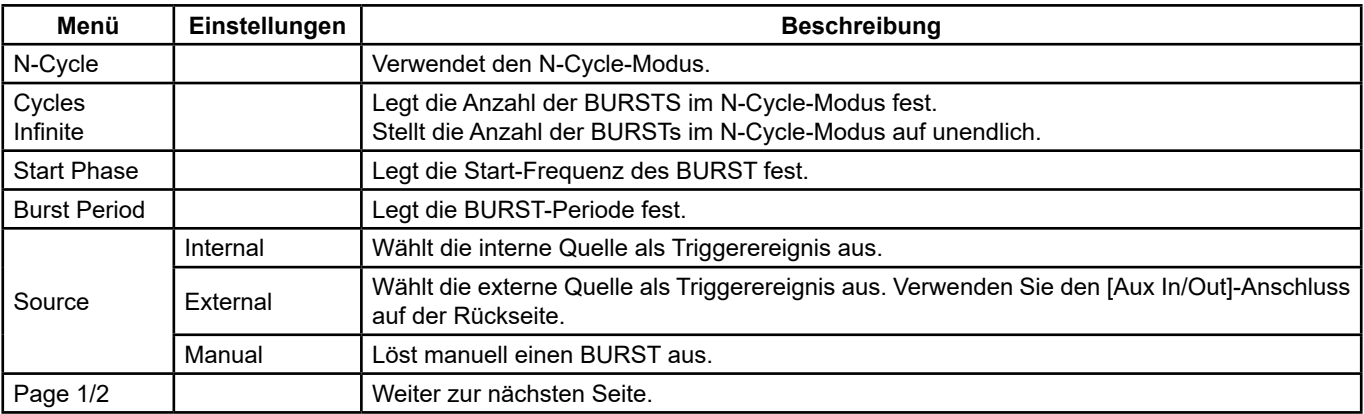

**Sweep-Einstellungsmenü (Seite 1/2)**

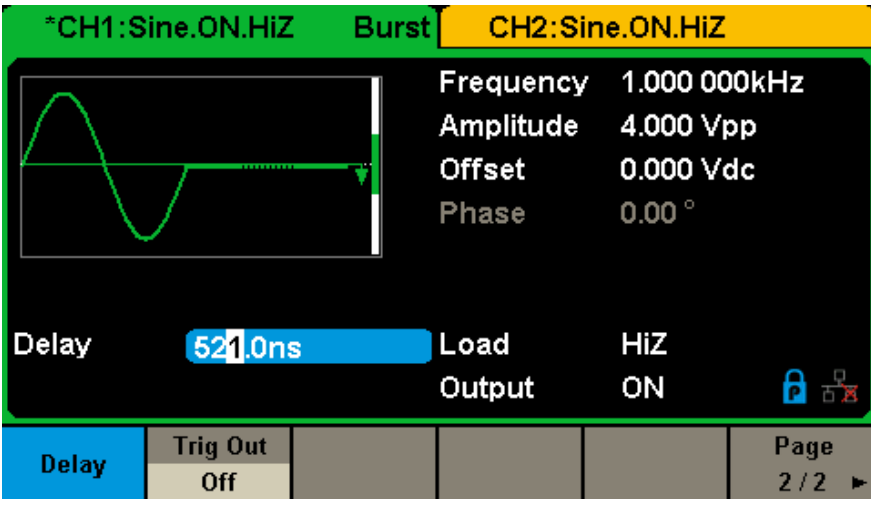

**Abbildung 54: Bedienschnittstelle für den Burst-Modus N-Cycle (Page 2/2)**

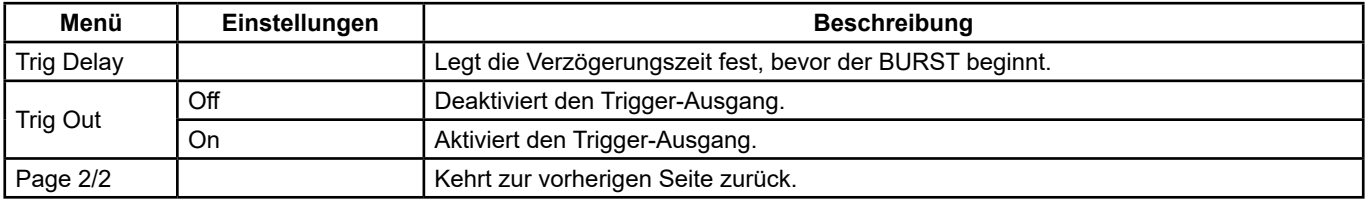

# **Sweep-Einstellungsmenü (Seite 2/2)**

# **Infinite**

Im Infinite-Modus wird die Anzahl Signalzyklen auf unendlich eingestellt. Der Generator gibt eine kontinuierliches Signalform aus, nachdem er das Triggersignal empfangen hat. Der Infinite-Modus kann für Sinus-, Rechteck-, Dreieck-, Impuls- und Arbiträrsignale verwendet werden.

Drücken Sie **[Burst] → [NCycle] → [Infinite]** und stellen Sie die Triggerquelle auf extern oder manuell ein. Auf dem Bildschirm wird ein unendlicher Wellenzug angezeigt, wie in Abbildung 55 dargestellt.

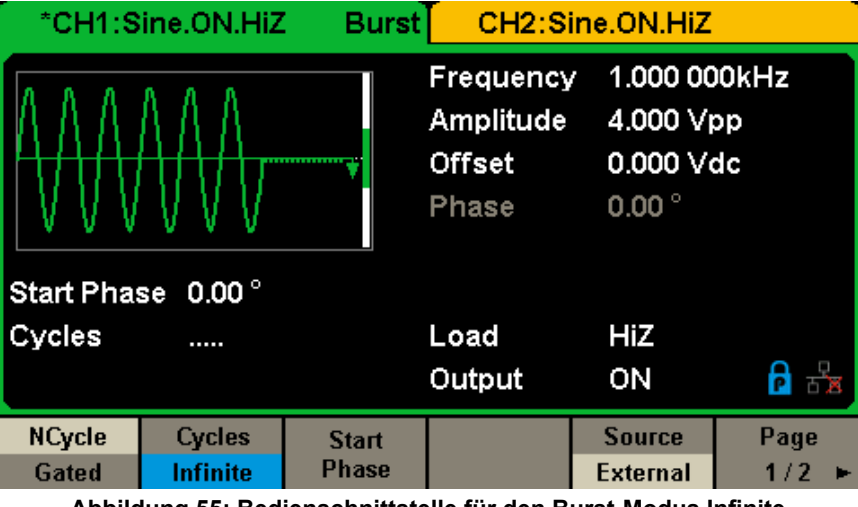

**Abbildung 55: Bedienschnittstelle für den Burst-Modus Infinite**

### **Gated**

Im Gated-Modus steuert der Generator die Signalausgabe entsprechend dem Signalpegel des Gates. Wenn das Torsignal sich im Zustand TRUE befindet, gibt das Gerät eine kontinuierliche Signalform aus. Geht das Torsignal in den Zustand FALSE über, wird der aktuelle Signalzyklus beendet und das Gerät dann gestoppt. Der Gated-Modus kann für Sinus-, Rechteck-, Dreieck-, Impuls- und Arbiträrsignale verwendet werden.

Drücken Sie **[Burst] → [Gated]**, um die unten abgebildete Schnittfläche aufzurufen.

|                           | *CH1:Sine.ON.HiZ                   | <b>Burst</b>                 |                                                  | CH2:Sine.ON.HiZ                                          |  |
|---------------------------|------------------------------------|------------------------------|--------------------------------------------------|----------------------------------------------------------|--|
|                           |                                    |                              | Frequency<br>Amplitude<br><b>Offset</b><br>Phase | 1.000 000kHz<br>4.000 Vpp<br>0.000 Vdc<br>$0.00^{\circ}$ |  |
|                           | Start Phase 0.00°                  |                              |                                                  |                                                          |  |
| Negative<br>Polarity      |                                    |                              | Load                                             | HiZ                                                      |  |
| Burst Period 10.000 000ms |                                    | Output                       | ON                                               |                                                          |  |
| <b>NCycle</b><br>Gated    | <b>Polarity</b><br><b>Negative</b> | <b>Start</b><br><b>Phase</b> | <b>Burst</b><br>Period                           | <b>Source</b><br>Internal                                |  |

**Abbildung 56: Bedienschnittstelle für den Burst-Modus Gated**

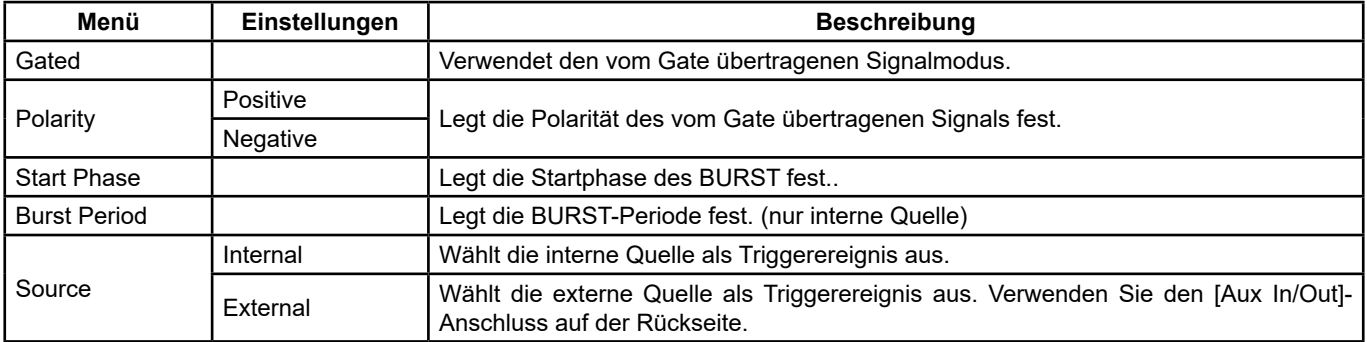

# **Beschreibung des BURST-Modus Gated**

## **Start Phase**

Legt den Startpunkt an der Signalform fest. Die Phase variiert zwischen 0° und 360°, die Standardeinstellung ist 0°. Bei einem Arbiträrsignal ist 0° der erste Signalpunkt.

### **Burst Period**

Diese Einstellung ist nur verfügbar, wenn die Triggerquelle intern ist. Diese Periode ist die Zeit zwischen dem Beginn eines BURSTs und dem Beginn des Nächsten Drücken Sie **[Burst Period]** und geben Sie dann den gewünschten Wert über die Zifferntastatur oder mithilfe der Pfeiltasten und des Drehknopfs ein.

- Burst Period ≥ 0,99 µs + Trägerperiode × Anzahl BURSTS
- Wenn die eingestellte BURST-Periode zu kurz ist, erhöht der Generator diesen Wert automatisch so, dass er die angegebene Zyklenanzahl umfasst.

### **Cycles/Infinite**

Legt die Anzahl Signalzyklen im N-Cycle-Modus fest (1 bis 50.000 oder unendlich). Wenn Infinite ausgewählt ist, wird eine kontinuierliche Signalform erzeugt, sobald ein Trigger auftritt.

### **Delay**

Legt die Zeit zwischen dem Triggereingang und dem Beginn des BURST N-Cycle fest.

### **Burst Trigger Source**

Die BURST-Triggerquelle kann intern, extern oder manuell sein. Das Gerät erzeugt einen BURST, wenn ein Triggersignal empfangen wird, und wartet auf den nächsten Trigger.

### **1. Internal Trigger**

 Wählen Sie **[Source] → [Internal]**, Der interne Trigger ist gewählt und der Generator erzeugt einen kontinuierlichen BURST. Wählen Sie Up oder Down im Menü **[Trig Out]**. Nun gibt der [Aux In/Out]-Anschluss auf der Rückseite ein **Triggersignal** an der festgelegten Flanke aus.

# **2. External Trigger**

 Wählen Sie **[Source] → [External]**: Der Generator nimmt das Triggersignal an, das am [Aux In/Out]-Anschluss auf der Rückseite ankommt. Ein Burst wird erzeugt, wenn der Anschluss einen CMOS-Impuls mit der angegebenen Polarität empfängt. Um die Polarität des CMOS-Impulses festzulegen, wählen Sie **[Edge]** und dann Up oder Down.

### **3. Manual Trigger**

 Wählen Sie **[Source] → [Manual]**: Der BURST wird über den entsprechenden Kanal generiert, wenn die Menütaste **Trigger** gedrückt wird.

Der **GX-1030** kann den aktuellen Status des Geräts sowie benutzerdefinierte Daten beliebiger Signale in einem internen oder externen Speicher ablegen und bei Bedarf abrufen.

Drücken Sie **[Store/Recall]**, um die unten abgebildete Schnittfläche aufzurufen.

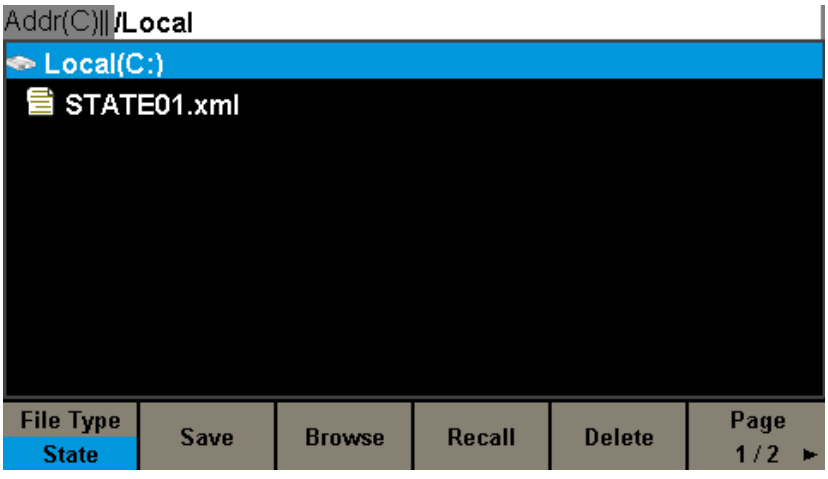

**Abbildung 57: Bedienschnittstelle Speichern/Abrufen (Seite 1/2)**

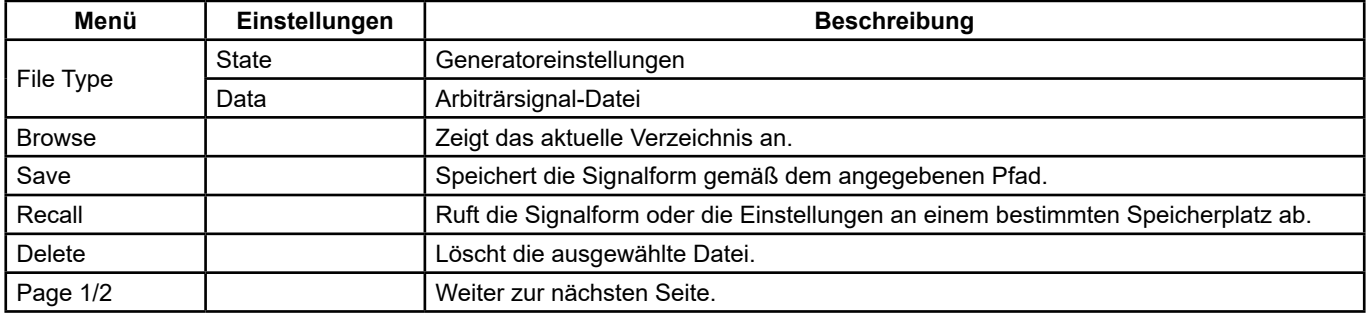

## **Speichern/Abrufen-Menü**

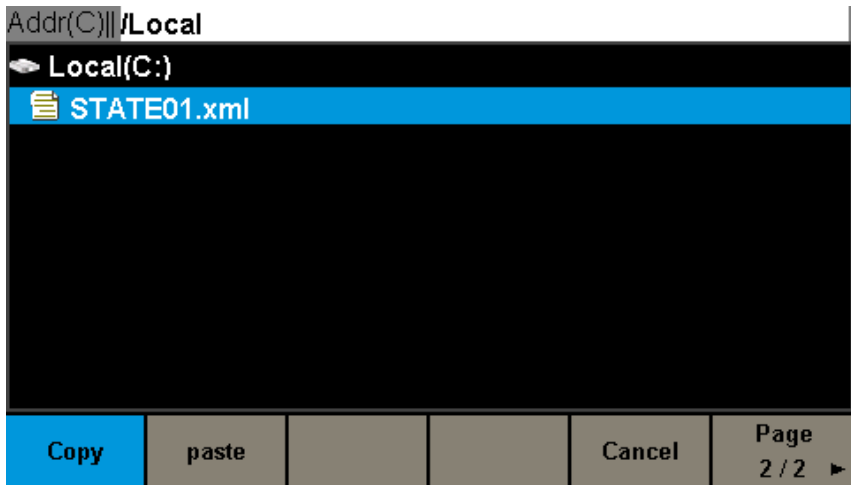

## **Abbildung 58: Bedienschnittstelle Speichern/Abrufen (Seite 2/2)**

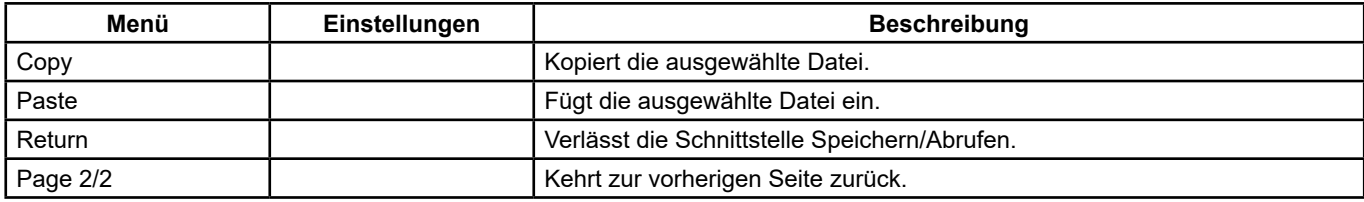

**Speichern/Abrufen-Menü**

# **6.1. SPEICHERSYSTEM**

Der **GX-1030** verfügt über einen internen Gerätespeicher (Laufwerk C) und eine USB-Host-Schnittstelle für den externen Speicher.

## **1. Local (C:)**

Nutzer können Gerätestatus und Arbiträrsignale auf Laufwerk C speichern.

## **2. USB-Gerät (0:)**

 Vorne links am Gerät befindet sich eine USB-Host-Schnittstelle, über die Benutzer Signale speichern und abrufen und auch Firmware-Updates von einem USB-Stick laden können. Wenn der Generator ein USB-Speichergerät erkennt, wird auf dem Bildschirm "USB (0:)" und die Meldung "USB device connected" angezeigt (s. Abb. 59). Wenn der USB-Stick entfernt wird, erscheint auf dem Bildschirm die Meldung "USB device removed", und "USB Device (0:)" erscheint nicht mehr im Menü.

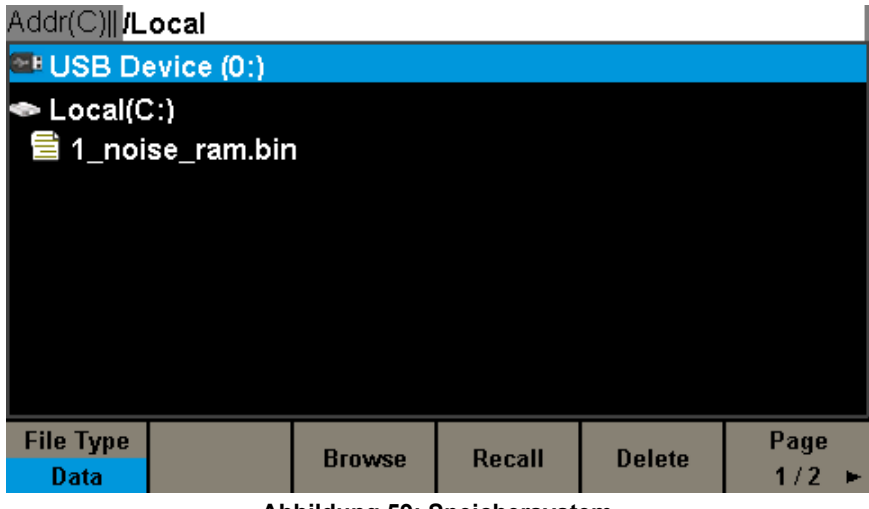

**Abbildung 59: Speichersystem**

**Hinweis:** Der **GX-1030** kann nur Dateien erkennen, deren Namen aus Buchstaben (ohne Akzente oder Umlaute), Zahlen und dem Unterstrich bestehen. Wenn andere Zeichen verwendet werden, kann der Name auf der Bedienschnittstelle Speicher/ Abrufen nicht richtig angezeigt werden.

### **Browse**

- Verwenden Sie den Drehknopf, um durch die Verzeichnisse zu navigieren und zwischen Local (C:) und USB Device (0:) zu wechseln. Wählen Sie **[Browse]** und drücken Sie die Taste, um das aktuelle Verzeichnis zu öffnen.
- Verwenden Sie die Taste, um zwischen Ordnern und Dateien innerhalb des aktuellen Verzeichnisses zu navigieren. Wählen Sie **[Browse]** und drücken Sie die Taste, um das Unterverzeichnis zu öffnen. Wählen Sie **<up>** und dann **[Browse]** oder drücken Sie die Taste, um zur nächsthöheren Verzeichnisebene zurückzukehren.

# **6.2. DATEITYP**

Wählen Sie **[Store/Recall] → [File Type]**, um den gewünschten Dateityp auszuwählen. Zur Auswahl stehen die Dateitypen State File (Statusdatei) und Data File (Datendatei).

### **State File**

Speichert den Status des Geräts als Format -\*.xml im internen oder externen Speicher. Die gespeicherte Statusdatei enthält die Signalform-Einstellungen, die Modulations-, Sweep- und BURST-Einstellungen beider Kanäle sowie die Einstellungen der Utility-Funktionen.

### **Data File**

Der **GX-1030** kann die im \*.csv- oder \*.dat-Format im externen Speicher gespeicherten Datendateien abrufen und in das \*.bin-Format umwandeln, um sie im internen Speicher zu speichern. Nach diesem Vorgang öffnet der Generator automatisch die Bedienschnittstelle für Arbiträrsignale.

Benutzer können die Arbiträrsignale auch mit der **EasyWave-** oder **SX-GENE-Software** für PCs bearbeiten, sie über die abgesetzte Schnittstelle in den internen Gerätespeicher herunterladen und im \*.bin-Format dort speichern.

49

# **6.3. DATEIOPERATIONEN**

## **Gerätestatus abspeichern**

Die Benutzer können den Gerätestatus als Format -\*.xml im internen oder externen Speicher abspeichern. Dabei wird die ausgewählte Funktion (einschließlich den Signal-Grundeinstellungen, Modulationsparametern und anderen Einstellungen der verwendeten Utility-Funktionen).

Vorgehensweise beim Abspeichern des Gerätestatus:

# **1. Wählen Sie den Dateityp, den** Sie speichern möchten.

Drücken Sie **[Store/Recall] → [File Type] → [State]**, und wählen Sie State.

## **2. Wählen Sie den Speicherort** der Datei.

Drehen Sie den Knopf, um den gewünschten Ort auszuwählen.

## **3. Geben Sie der Datei einen Namen**r.

Drücken Sie **[Save]**, um die unten abgebildete Schnittfläche aufzurufen.

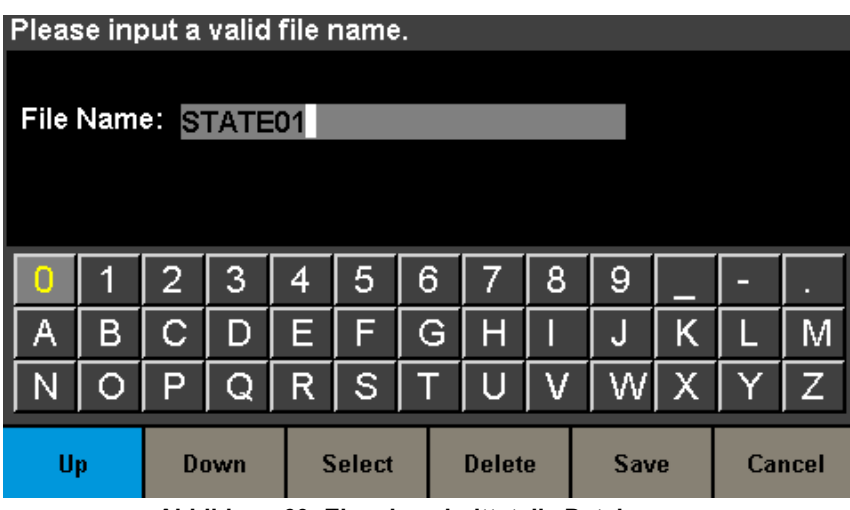

**Abbildung 60: Eingabeschnittstelle Dateinamen**

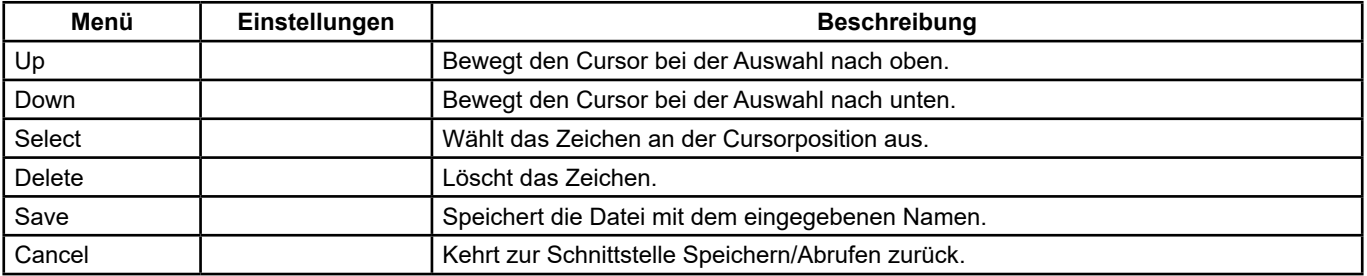

### **Speichermenü für Dateien**

### **4. Wählen Sie das Zeichen aus**

 Wählen Sie das Zeichen auf der virtuellen Tastatur mit der Taste oder den Menüs **Up** und **Down** aus. Wählen Sie dann **[Select]**, um das ausgewählte Zeichen im Dateinamensfeld anzuzeigen.

# **Zeichen löschen**

Verwenden Sie die linke und rechte Pfeiltaste, um den Cursor im Dateinamen zu bewegen. Wählen Sie dann **[Delete]**, um das Zeichen an der Cursorposition zu löschen.

### **5. Speichern** Sie die Datei

 Nachdem Sie die Eingabe des Dateinamens abgeschlossen haben, drücken Sie auf **[Save]**. Der Generator speichert die Datei im ausgewählten Verzeichnis mit dem angegebenen Namen.

# **Status- oder Datendatei aufrufen**

Um den Gerätestatus oder die Daten eines Arbiträrsignals abzurufen, gehen Sie wie folgt vor:

# **1. Wählen Sie den Dateityp**

Drücken Sie **[Store/Recall] → [File type]** und wählen Sie State oder Data.

## **2. Wählen Sie die Datei, die Sie aufrufen möchten**

Drehen Sie den Knopf, um die gewünschte Datei auszuwählen.

### **3. Rufen Sie die Datei auf**

 Wählen Sie **[Recall]** und drücken Sie die Taste: Der Generator ruft die ausgewählte Datei ab und meldet dann, dass die Datei gelesen werden konnte.

#### **Datei löschen**

Um eine Gerätestatusdatei oder eine Signaldatendatei zu löschen, gehen Sie folgendermaßen vor:

#### **1. Wählen Sie die Datei**

Drehen Sie den Knopf, um die gewünschte Datei auszuwählen.

#### **2. Löschen Sie die Dateir**

 Wählen Sie **[Delete]**: Der Generator zeigt die Meldung "Delete the file" (Datei löschen) an. Drücken Sie dann auf **[Accept]**: Der Generator löscht die ausgewählte Datei.

#### **Datei kopieren und einfügen**

Der **GX-1030** kann Dateien zwischen dem Gerätespeicher und dem externen Speicher kopieren. Um zum Beispiel eine Arbiträrsignal-Datei von einem USB-Stick auf das Gerät zu kopieren, wird folgendermaßen vorgegangen:

#### **1. Wählen Sie den Dateityp**

Drücken Sie **[Store/Recall] → [File Type]** und wählen Sie Data als Dateityp.

### **2. Wählen Sie die Datei, die Sie kopieren möchten**

 Wählen Sie mit dem Drehknopf USB Device (0:) und drücken Sie dann den Drehknopf, um das Verzeichnis zu öffnen. Wählen Sie dann mit dem Drehknopf die gewünschte Datei und drücken Sie **[Page 1/2] → [Copy]**.

#### **Fügen Sie die Datei ein.**

Wählen Sie mit dem Drehknopf Local (C:) und drücken Sie dann den Drehknopf, um das Verzeichnis zu öffnen. Drücken Sie dann auf **[Paste]**.

Mit der Utility-Funktion kann der Benutzer die Generatoreinstellungen wie Synchronisation, Schnittstelle, Systemeinstellungen, Selbsttest, Frequenzzähler usw. festlegen.

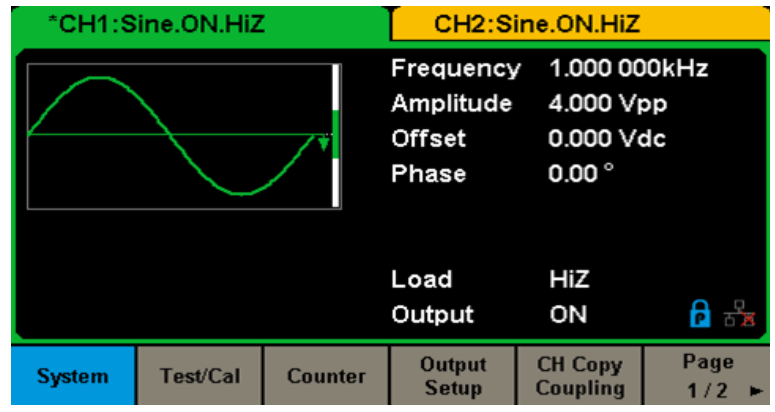

Drücken Sie **[Utility]**, um das entsprechende Menü aufzurufen (s. Abb. 61 und 62).

**Abbildung 61: Bedienschnittstelle Utility-Funktionen (Seite 1/2)**

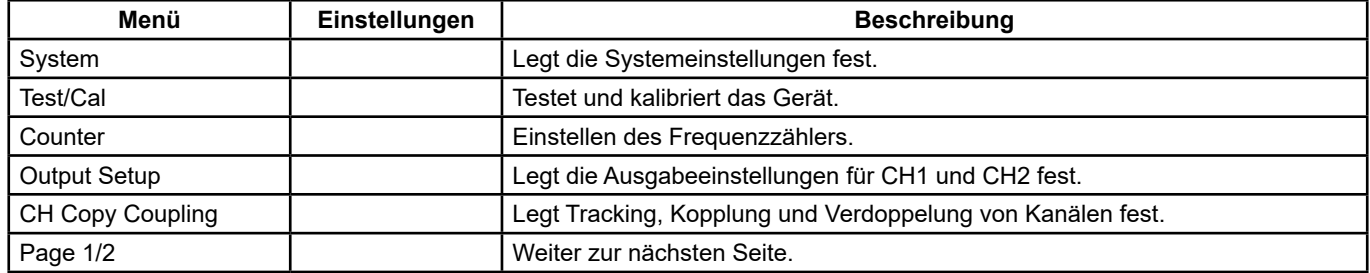

# **Utility-Menü (Seite 1/2)**

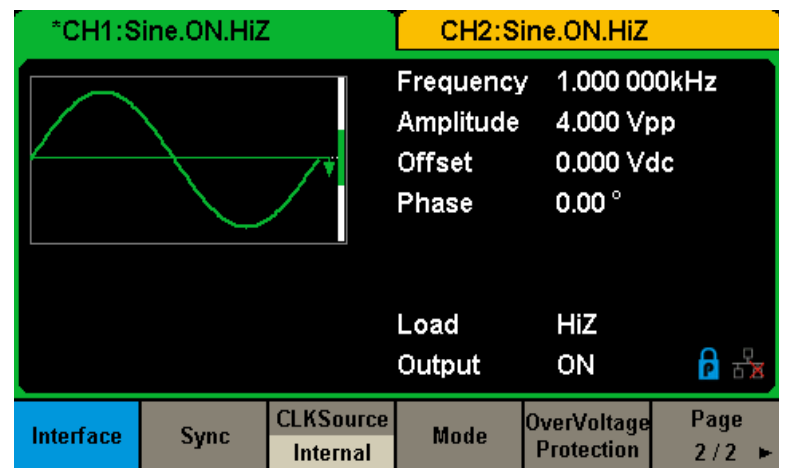

**Abbildung 62: Bedienschnittstelle Utility-Funktionen (Seite 2/2)**

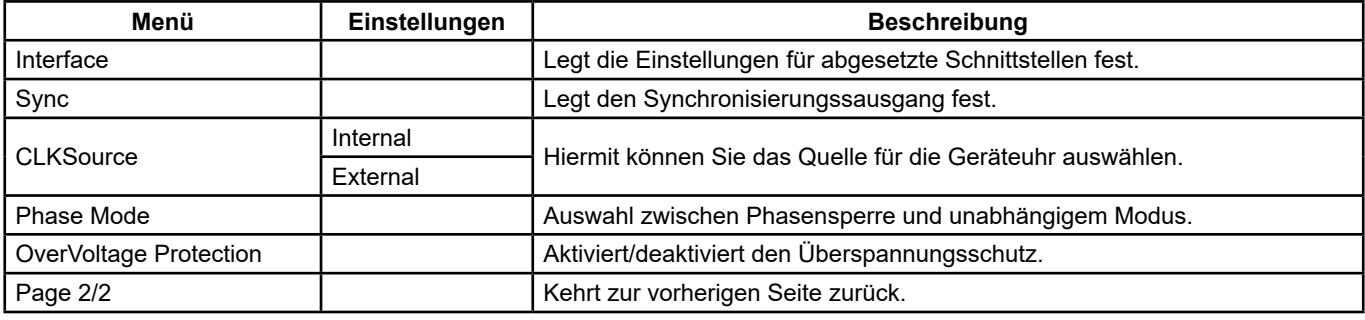

**Utility-Menü (Seite 2/2)**

52

# **7.1. SYSTEMEINSTELLUNGEN**

Drücken Sie **[Utility] → [System]**, um die unten abgebildete Schnittfläche aufzurufen.

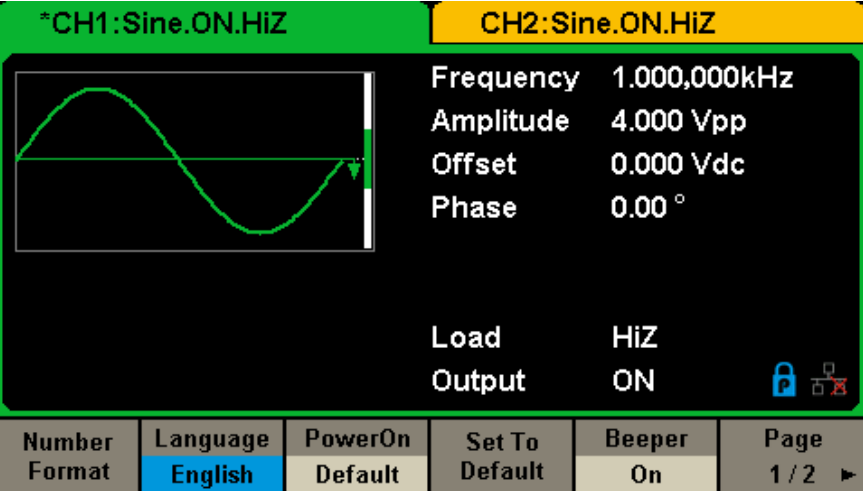

**Abbildung 63: Bedienschnittstelle Systemeinstellung (Seite 1/2)**

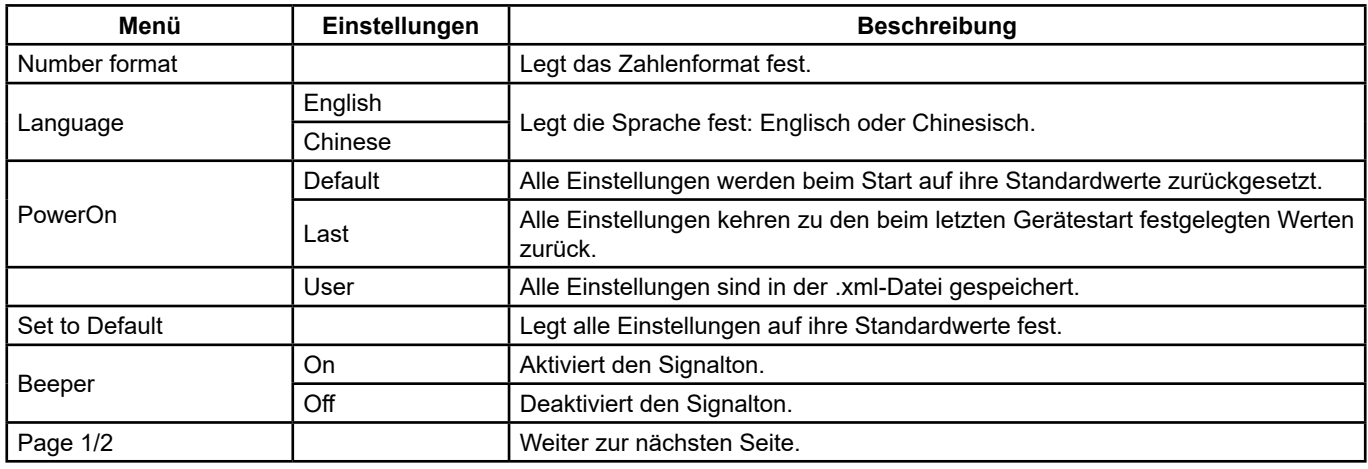

# **Systemeinstellungsmenü (Seite 1/2)**

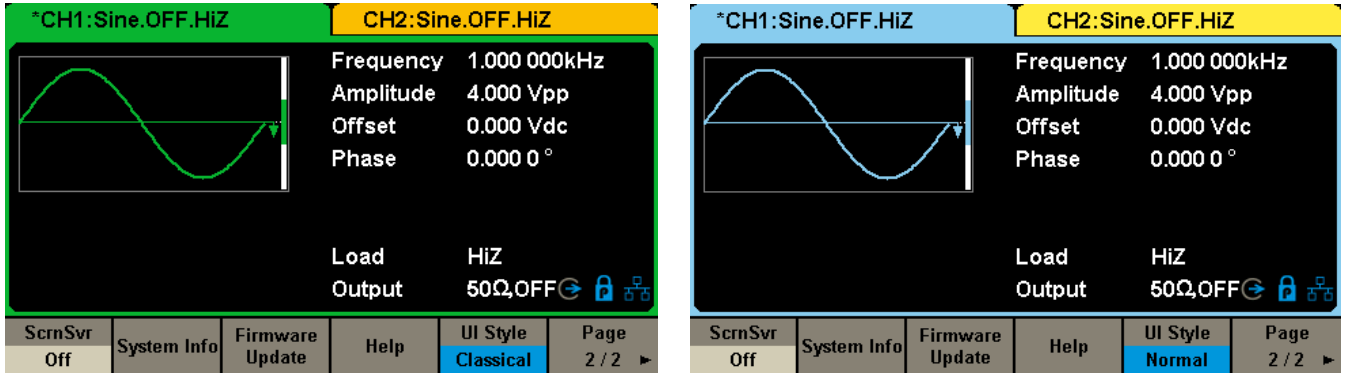

**Abbildungen 64a und 64b: Bedienschnittstelle Systemeinstellung (Seite 2/2)**

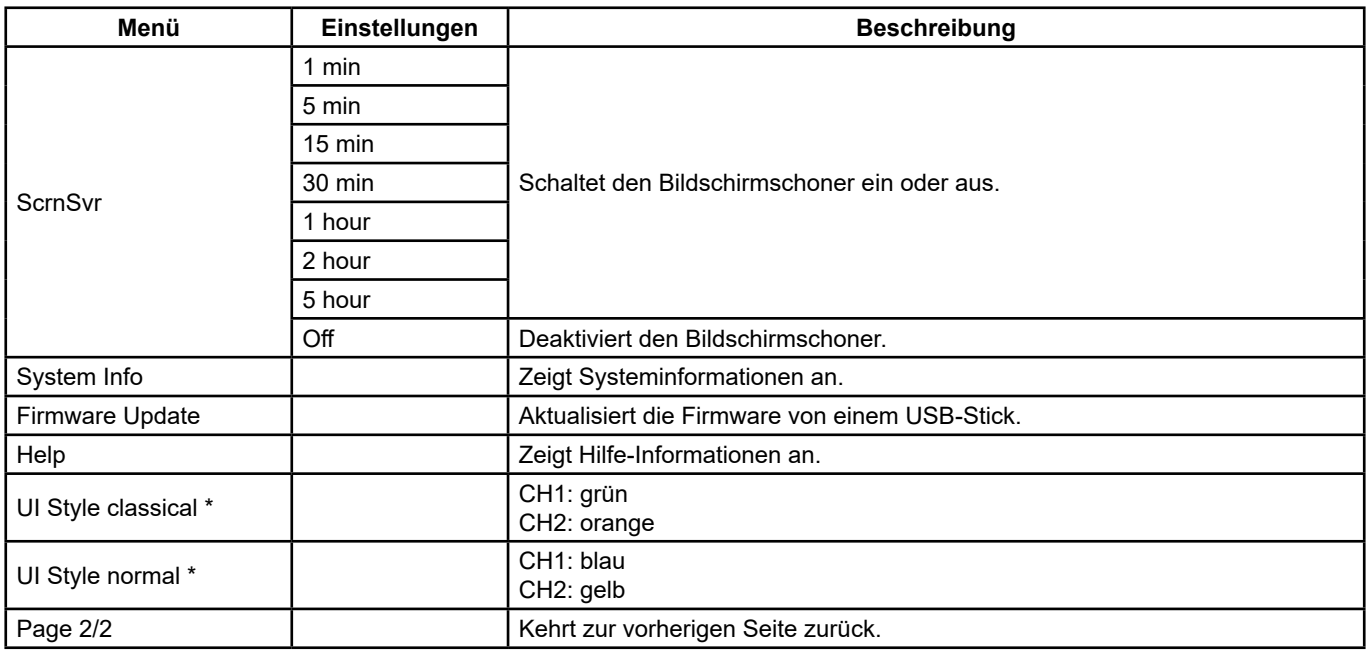

# **Systemeinstellungsmenü (Seite 2/2)**

**Hinweis\*:** Warten Sie einige Sekunden, nachdem sich das Benutzeroberflächenformat geändert hat, und starten Sie das Gerät dann neu.

## **1. Zahlenformat**

Drücken Sie **[Utility] → [System] → [Number Format]**, um die unten abgebildete Schnittfläche aufzurufen.

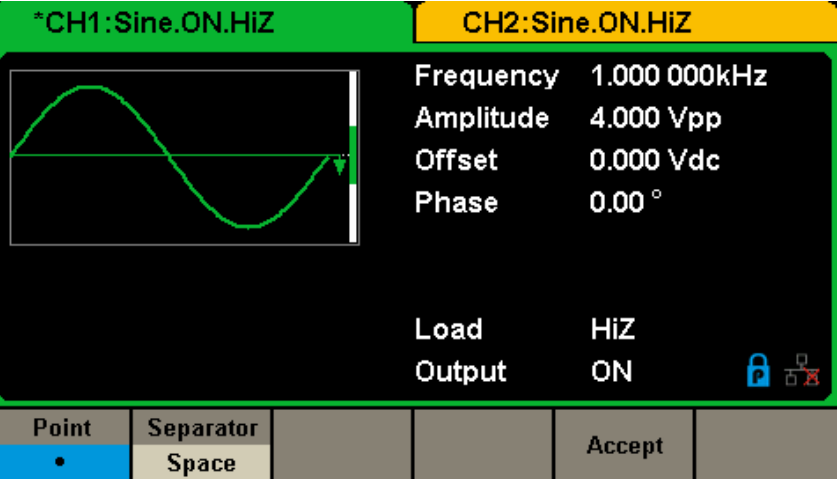

**Abbildung 65: Einstellen des Zahlenformats**

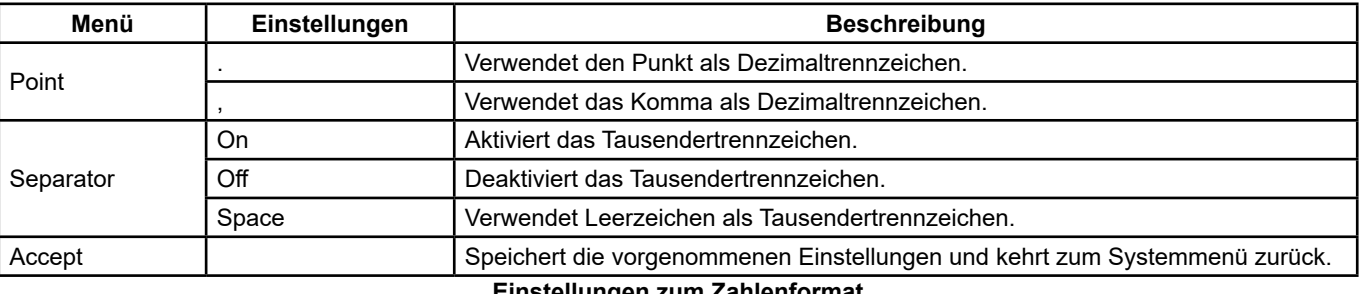

### **Einstellungen zum Zahlenformat**

Durch die verschiedenen Dezimal- und Tausendertrennzeichen sind verschiedene Zahlenformate möglich.

### **2. Sprachwahl**

 Der Generator bietet die Wahl zwischen zwei Sprachen (Englisch und vereinfachtes Chinesisch). Drücken Sie **[Utility] → [System] → [Language]**, um die gewünschte Sprache auszuwählen. Diese Einstellung wird im remanenten Merker des Geräts abgelegt und auch beim Rücksetzen auf Standardwerte mit **Set To Default** nicht geändert.

## **Schnittstelle auf Englisch**

| *CH1:Sine.ON.HiZ        |                            |                           | CH2:Sine.ON.HiZ                                  |                                                          |                 |
|-------------------------|----------------------------|---------------------------|--------------------------------------------------|----------------------------------------------------------|-----------------|
|                         |                            |                           | Frequency<br>Amplitude<br><b>Offset</b><br>Phase | 1.000,000kHz<br>4.000 Vpp<br>0.000 Vdc<br>$0.00^{\circ}$ |                 |
|                         |                            |                           | Load<br>Output                                   | HiZ<br>ON                                                | $P \rightarrow$ |
| <b>Number</b><br>Format | Language<br><b>English</b> | PowerOn<br><b>Default</b> | <b>Set To</b><br><b>Default</b>                  | Beeper<br>On                                             | Page<br>1/2     |

**Abbildung 66: Schnittstelle auf Englisch**

## **3. Konfiguration beim Start**

 Wählen Sie die Konfiguration beim Start des **GX-1030**. Sie haben die Möglichkeit, zwischen den Standardeinstellung und den Einstellungen, die beim letzten Ausschalten des Geräts verwendet wurden, zu wählen. Wenn die Konfiguration einmal eingestellt ist, wird sie beim Start des Geräts angewendet. Diese Einstellung wird im remanenten Merker des Geräts abgelegt und auch beim Rücksetzen auf Standardwerte mit **Set To Default** nicht geändert.

Last: Enthält alle Einstellungen und Status des Systems mit Ausnahme des Status der Ausgänge.

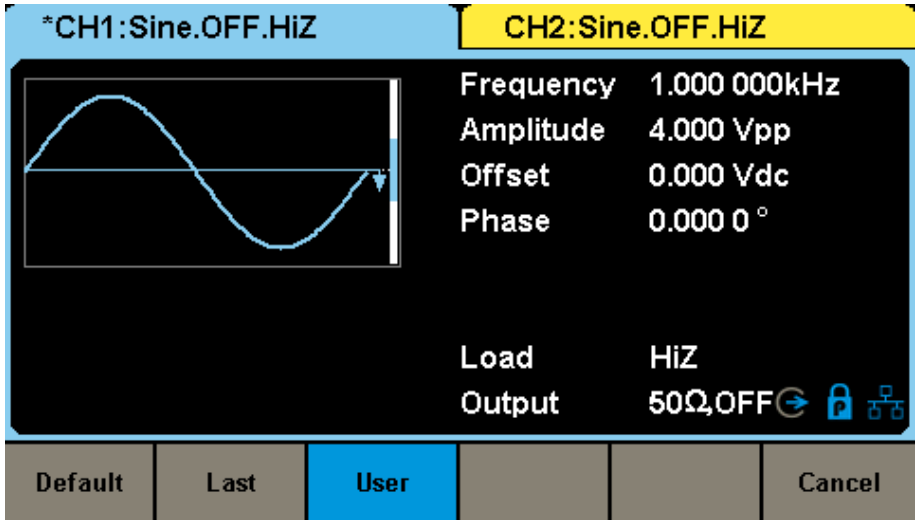

**Abbildung 67: Konfiguration beim Start**

- **Default:** Die werkseitigen Standardeinstellungen mit Ausnahme einiger Parameter wie der Sprache der Benutzeroberfläche.
- **Last:** Die Einstellungen des Geräts, die beim letzten Ausschalten festgelegt galten.
- User: Wählt eine Konfigurationsdatei "type.xml" im lokalen Speicher aus.

## **4. Zurück zu den Standardeinstellungen**

 Drücken Sie **[Utility] → [System] → [Set To Default]**, um das System auf die Standardkonfiguration zurückzustellen. Die Standardeinstellungen des Systems sind wie folgt:

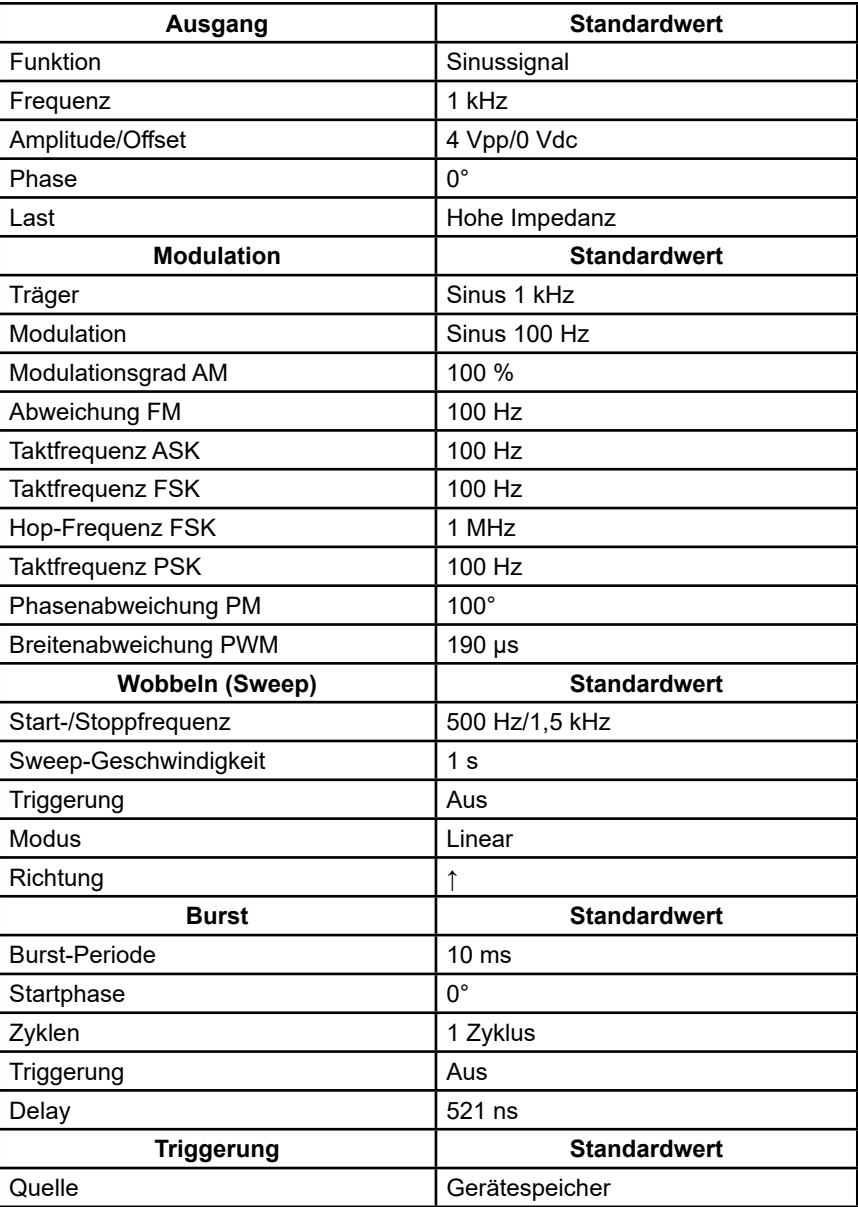

#### **Werkseitige Standardeinstellung**

### **5. Signalton**

 Aktiviert bzw. deaktiviert den Signalton. Drücken Sie **[Off] → [Utility] → [System] → [Beeper]** und wählen Sie **On.** Der Standardwert ist **On**.

## **6. Bildschirmschoner**

 Schaltet den Bildschirmschoner ein oder aus. Drücken Sie **[Utility] → [System] → [Page 1/2] → [ScrnSvr]** und wählen Sie dort On oder Off. Der Standardwert ist Aus.

 Der Bildschirmschoner wird aktiviert, wenn für den festgelegten Zeitraum nichts passiert. Drücken Sie eine beliebige Taste, um den Bildschirm wieder zu aktivieren.

#### **7. Systeminformationen**

 Wählen Sie im Menü "Utility" die Option **System Info** um die Systeminformationen des Generators anzuzeigen, wie die Anzahl der Starts, die Softwareversion, die Hardwareversion, das Modell und die Seriennummer.

**Startup Times: Software Version: Hardware Version: Product Type: Serial No:** 

 $\overline{\mathbf{1}}$ 1.01.01.33R2T1 03-00-00-24-00 GX1030 SDG1XDCC6R1968

# Please press any soft key to exit !

**Abbildung 68: Bedienschnittstelle der Systeminformationen**

### **8. Aktualisieren**

Die Softwareversion und die Konfigurationsdatei des Generators können direkt von einem USB-Stick aktualisiert werden. Gehen

Sie wie folgt vor:

- **1.** Stecken Sie den USB-Stick mit dem Firmware-Update (\*.ADS) und der Konfigurationsdatei (\*.CFG) in den USB-Host-Anschluss an der Vorderseite des Generators.
- **2.** Drücken Sie auf **[Utility] → [Page 1/2] → [Firmware Update]**. Oder drücken Sie direkt auf **[Store/Recall]**.
- **3.** Wählen Sie die Fimware-Datei (\*.ADS) aus und drücken Sie auf **[Recall]**, um die Systemsoftware zu aktualisieren.
- **4.** Wenn das Update abgeschlossen ist, wird der Generator automatisch neu gestartet.
- **5.** Drücken Sie auf **[Utility] → [Page 1/2] → [Firmware Update]**. Oder drücken Sie direkt auf **[Store/Recall]**.
- **6.** Wählen Sie die Konfigurationsdatei (\*.CFG) aus und drücken Sie auf **[Recall]**, um die Konfigurationsdatei zu aktualisieren.
- **7.** Wenn das Update abgeschlossen ist, wird der Generator automatisch neu gestartet.

### **Hinweis:**

- **1.** Schalten Sie den Generator während des Updates nicht aus!
- **2.** Nicht alle Software-Updates enthalten auch Konfigurationsdateien (\*.CFG), wenn keine vorhanden ist, bedeutet dies, dass sie für das betreffende Update nicht benötigt wird.

### **9. Integrierte Hilfe**

 Das **GX-1030** verfügt über eine integrierte Hilfe, sodass Benutzer während der Verwendung des Geräts jederzeit Hilfeinformationen anzeigen lassen können. Drücken Sie **[Utility] → [System] → [Page 1/2] → [Help]**, um die unten abgebildete Schnittfläche aufzurufen.

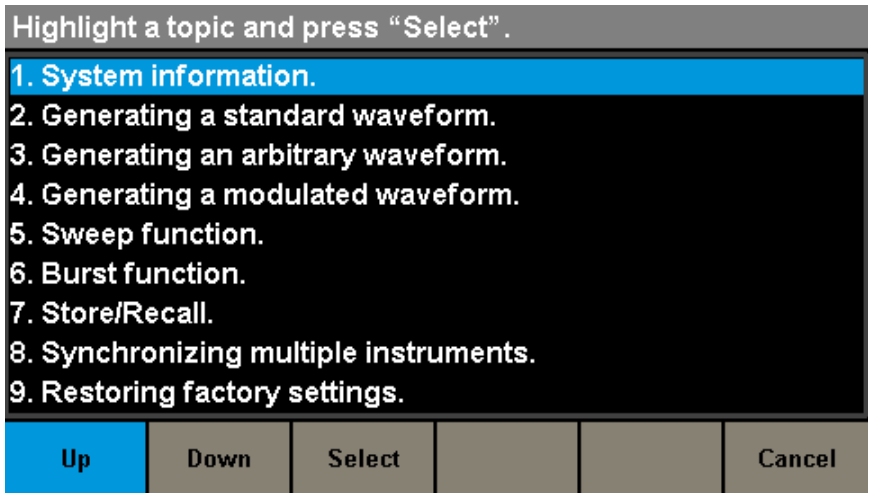

**Abbildung 69: Integrierte Hilfe**

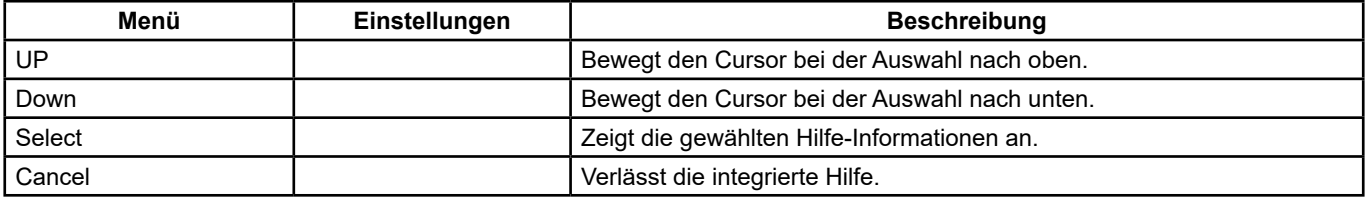

Die Hilfe besteht aus 9 Rubriken. Sie können den Drehknopf und/oder die Menüs verwenden, um die gewünschten Informationen auszuwählen.

# **7.2. TEST/CAL**

Wählen Sie **[Utility] → [Test/Cal]**, um die unten abgebildete Schnittfläche aufzurufen.

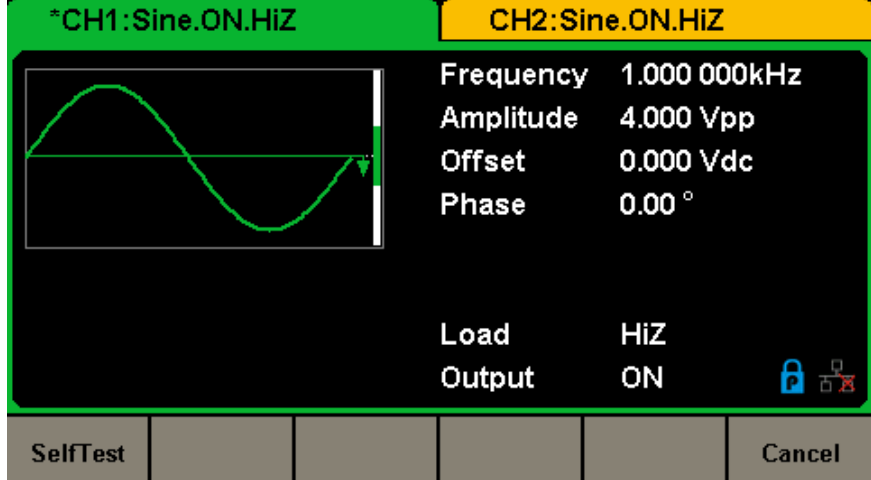

# **Abbildung 70: Menü Test/Cal**

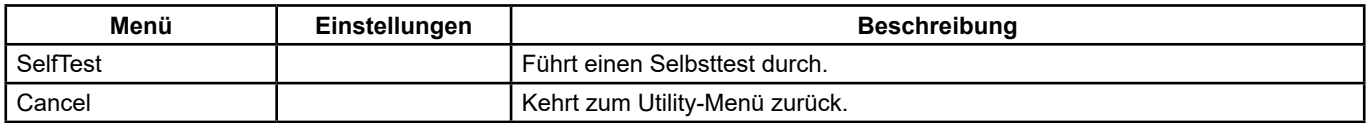

**Einstellungsmenü Test/Cal**

# **Self Test**

Drücken Sie auf **[Utility] → [Test/Cal] → [SelfTest]**, um die unten abgebildete Schnittfläche aufzurufen.

| *CH1:Sine.ON.HiZ |         |                | CH2:Sine.ON.HiZ                                  |                                                          |        |
|------------------|---------|----------------|--------------------------------------------------|----------------------------------------------------------|--------|
|                  |         |                | Frequency<br>Amplitude<br><b>Offset</b><br>Phase | 1.000 000kHz<br>4.000 Vpp<br>0.000 Vdc<br>$0.00^{\circ}$ |        |
|                  |         |                | Load<br>Output                                   | HiZ<br>ON                                                |        |
| <b>SrcTest</b>   | KeyTest | <b>LEDTest</b> | <b>BoardTest</b>                                 |                                                          | Cancel |

**Abbildung 71: Schnittstelle für den Selbsttest**

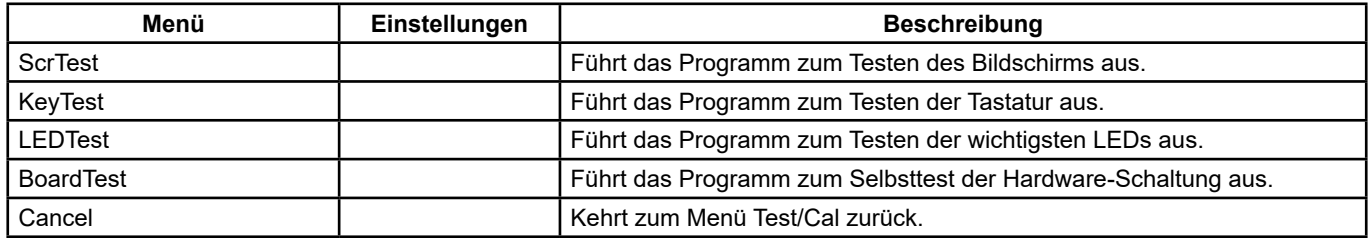

## **Menü Self Test**

## **1. ScrTest**

 Wählen Sie **[ScrTest}**, um die Schnittstelle zum Testen des Bildschirms aufzurufen. Die Meldung "Please press `7' key to continue, press `8' key to exit" (Mit Taste 7 weiter, mit Taste 8 beenden) wird angezeigt. Drücken Sie die Taste 7, um den Test auszuführen, und prüfen Sie, ob es störende Farbabweichungen, falsche Pixel oder Anzeigefehler gibt.

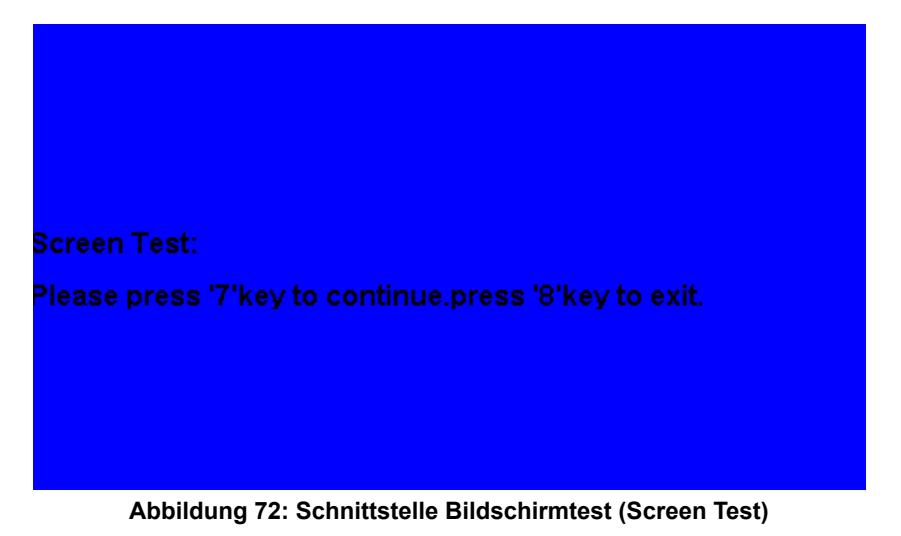

# **2. Key Test**

 Wählen Sie **KeyTest**, um die Schnittstelle zum Testen der Tasten aufzurufen. Die weißen Rechtecke auf dem Bildschirm stellen die Tasten auf dem Bedienfeld an der Frontseite dar. Der Kreis zwischen zwei Pfeilen stellt den Drehknopf dar. Testen Sie alle Tasten und den Drehknopf und prüfen Sie auch, ob die Hintergrundbeleuchtung der Tasten richtig funktioniert.

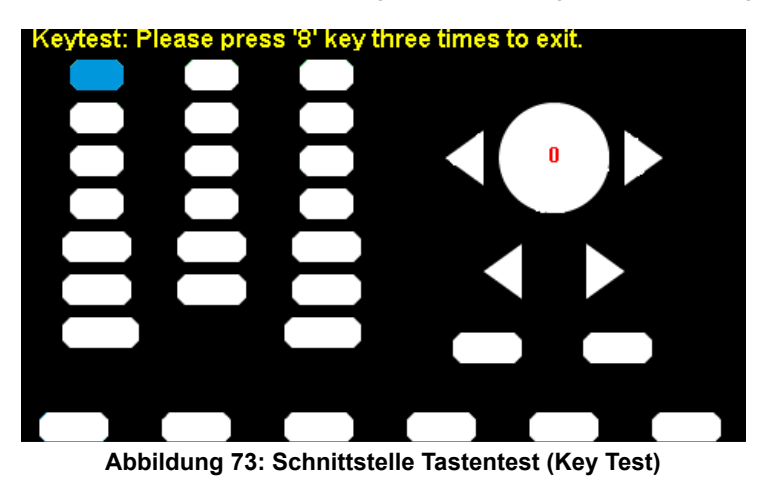

Der Bereich, der den jeweils getesteten Tasten bzw. dem Knopf entspricht, wird blau angezeigt. "Please press '8' key three times to exit" ("Drücken Sie dreimal die Taste 8, um zu beenden") wird oben auf dem Bildschirm angezeigt.

# **3. LED Test**

 Wählen Sie **LEDTest** um die Schnittstelle zum Testen der LED aufzurufen. Die weißen Rechtecke auf dem Bildschirm stellen die Tasten auf dem Bedienfeld an der Frontseite dar. Die Meldung "Please press `7' key to continue, press `8' key to exit" (Mit Taste 7 weiter, mit Taste 8 beenden) wird angezeigt. Drücken Sie lange auf die Taste 7, um den Test durchzuführen. Wenn eine Taste leuchtet, wird der entsprechende Bereich auf dem Bildschirm blau angezeigt.

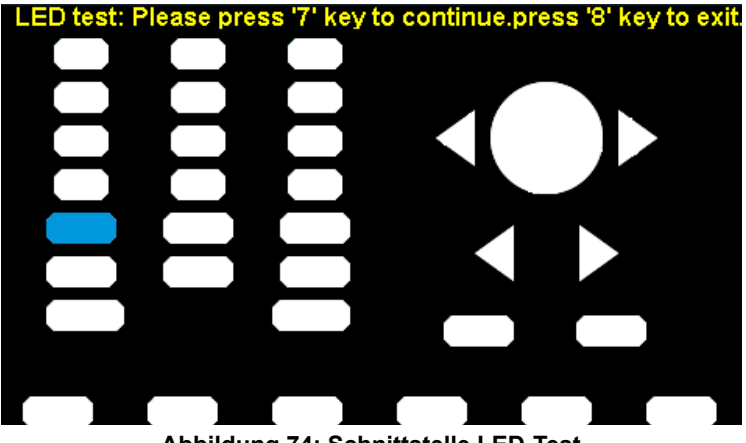

**Abbildung 74: Schnittstelle LED-Test**

# **4. Board Test**

Wählen Sie **Board Test**, um die unten abgebildete Schnittfläche aufzurufen.

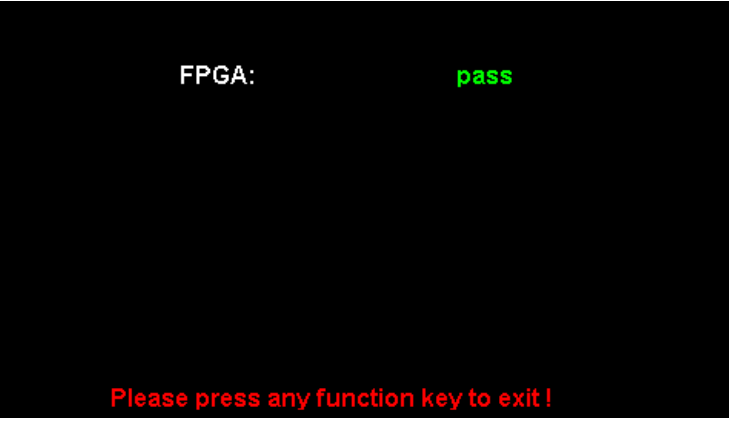

**Abbildung 75: Schnittstelle Kartentest (Board Test)**

# **7.3. FREQUENZZÂHLER**

Das **GX-1030** verfügt über einen Frequenzzähler, der Frequenzen zwischen 100 MHz und 200 MHz misst. Beide Kanäle liefern weiterhin normal Signale, wenn der Zähler eingeschaltet ist. Drücken Sie **[Utility] → [Counter]**, um die unten abgebildete Schnittfläche aufzurufen.

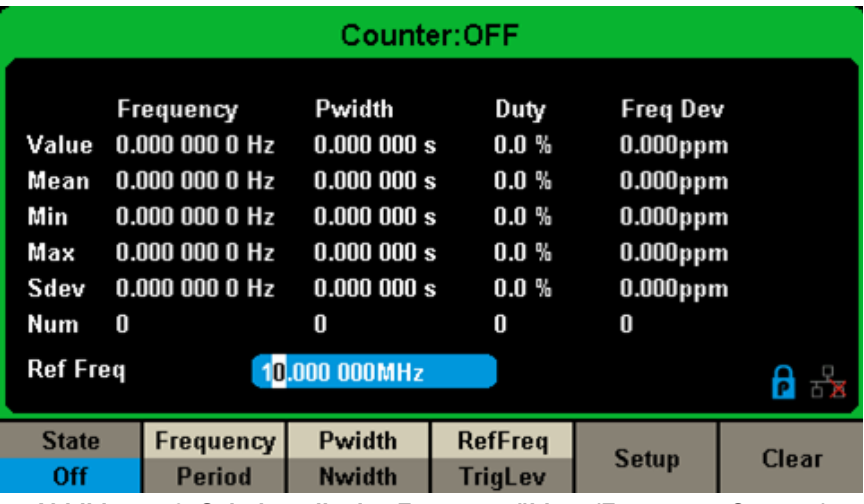

**Abbildung 76: Schnittstelle des Frequenzzählers (Frequency Counter)**

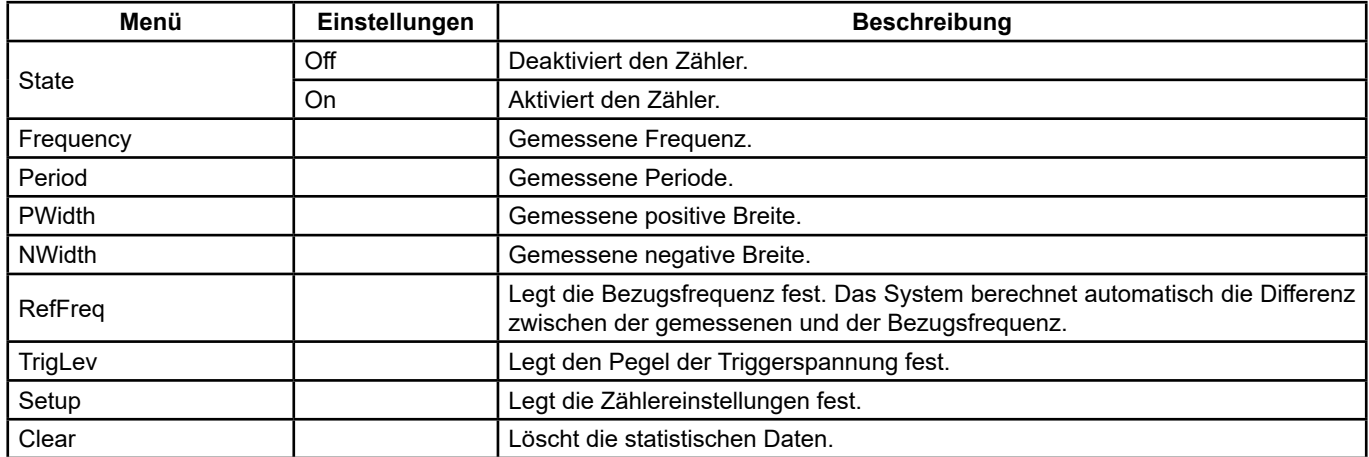

### **Frequenzzähler-Menü**

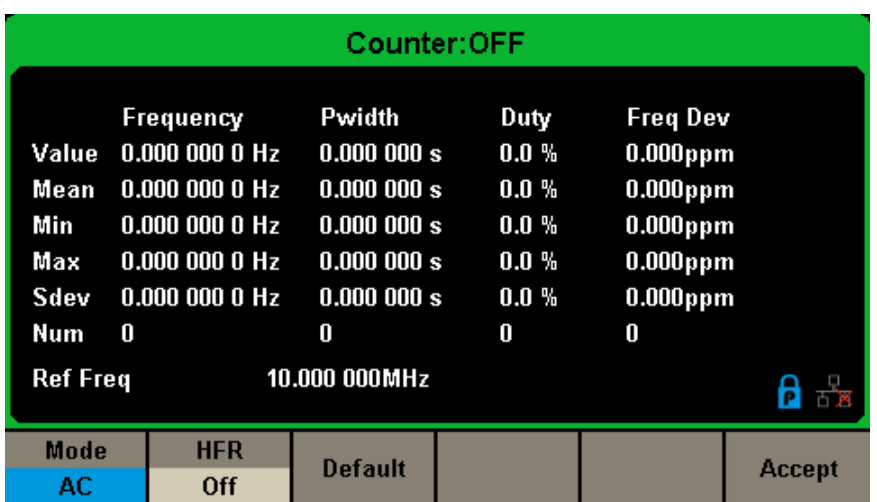

**Abbildung 77: Bedienschnittstelle zur Konfiguration des Zählers**

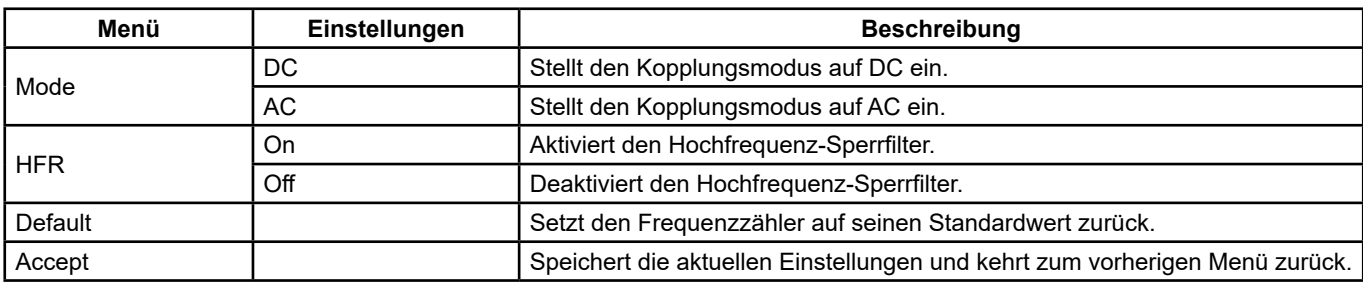

#### **Einstellungsmenü des Zählers**

### **1. Messparameter auswählen**

 Der Frequenzzähler des **GX 1030** kann die Frequenz, die Periode, das Tastverhältnis, sowie die positive und die negative Impulsbreite messen.

## **2. Reference Frequency**

Das System berechnet automatisch die Differenz zwischen der gemessenen und der Bezugsfrequenz.

## **3. Trigger Level**

 Legt den Triggerpegel des Messsystems fest. Das System wird ausgelöst und erhält Messwerte, wenn das Eingangssignal den angegebenen Triggerpegel erreicht. Der Standardwert ist 0 V und der verfügbare Bereich reicht von -3 V bis 1,5 V. Wählen Sie TrigLev und geben Sie den gewünschten Wert am Ziffernfeld ein. Wählen Sie dann die Einheit (V oder mV) aus dem Kontextmenü. Oder verwenden Sie den Drehknopf und die Pfeiltasten, um den Wert zu ändern.

## **4. Coupling Mode**

Legt die Kopplung des Eingangssignals auf AC oder DC fest. Der Standardwert ist AC.

## **5. HFR**

 Der HF-Bandpassfilter kann verwendet werden, um hochfrequente Komponenten aus einem gemessenen Signal herauszufiltern und die Messgenauigkeit bei Messungen von niederfrequenten Signalen zu verbessern. Schalten Sie mit **[HFR]** diese Funktion ein oder aus. Der Standardwert ist Aus.

- Aktivieren Sie den HF-Bandpassfilter bei der Messung von niederfrequenten Signalen unter 250 kHz, um hochfrequente Störungen herauszufiltern.
- Bei Messsignalfrequenzen von über 250 KHz schalten Sie den Filter aus. Die größtmögliche messbare Frequenz beträgt 200 MHz.

# **7.4. AUSGÄNGE**

Drücken Sie **[Utility] → [Output Setup]**, um die unten abgebildete Schnittfläche aufzurufen.

| *CH1:Sine.ON.HiZ |                           |                |                                                  | CH2:Sine.ON.HiZ                                          |                 |
|------------------|---------------------------|----------------|--------------------------------------------------|----------------------------------------------------------|-----------------|
|                  |                           |                | Frequency<br>Amplitude<br><b>Offset</b><br>Phase | 1.000 000kHz<br>4.000 Vpp<br>0.000 Vdc<br>$0.00^{\circ}$ |                 |
|                  |                           |                | Load<br>Output                                   | HiZ<br>ON                                                | $P \rightarrow$ |
| Load             | Polarity<br><b>Normal</b> | <b>EqPhase</b> | Wave<br>Combine                                  |                                                          | Accept          |
|                  |                           |                | Abbilduna 70. Dadianaabuittatalla Arranduan      |                                                          |                 |

**Abbildung 78: Bedienschnittstelle Ausgänge**

# **Load**

An den BNC-Anschlüssen [CH1] und [CH2] auf der Vorderseite beträgt die Ausgangsimpedanz 50 Ω. Wenn die tatsächliche Last nicht mit der Impedanz der Quelle übereinstimmt, weicht die angezeigte Spannung von der am Generator eingestellten Ausgangsspannung ab. Diese Funktion dient dazu, die angezeigte Spannung mit der erwarteten Spannung abzugleichen. Diese Einstellung ändert die Ausgangsimpedanz nicht wirklich auf einen anderen Wert.

## **Verfahren zur Einstellung der Last:**

Drücken Sie **[Utility] → [Output Setup] → [Load]**, um die Ausgangslast einzustellen. Die unten auf dem Bildschirm angezeigte Last ist die Standardeinstellung beim Einschalten des Geräts bzw. der voreingestellte Lastwert. Hohe Impedanz: wird als HiZ angezeigt.

**Load: Der Standardwert der Last ist Ω** und der Bereich reicht von 50 Ω bis 100 kΩ.

**Hinweis:** Halten Sie die entsprechende Ausgangstaste zwei Sekunden lang gedrückt, um zwischen High Impedance (Hohe Impedanz) und 50 Ω umzuschalten.

### **Polarity**

Drücken Sie **[Utility] → [Output Setup] → [Polarity]**, um das Ausgangssignal auf "normal" oder "umgekehrt" einzustellen. Die Signalumkehrung ist relativ zur Offsetspannung, wie in der folgenden Abbildung zu sehen.

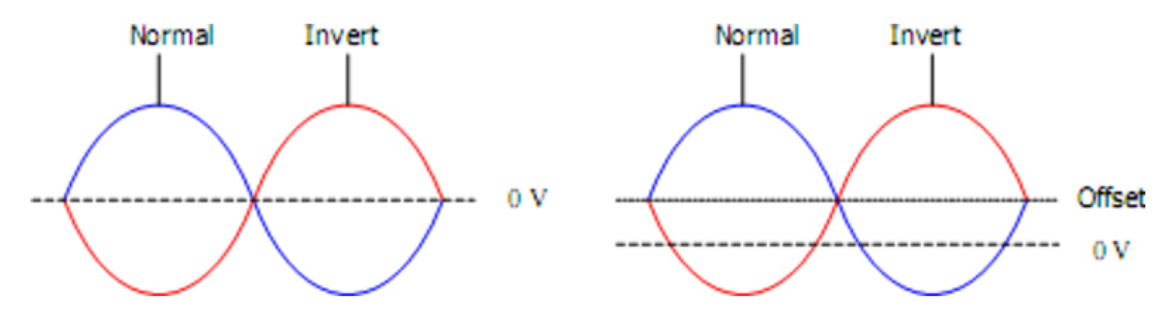

**Hinweis:** Das entsprechende Synchronisationssignal wird bei einer Signalumkehrung jedoch nicht invertiert.

### **EqPhase**

Drücken Sie **[Utility] → [Output Setup] → [EqPhase]** um die Phasen von CH1 und CH2 auszurichten.

Dabei werden die beiden Kanäle so neu eingerichtet, dass der Generator eine Ausgabe mit der angegebenen Frequenz und Startphase liefern kann. Bei zwei Signalen mit identischen Frequenzen bzw. Frequenzen, die ein Vielfaches voneinander sind, werden bei diesem Vorgang die Phasen angeglichen.

### **Signalformkombinationen**

Am CH1-Ausgang des **GX-1030** wird die Signalform von CH1 im allgemeinen Modus ausgegeben, während die Signalform von CH1+CH2 kombiniert ausgegeben werden kann. Gleichermaßen wird am CH2-Ausgang des **GX-1030** die Signalform von CH2 im allgemeinen Modus ausgegeben, während die Signalform von CH1+CH2 kombiniert ausgegeben werden kann.

Drücken Sie **[Utility] → [Output Setup] → [Wave Combine]**, um die Schnittstelle zum Kombinieren von Signalformen aufzurufen, wie in der Abbildung unten dargestellt.

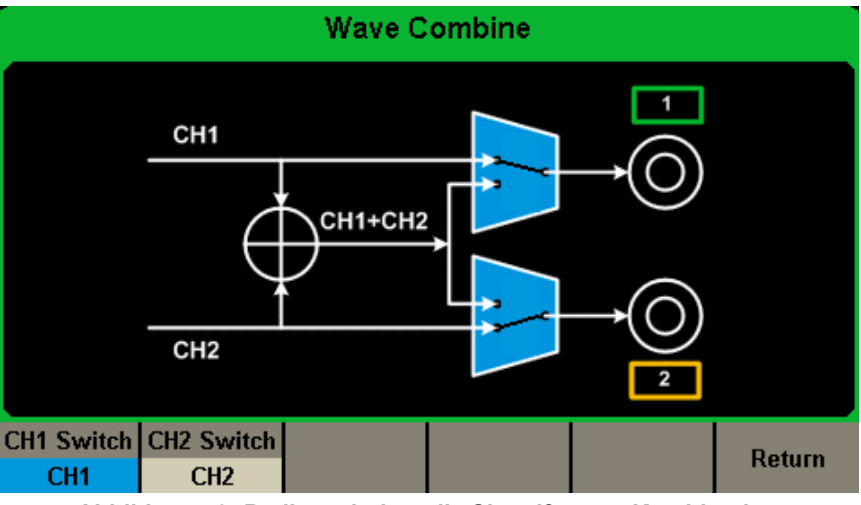

**Abbildung 79: Bedienschnittstelle Signalformen-Kombination**

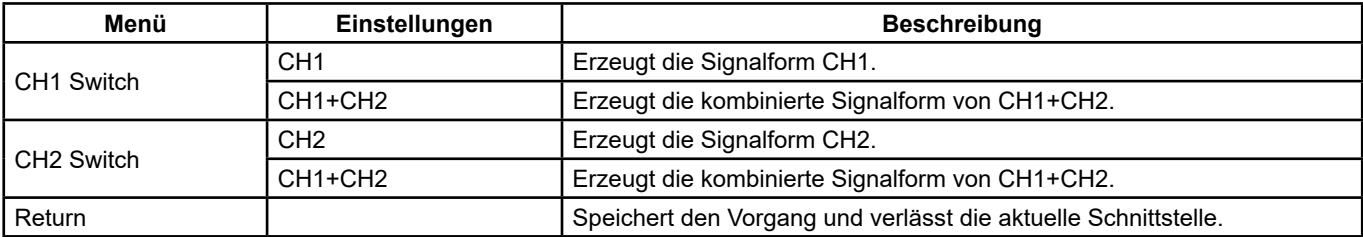

### **Signalform-Kombinationsmenü**

63

# **Hinweis:**

- **1.** Die Rechtecksignal-Funktion des **GX-1030** kann nur für einen unabhängigen Kanal verwendet werden, bei einem Rechtecksignal ist keine Kombination möglich.
- **2.** Wenn die Signalform-Kombinationsfunktion aktiviert ist, ist die Last auf beiden Kanälen automatisch gleich. Standardmäßig wird die Last des aktuell genutzten Kanals verwendet.

# **7.5. VERDOPPLUNG / KOPPLUNG VON KANÄLEN**

# **1. Kanal verdoppeln**

 Der **GX-1030** bietet die Möglichkeit, Status und Signalform der beiden Kanäle zu verdoppeln, mit anderen Worten, er kann Parameter, Status (einschließlich Ausgangsstatus des Kanals) und Arbiträrsignaldaten von einem Kanal auf den anderen kopieren.

Drücken Sie auf **[Utility] → [CH Copy Coupling] → [Channel Copy]**, um die unten abgebildete Schnittfläche aufzurufen.

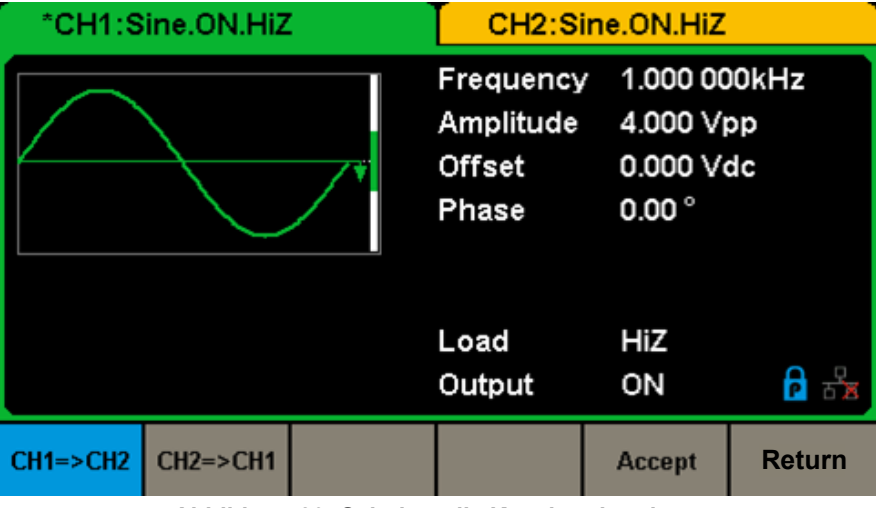

**Abbildung 80: Schnittstelle Kanalverdopplung**

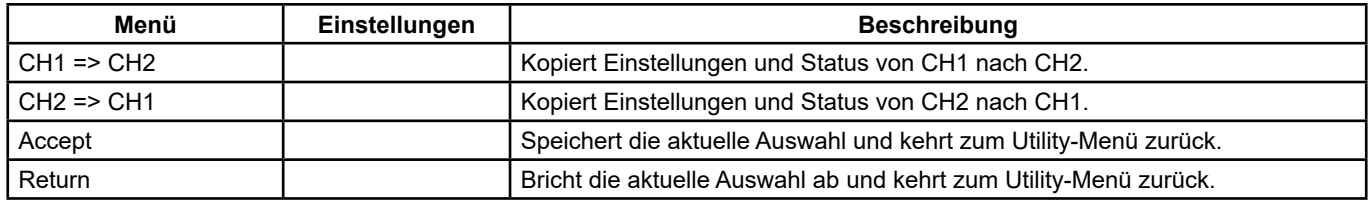

# **Kanalverdopplungsmenü**

**Hinweis:** Die Kanalkopplung bzw. die Trackingfunktion und die Verdopplung von Kanälen schließen sich gegenseitig aus. Wenn die Kanalkopplung bzw. die Trackingfunktion aktiviert sind, ist das Menü **"Channel Copy"** ausgeblendet.

# **2. Kanalkopplung**

Der **GX-1030** ermöglicht die Kopplung von Frequenz, Amplitude und Phase. Die Nutzer können Frequenzabweichung/-verhältnis, Amplitudenabweichung/-verhältnis und Phasenabweichung/-verhältnis zwischen den beiden Kanälen festlegen. Wenn die Kopplung aktiviert ist, können CH1 und CH2 gleichzeitig geändert werden. Ändert man also Frequenz, Amplitude oder Phase eines Kanals (der als Bezug genommen wird), dann ändert sich auch die entsprechende Einstellung des anderen Kanals automatisch. Dabei werden immer die jeweiligen Abweichungen/Verhältnisse der Frequenzen, Amplituden oder Phasen zum Basiskanal beibehalten.

Drücken Sie auf **[Utility] → [CH Copy Coupling] → [Channel Coupling]**, um die unten abgebildete Schnittfläche aufzurufen.

|                                 | Coupling         |                 |                  |                  |                  |  |  |  |
|---------------------------------|------------------|-----------------|------------------|------------------|------------------|--|--|--|
| CH2-CH1 FreqDev<br>0.000 000 Hz |                  |                 |                  |                  |                  |  |  |  |
| 0.000Vpp<br>CH2-CH1 AmplDev     |                  |                 |                  |                  |                  |  |  |  |
|                                 | CH2-CH1 PhaseDev |                 | $0.00^{\circ}$   |                  |                  |  |  |  |
|                                 |                  |                 |                  |                  |                  |  |  |  |
| <b>FregCoup</b>                 | FreqMode         | <b>AmplCoup</b> | <b>AmplMode</b>  | <b>PhaseCoup</b> | <b>PhaseMode</b> |  |  |  |
| <b>Off</b>                      | <b>Deviation</b> | <b>Off</b>      | <b>Deviation</b> | <b>Off</b>       | <b>Deviation</b> |  |  |  |
|                                 |                  |                 | $\blacksquare$   |                  |                  |  |  |  |

**Abbildung 81: Schnittstelle Kanalkopplung**

# **Kopplung der Frequenz**

- **1.** Frequenzkopplung aktivieren
- Schalten Sie mit **[FreqCoup]** die Frequenzkopplung ein oder aus. Der Standardwert ist Aus.
- **2.** Frequenzkopplung auswählen
- Wählen Sie mit **FreqMode** Deviation oder Ratio und geben Sie dann den gewünschten Wert über die Zifferntastatur oder mithilfe der Pfeiltasten und des Drehknopfs ein.
- Deviation: Die Frequenzabweichung zwischen CH1 und CH2. Das resultierende Signal ergibt sich aus: FreqCH2-FreqCH1=FreqDev.
- **Ratio:** Das Frequenzverhältnis zwischen CH1 und CH2. Das resultierende Signal ergibt sich aus: FreqCH2/FreqCH1=FreqRatio.

# **Kopplung der Amplitude**

- **1.** Amplitudenkopplung aktivieren Schalten Sie mit **[AmplCoup]** die Amplitudenkopplung ein oder aus. Der Standardwert ist Aus.
- **2.** Amplitudenkopplung auswählen

 Wählen Sie mit **[AmplMode]** Deviation oder Ratio und geben Sie dann den gewünschten Wert über die Zifferntastatur oder mithilfe der Pfeiltasten und des Drehknopfs ein.

- **Deviation:** Die Amplitudenabweichung zwischen CH1 und CH2. Das resultierende Signal ergibt sich aus: AmplCH2-AmplCH1=AmplDev.
- **Ratio:** Das Amplitudenverhältnis zwischen CH1 und CH2. Das resultierende Signal ergibt sich aus: AmplCH2/AmplCH1=AmplRatio.

# **Kopplung der Phase**

- **1.** Phasenkopplung aktivieren Schalten Sie mit **[PhaseCoup]** die Phasenkopplung ein oder aus. Der Standardwert ist Aus.
- **2.** Phasenkopplung auswählen

 Wählen Sie mit **[PhaseMode]** Deviation oder Ratio und geben Sie dann den gewünschten Wert über die Zifferntastatur oder mithilfe der Pfeiltasten und des Drehknopfs ein.

- **Deviation:** Die Phasenabweichung zwischen CH1 und CH2. Das resultierende Signal ergibt sich aus: PhaseCH2-PhaseCH1=PhaseDev.
- **Ratio:** Phasenverhältnis zwischen CH1 und CH2. Das resultierende Signal ergibt sich aus: PhaseCH2/PhaseCH1=PhaseRatio.

# **Wesentliche Punkte:**

- **1.** Die Phasenkopplung steht nur dann zur Verfügung, wenn die Signalformen beider Kanäle Grundwellen sind (Sinus, Rechteck, Sägezahn und Arbiträr).
- **2.** Wenn die Funktion Phasenkopplung aktiviert ist und die Phase eines Kanals geändert wird, wird auch die Phase des anderen Kanals entsprechend geändert. Auf diese Weise können die Phasen der beiden Kanäle ausgerichtet werden, ohne die Operation **Eqphase** auszuführen.
- **3.** Die Kanalkopplung und die Verdopplung von Kanälen schließen sich gegenseitig aus. Wenn die Kanalkopplung aktiviert ist, ist das Menü **"Channel Copy"** ausgeblendet.

# **Kanaltracking**

Wenn die Tracking-Funktion aktiviert ist, führt eine Parameter- oder Statusänderung an CH1 automatisch dazu, dass die entsprechenden Änderungen auch an CH2 erfolgen. Beide Kanäle können dann das gleiche Signal erzeugen.

Wählen Sie **[Utility] → [CH Copy Coupling] → [Track]**, um die Tracking-Funktion ein- oder auszuschalten. Wenn die Tracking-Funktion aktiviert ist, stehen die Verdoppelungs- und Kopplungsfunktion nicht zur Verfügung. Die Benutzeroberfläche zeigt CH1 an und kann nicht auf CH2 umschalten, wie die folgende Abbildung zeigt.

|                    | *CH1:Sine.ON.HiZ |                                           | CH2:Sine.ON.HiZ                                          |               |
|--------------------|------------------|-------------------------------------------|----------------------------------------------------------|---------------|
|                    |                  | Frequency<br>Amplitude<br>Offset<br>Phase | 1.000 000kHz<br>4.000 Vpp<br>0.000 Vdc<br>$0.00^{\circ}$ |               |
|                    |                  | Load<br>Output                            | HiZ<br>ON                                                |               |
| <b>Track</b><br>On |                  | <b>PhaseDev</b>                           |                                                          | <b>Return</b> |

**Abbildung 82: Bedienschnittstelle Tracking**

 Drücken Sie **[PhaseDev]**, um die unten abgebildete Schnittfläche aufzurufen. Stellen Sie über die Zifferntastatur oder mit den Pfeiltasten und dem Drehknopf die gewünschte Phasenabweichung zwischen CH1 und CH2 Das resultierende Signal ergibt sich aus: PhaseCH2-PhaseCH1=PhaseDev.

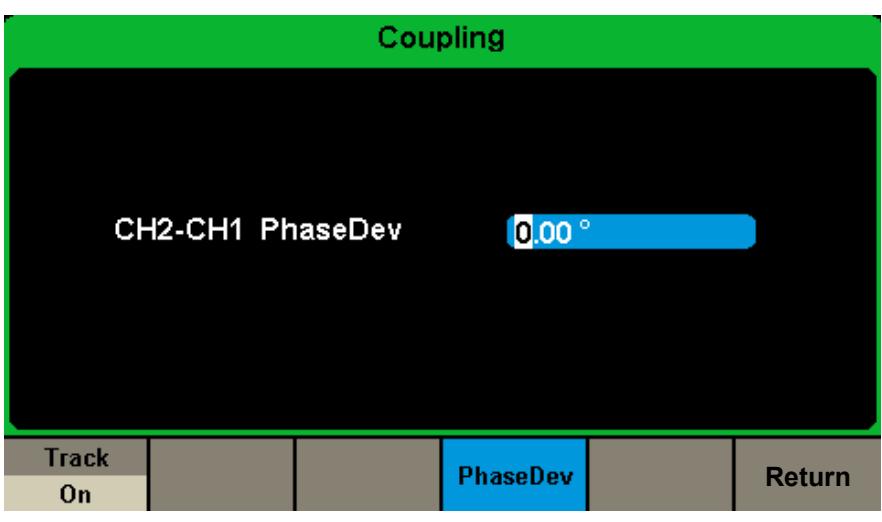

**Abbildung 83: Bedienschnittstelle Phasenabweichung**

# **7.6. ABGESETZTE SCHNITTSTELLE**

Der **GX-1030** kann über die USB- oder LAN-Schnittstellen ferngesteuert werden, die entsprechende Schnittstelle kann nach den Bedürfnissen der Nutzer konfiguriert werden.

Drücken Sie **[Utility] → [Seite 2/2] → [Interface]**, um das folgende Menü zu öffnen. Hier kann der Benutzer die LAN-Einstellungen konfigurieren.

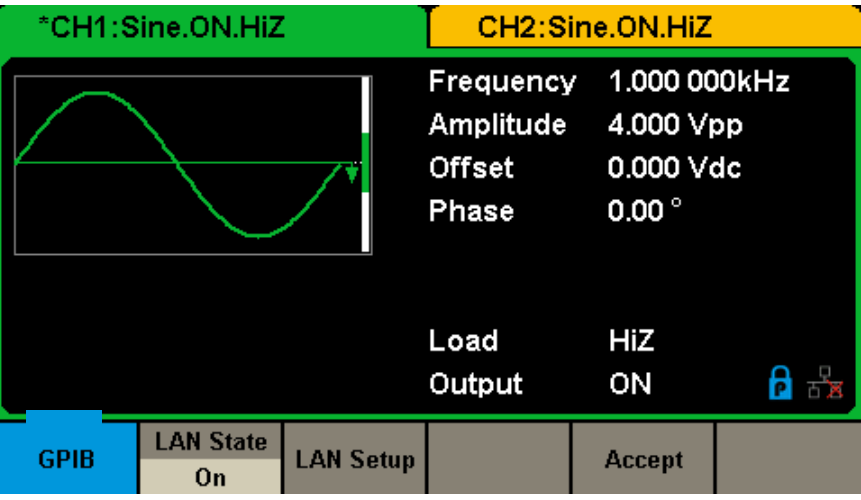

**Abbildung 84: Einstellungen der abgesetzten Schnittstelle**

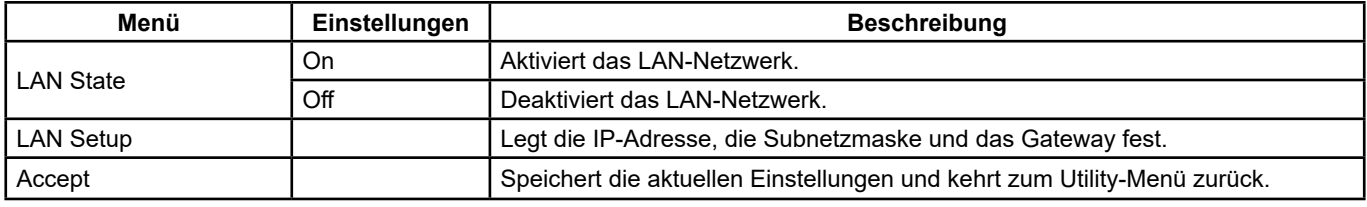

### **Menü der abgesetzten Schnittstelle**

Der **GX-1030** bietet zwei Möglichkeiten zur Fernsteuerung:

### **1. Benutzerdefinierte Programmierung**

 Der Benutzer kann das Gerät mithilfe von **SCPI-Befehlen** (Standard Commands for Programmable Instruments) programmieren und steuern. Weitere Informationen zu den Befehlen und zur Programmierung finden Sie im **Fernprogrammierleitfaden**.

### **2. PC-Software**

Die PC-Software Measurement & Automation Explorer von **NI (National Instruments Corporation)** kann verwendet werden, um die Fernsteuerungsbefehle für das Gerät zu senden.

# **Fernsteuerung über USB**

Das **GX-1030** kann über eine USBTMC-Schnittstelle mit einem PC verbunden werden. Wir empfehlen dazu die folgende Vorgehensweise.

# **1. Schließen Sie das Gerät an.**

Verbinden Sie die USB-Device-Schnittstelle an der Rückseite des **GX-1030** über ein USB-Kabel mit dem PC.

### **2. Installieren Sie den USB-Treiber.**

NI Visa wird empfohlen.

### **3. Kommunizieren Sie mit einem PC**

Öffnen Sie den Measurement & Automation Explorer von NI und wählen Sie die entsprechende Ressourcen. Klicken Sie dann auf Open VISA Test Panel, um das Fernbedienungsfeld zu aktivieren, über das Sie Befehle senden und Daten lesen können.

### **EASYWAVE auf der Website:**

**[https://www.chauvin-arnoux.com/sites/default/files/download/easywave\\_release.zip](https://www.chauvin-arnoux.com/sites/default/files/download/easywave_release.zip)**

# **oder**

# **SX-GENE auf der Website:**

**[https://www.chauvin-arnoux.com/sites/default/files/download/sx-gene\\_v2.1.zip](https://www.chauvin-arnoux.com/sites/default/files/download/sx-gene_v2.1.zip)**

67

# **Logiciel EASYWAVE X**

**1.** EASYWAVE X Software ausführen: Doppelklicken Sie auf die Easywave-Verknüpfung: Der folgende Bildschirm wird angezeigt:

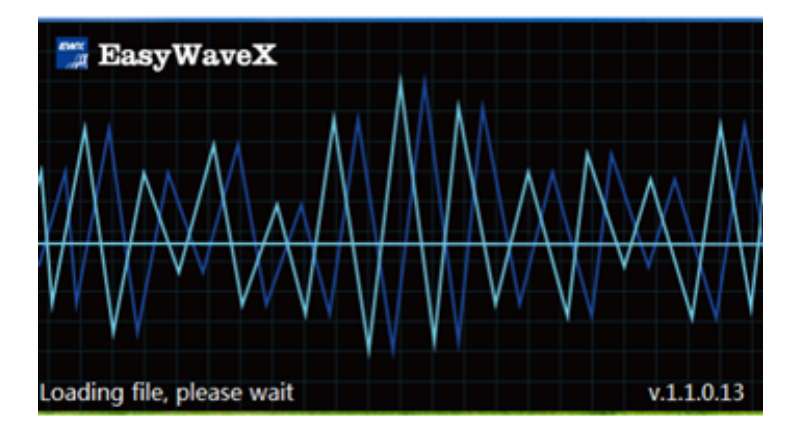

**2.** Warten Sie, bis die Datei geladen ist, und fahren Sie mit dem nächsten Schritt fort.

# **3.** Starten Sie **EasywaveX**

**4.** Schließen Sie das USB-Kabel oder das Netzwerkkabel an und wählen Sie das Modell aus.

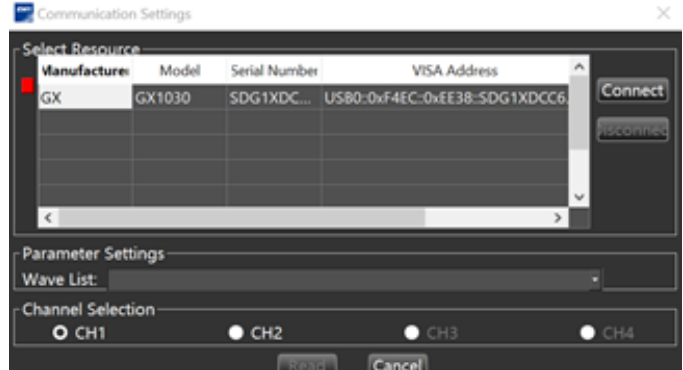

**5.** Wählen Sie Waveform oder ein neues eingebettetes Arbiträrsignal und folgen Sie dem Hilfemenü in der Software.

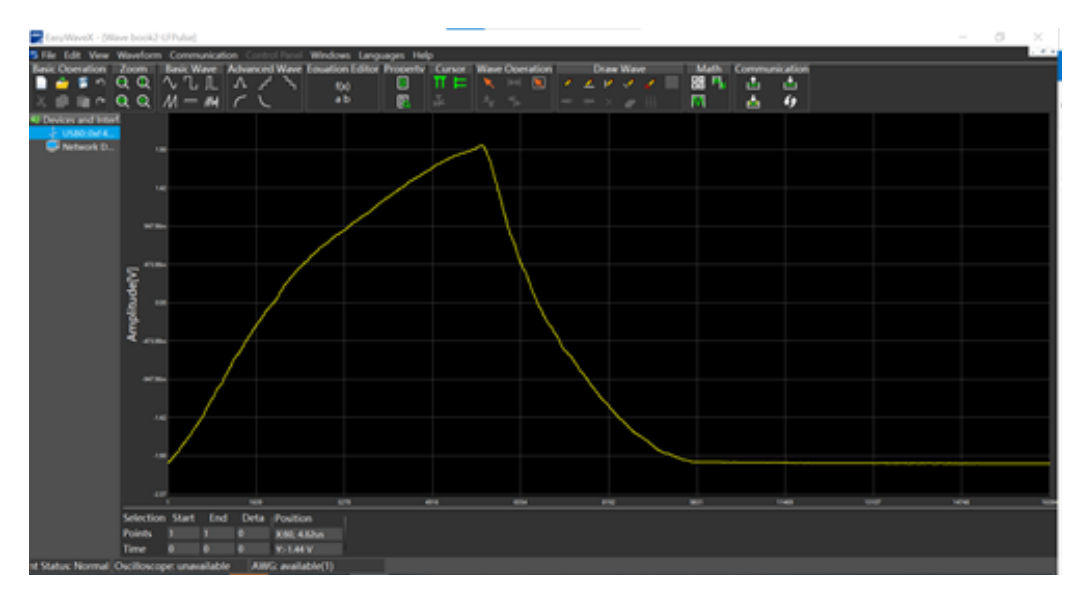

## **Software SX-GENE**

**1.** Zur Verwendung von SX-GENE Version 2.1 mit einer USB- oder Ethernet-Verbindung befolgen Sie bitte die Anleitungen in der pdf-Datei.

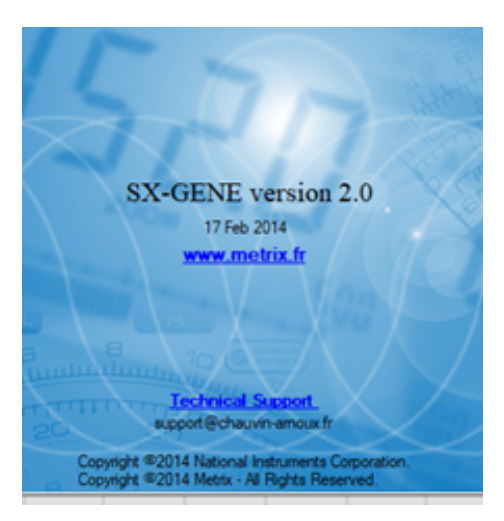

# **Mit SX-GENE haben Sie folgende Möglichkeiten:**

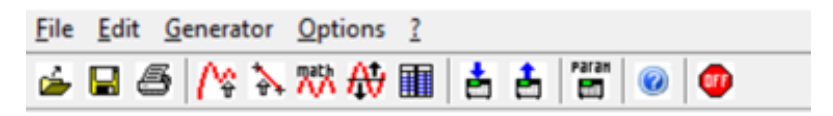

- Übertragung von Arbiträrsignalen **GX-1030**,<br>■ Wiederherstellung eines Signals anhand ein
- Wiederherstellung eines Signals anhand einer Kurve eines METRIX-Oszilloskops (.trc-Datei),<br>■ Neu definierte Signalformen.
- Neu definierte Signalformen,<br>■ Konfiguration des Generators
- Konfiguration des Generators.

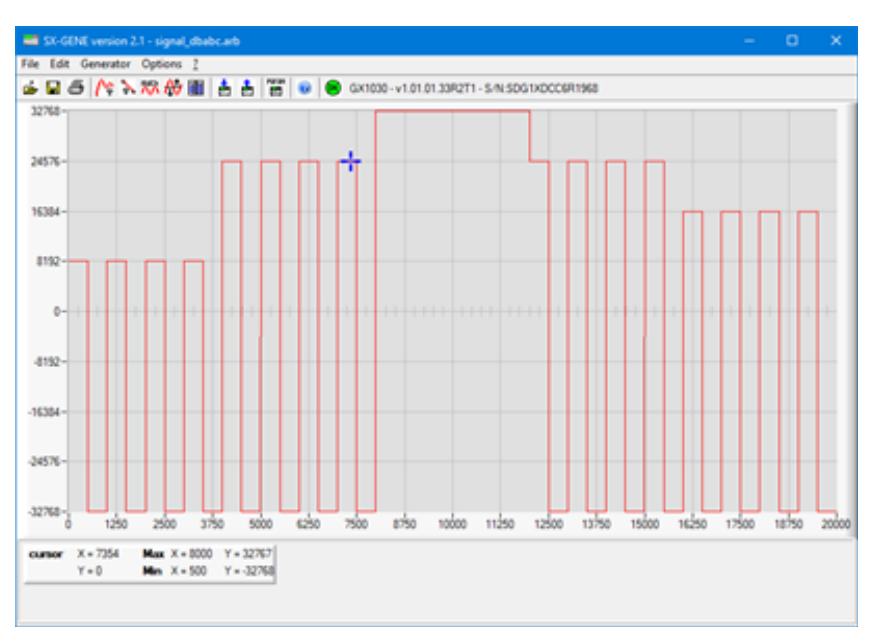

## **Fernsteuerung über LAN-Netzwerk**

Das **GX-1030** kann über eine LAN-Schnittstelle mit einem PC verbunden werden. Der Nutzer hat die Möglichkeit, die Netzwerkeinstellungen anzuzeigen und zu ändern.

## **1. Schließen Sie das Gerät an.**

Verbinden Sie den Generator über ein Netzwerkkabel mit Ihrem PC bzw. dem Netzwerk Ihres PCs.

### **2. Konfigurieren Sie die Netzwerkeinstellungen.**

 Wählen Sie **[Utility] → [Page 1/2] → [Interface] → [LAN State]** um das LAN zu aktivieren. Wählen Sie dann **LAN Setup**, um die unten abgebildete Schnittfläche aufzurufen.

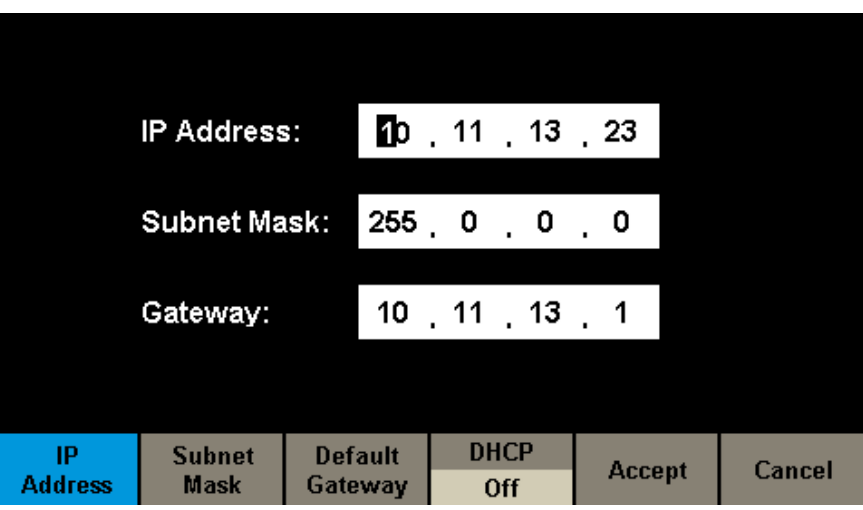

**Abbildung 85: Schnittstelle für Netzwerkeinstellungen**

### **IP-Adresse eingeben**

Das Format der IP-Adresse ist nnn.nnn.nnn.nnn. Die erste Zahl nnn kann ein Wert zwischen 1 und 223 und die restlichen Stellen ein Wert zwischen 0 und 255 sein. Es wird empfohlen, dass Ihr Netzwerkadministrator Ihnen eine verfügbare IP-Adresse zuweist. Drücken Sie auf **[IP Address]** und geben Sie mit den Pfeiltasten und der Zifferntastatur oder der Taste die IP-Adresse ein. Diese Einstellung wird im remanenten Merker des Geräts abgelegt und beim nächsten Start des Generators automatisch geladen.

### **Subnetzmaske eingeben**

Das Format der Subnetzmaske ist nnn.nnn.nnn.nnn, wobei jede Zahl nnn ein Wert zwischen 0 und 255 sein kann. Es wird empfohlen, dass Ihr Netzwerkadministrator Ihnen eine verfügbare Subnetzmaske zuweist.

Drücken Sie auf **[Subnet Mask]** und geben Sie mit den Pfeiltasten und der Zifferntastatur oder der Taste die Adresse ein. Diese Einstellung wird im remanenten Merker des Geräts abgelegt und beim nächsten Start des Generators automatisch geladen.

### **Gateway-Adresse eingeben**

Das Gatewayformat ist nnn.nnn.nnn.nnn, wobei jede Zahl nnn ein Wert zwischen 0 und 255 sein kann. Es wird empfohlen, dass Ihr Netzwerkadministrator Ihnen eine verfügbare Gateway-Adresse zuweist.

Drücken Sie auf [Gateway] und geben Sie mit den Pfeiltasten und der Zifferntastatur oder der Taste die Gateway-Adresse ein. Diese Einstellung wird im remanenten Merker des Geräts abgelegt und beim nächsten Start des Generators automatisch geladen.

### **Hinweis:**

- Wenn der Generator direkt an den PC angeschlossen ist, stellen Sie die IP-Adressen, die Subnetzmaske und das Gateway für den PC und den Generator im selben Netzwerk ein. Die Subnetzmasken und Gateways des PCs und des Generators müssen identisch sein und die IP-Adressen müssen zum selben Netzwerksegment gehören.
- Wenn der Generator mit dem lokalen Netzwerk Ihres PCs verbunden ist, wenden Sie sich an Ihren Netzwerkadministrator, damit er Ihnen eine IP-Adresse zuweist. Weitere Einzelheiten finden Sie unter TCP/IP-Protokoll.

### **DHCP-Konfigurationsmodus**

Im DHCP-Modus weist der DHCP-Server des Netzwerks dem Generator die Netzwerkeinstellungen wie beispielsweise die IP-Adresse zu. Drücken Sie auf **[DHCP]** und wählen Sie Ein oder Aus, um den DHCP-Modus zu aktivieren oder zu deaktivieren. Der Standardwert ist Aus.

### **3. Fernzugriff vom PC**

Öffnen Sie den Measurement & Automation Explorer von NI. Fügen Sie das Netzwerkgerät (VISA TCP/IP Resource...) hinzu und wählen Sie die entsprechende Ressource. Klicken Sie dann auf Open VISA Test Panel, um das Fernbedienungsfeld zu aktivieren, über das Sie Befehle senden und Daten lesen können.

# **Verwendung der Easywave PC-Software oder SX-GENE PC-Software zur Erzeugung von Arbiträrsignalen.**

70

# **7.7. SYNC AUSGANG**

Der Generator ermöglicht einen Sync-Ausgang über den [Aux In/Out]-Anschluss auf der Rückseite. Wenn die Synchronisierung aktiv ist, kann der Anschluss ein CMOS-Signal mit derselben Frequenz wie die Basissignalformen (außer Noise und DC), die Arbiträrsignale und die modulierten Signale (nur interne Modulation) ausgeben.

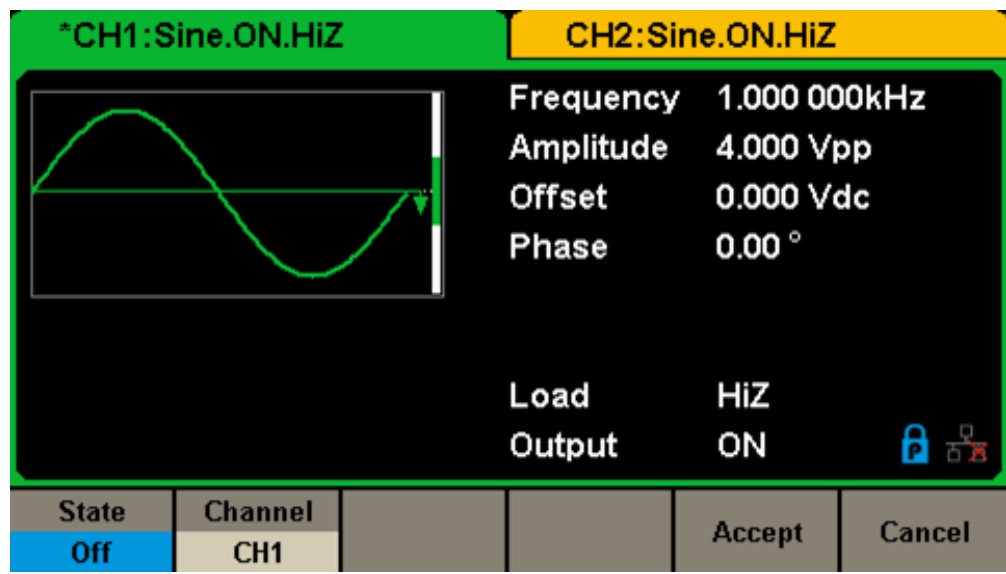

**Abbildung 86: Schnittstelle Sync Output**

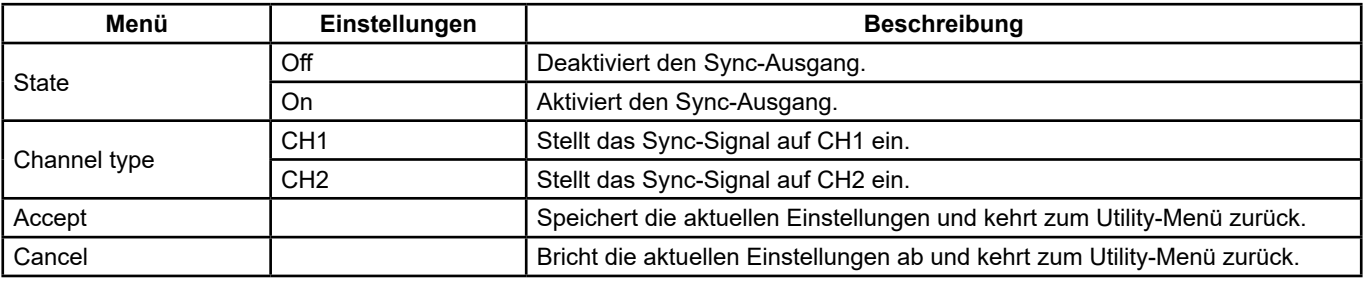

# **Einstellungen des Sync-Ausgangs**

# **Sync-Signale für verschiedene Signalformen:**

### **Basis- und Arbiträrsignale**

- **1.** Wenn die Signalfrequenz 10 MHz oder weniger beträgt, ist das Synchronisationssignal ein etwas 50 ns breiter Impuls und hat dieselbe Frequenz wie die Kurve.
- **2.** Wenn die Signalfrequenz größer als 10 MHz ist, wird kein Synchronisationssignal erzeugt.
- **3.** Noise und DC: Es wird kein Synchronisationssignal erzeugt.

## **Modulierte Signalee**

- **1.** Wenn die interne Modulation ausgewählt ist, beträgt die Impulsbreite des Synchronisationssignals 50 ns. Bei AM-, FM-, PM- und PWM-Modulationen ist die Synchronisationssignal-Frequenz die Modulationsfrequenz. Bei ASK-, FSK und PSK-Modulationen ist die Synchronisationssignal-Frequenz die Taktfrequenz.
- **2.** Wenn eine externe Modulation ausgewählt ist, wird kein Synchronisationssignal erzeugt, weil der [Aux In/Out]-Anschluss auf der Rückseite bereits als Eingang des externen Modulationssignals belegt ist.

### **Sweep- oder BURST-Signale**

Wenn die Sweep- oder Burst-Funktion aktiviert ist, wird kein Synchronisationssignal erzeugt und das Sync-Menü wird ausgeblendet.

# **7.8. TAKTQUELLE**

Der **GX-1030** enthält eine interne 10-MHz-Taktquelle. Über den [10 MHz In/Out]-Anschluss auf der Rückseite kann auch eine externe Taktquelle angeschlossen werden. Über den [10 MHz In/Out]-Anschluss kann die Taktquelle auch für andere Geräte genutzt werden.

Drücken Sie **[Utility] → [Page 1/2] → [Clock] → [Source]**, um Internal oder External und Enable oder Disable **10 MOut**  auszuwählen. Wenn External ausgewählt ist, wird **10 MOut** auf Disable‖ gesetzt und das Gerät erkennt, ob ein gültiges externes Taktsignal am BNC-Anschluss [10 MHz In/Out] auf der Rückseite anliegt. Andernfalls wird die Meldung "No external clock source" ("Keine externe Taktquelle") angezeigt und die interne Taktquelle wird aktiviert.

## **Synchronisationsmethoden für zwei oder mehr Geräte:**

# **Synchronisation von zwei Geräten**

Verbinden Sie den [10 MHz In/Out]-Anschluss von Generator A (verwendet interne Taktquelle) mit dem BNC-Anschluss [10 MHz In/Out] von Generator B (verwendet externe Taktquelle) und stellen Sie zum Synchronisieren die Ausgangsfrequenzen von A und B auf denselben Wert ein.

## **Synchronisation von mehreren Geräten**

Teilen Sie die 10-MHz-Taktquelle eines Generators (der die interne Taktquelle verwendet) auf mehrere Kanäle auf, verbinden Sie diese dann mit den [10 MHz In/Out]-Anschlüssen der anderen Generatoren (diese verwenden die externe Taktquelle) und stellen Sie schließlich zum Synchronisieren die Ausgangsfrequenzen aller Generatoren auf denselben Wert ein.

# **7.9. PHASEN-MODUS**

Drücken Sie **[Utility] → [Page 1/2] → [PhaseMode]** um die in Abbildung 87 dargestellte Schnittstelle zur Moduseinstellung aufzurufen.

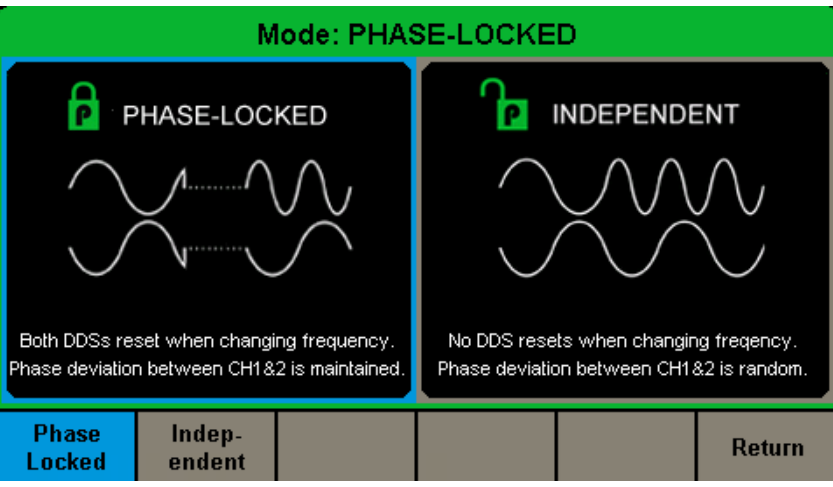

**Abbildung 87: Bedienschnittstelle zur Konfiguration des Modus**

### **Phasensperrmodus**

Bei einer Frequenzänderung werden die DDS beider Kanäle zurückgesetzt, und die Phasenabweichung zwischen CH1 und CH2 wird beibehalten.

| *CH1:Sine.ON.HiZ |                  |               | CH2:Sine.ON.HiZ                                  |                                                          |  |  |
|------------------|------------------|---------------|--------------------------------------------------|----------------------------------------------------------|--|--|
|                  |                  |               | Frequency<br>Amplitude<br><b>Offset</b><br>Phase | 1.000 000kHz<br>4.000 Vpp<br>0.000 Vdc<br>$0.00^{\circ}$ |  |  |
|                  |                  |               | Load<br>Output                                   | HiZ<br>ON                                                |  |  |
| Frequency        | <b>Amplitude</b> | <b>Offset</b> | <b>Phase</b>                                     | <b>Harmonic</b>                                          |  |  |
| <b>Period</b>    | <b>HighLevel</b> | LowLevel      |                                                  | <b>Off</b>                                               |  |  |

**Abbildung 88: Phasensperrmodus**

72
#### **Unabhängiger Modus**

Bei einer Frequenzänderung werden die DDS beider Kanäle und die Phasenabweichung zwischen CH1 und CH2 nach Zufallsprinzip verändert. Wenn der unabhängige Modus aktiviert ist, kann die Phaseneinstellung nicht geändert werden und das **Phasenmenü** ist ausgeblendet, wie in Abbildung 89 dargestellt.

| *CH1:Sine.ON.HiZ                 |                  |               | CH2:Sine.ON.HiZ                                         |                 |                                        |  |
|----------------------------------|------------------|---------------|---------------------------------------------------------|-----------------|----------------------------------------|--|
|                                  |                  |               | <b>Frequency</b><br>Amplitude<br><b>Offset</b><br>Phase | -----           | 1.000 000kHz<br>4.000 Vpp<br>0.000 Vdc |  |
|                                  |                  |               | Load<br>Output                                          | HiZ<br>ON       |                                        |  |
| Frequency                        | <b>Amplitude</b> | <b>Offset</b> |                                                         | <b>Harmonic</b> |                                        |  |
| <b>Period</b>                    | <b>HighLevel</b> | LowLevel      |                                                         | <b>Off</b>      |                                        |  |
| Abbildung 80: Unabbängiger Medus |                  |               |                                                         |                 |                                        |  |

**Abbildung 89: Unabhängiger Modus**

### **7.10. ÜBERSPANNUNGSSCHUTZ**

Wählen Sie **[Utility] → [Page 2/2] → [OverVoltage Protection]**, um die Funktion wie in Abbildung 90 unten zu sehen zu aktivieren oder zu deaktivieren.

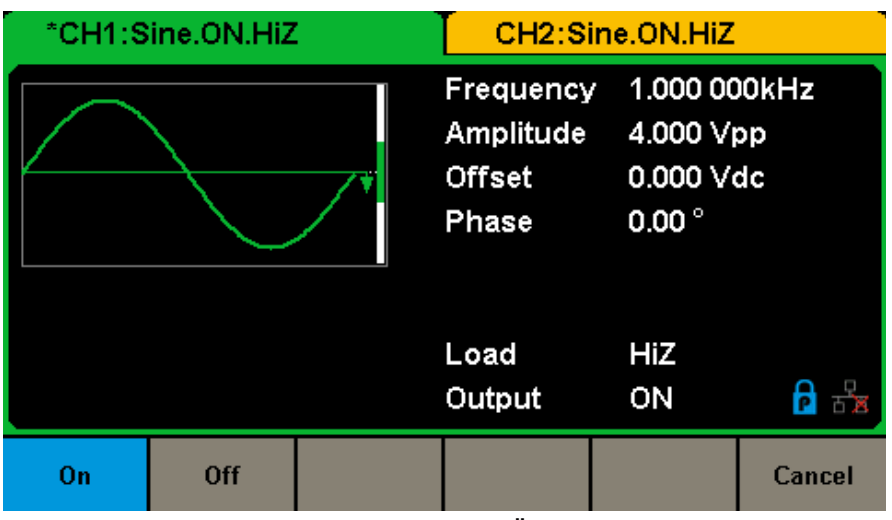

**Abbildung 90: Bedienschnittstelle Überspannungsschutz**

Wenn der Überspannungsschutz eingeschaltet ist (Status auf ON), dann setzt der Überspannungsschutz von CH1 und CH2 unter folgenden Bedingungen ein. Wenn der Überspannungsschutz zum Einsatz kam, wird eine Meldung angezeigt und der Ausgang wird deaktiviert.

- Bei einer Generator-Amplitude von über 2 Vpp bzw. einem DC-Offset von mindestens |3 VDC| übersteigt der Absolutwert der Eingangsspannung 11 V ±0,5 V.
- Bei einer Generator-Amplitude von unter 2 Vpp bzw. einem DC-Offset unter |3 VDC| übersteigt der Absolutwert der Eingangsspannung 4 V ±0,5 V|.

#### **1. Wenn sich der Bildschirm nach dem Einschalten des Generators nicht einschaltet, gehen Sie wie folgt vor:**

- Überprüfen Sie zuerst, ob das Stromkabel richtig angeschlossen ist.
- Vergewissern Sie sich, dass der Ein-/Ausschalter auf Ein steht.
- Starten Sie dann den Generator neu.
- Wenn der Generator nach diesen Überprüfungen immer noch nicht funktioniert, wenden Sie sich an CHAUVIN ARNOUX.

**2. Wenn nach den Einstellungen keine Signalform ausgegeben wird, gehen Sie wie folgt vor:**

- Überprüfen Sie, ob die Verbindung zwischen BNC-Kabel und Ausgabeanschluss gut ist.
- Vergewissern Sie sich, dass die Output-Tasten aktiv sind.
- Wenn der Generator nach diesen Überprüfungen immer noch nicht funktioniert, wenden Sie sich an CHAUVIN ARNOUX.

# **9. TECHNISCHE DATEN**

Zur Überprüfung der technischen Daten müssen die folgenden Bedingungen erfüllt sein:

**1.** Das Gerät muss mindestens 30 Minuten lang innerhalb des angegebenen Betriebstemperaturbereichs (18°C~28°C) im Dauerbetrieb laufen.

**2.** Sollte sich die Temperatur um mehr als 5° ändern, dann müssen Sie eine Selbstkalibrierung durchführen lassen.

Alle außer den als "typischer Wert" vermerkten Daten werden gewährleistet.

### **9.1. ALLGEMEINE DATEN**

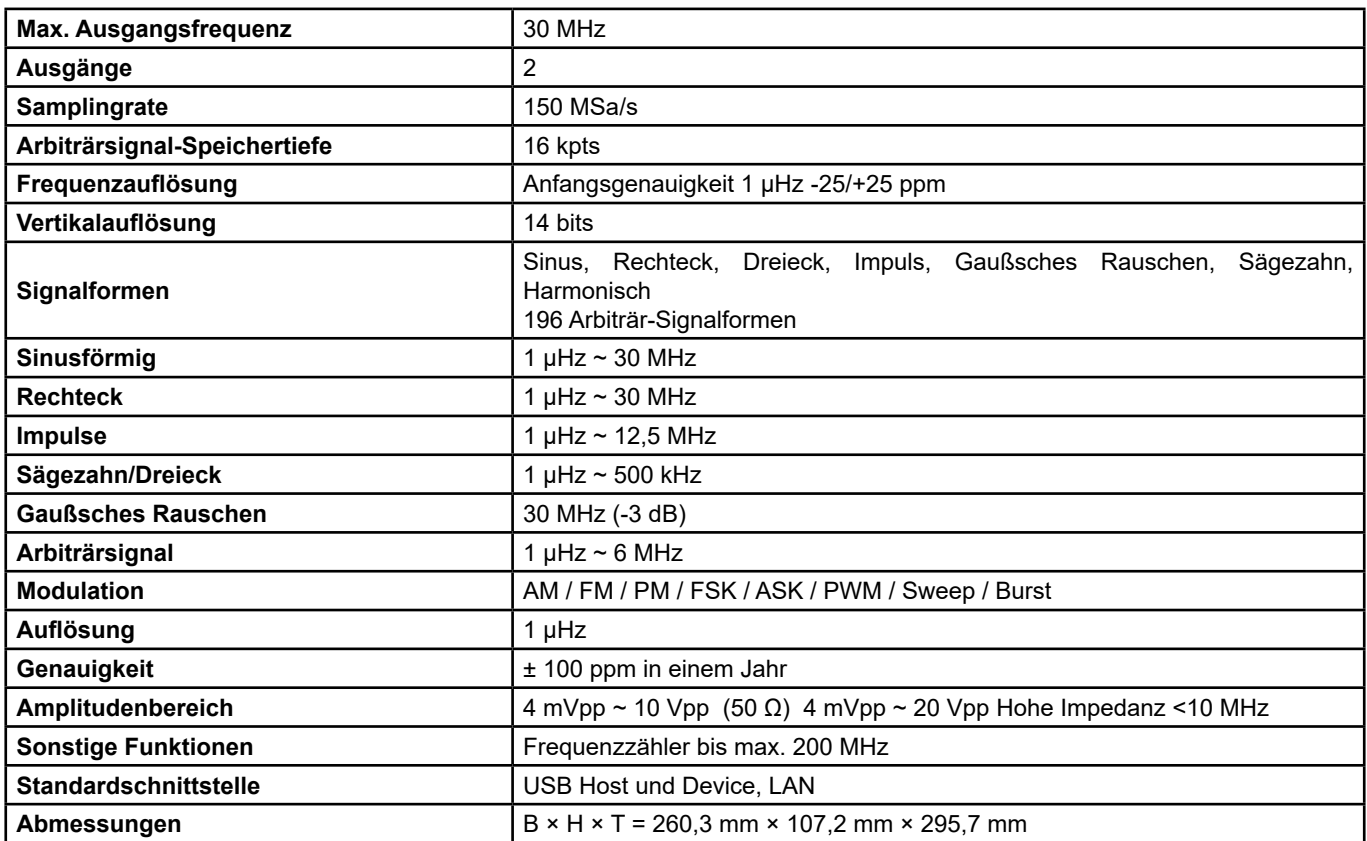

## **9.2. WELLENFORM DATEN**

### **9.2.1. SPEKTRALE REINHEIT DES SINUSSIGNALS**

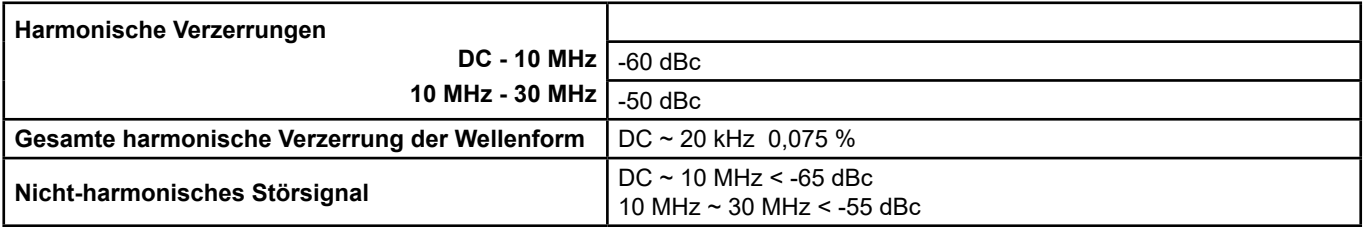

### **9.2.2. RECHTECKWELLE**

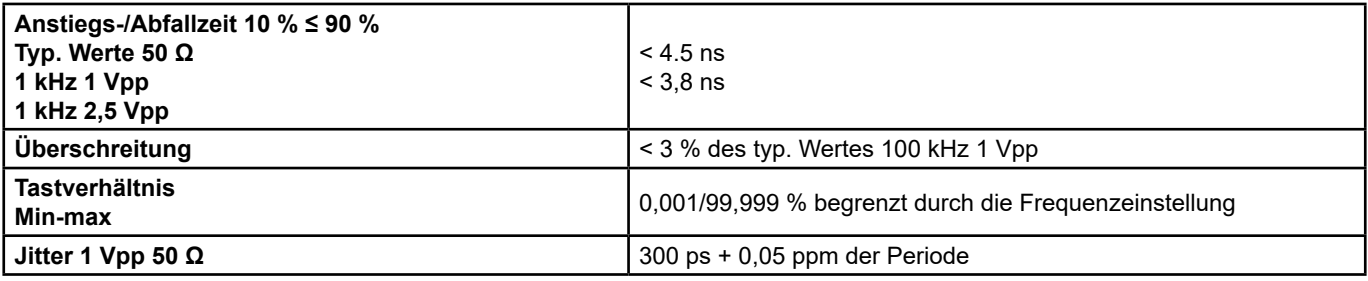

### **9.2.3. DREIECKS-/SÄGEZAHNWELLE**

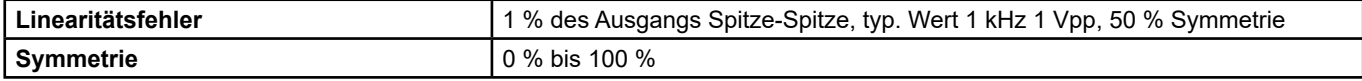

#### **9.2.4. IMPULSWELLEN DATEN**

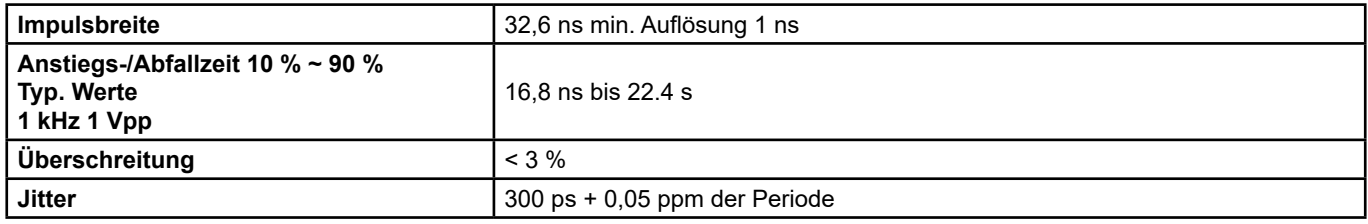

#### **9.2.5. ARBITRÄRSIGNAL-DATEN**

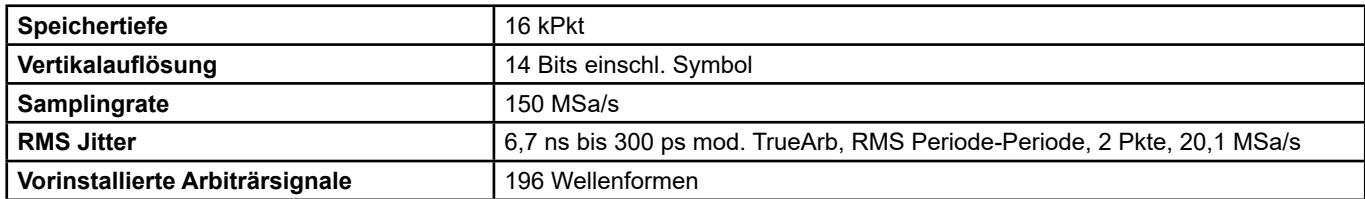

# **9.3. AUSGANGSDATEN**

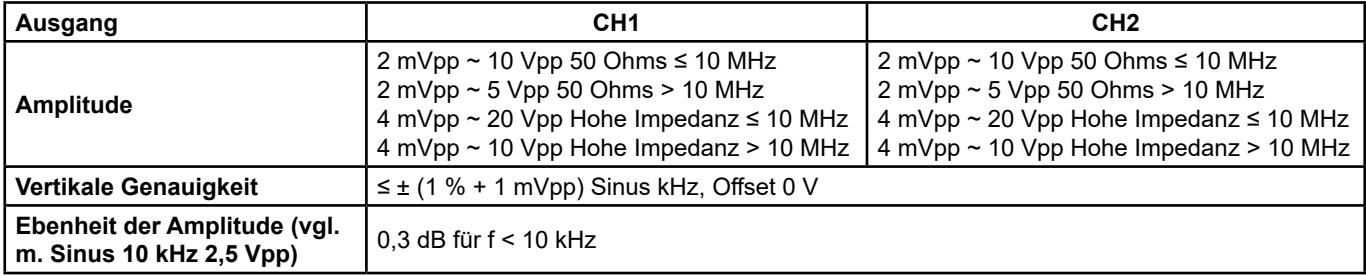

### **9.4. DC-OFFSET**

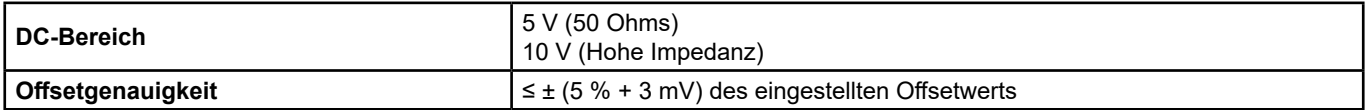

## **9.5. SIGNALAISGANG**

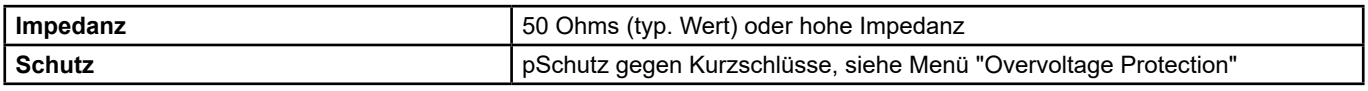

### **9.6. MODULATION**

#### **9.6.1. AM-MODULATION CH1 / CH2**

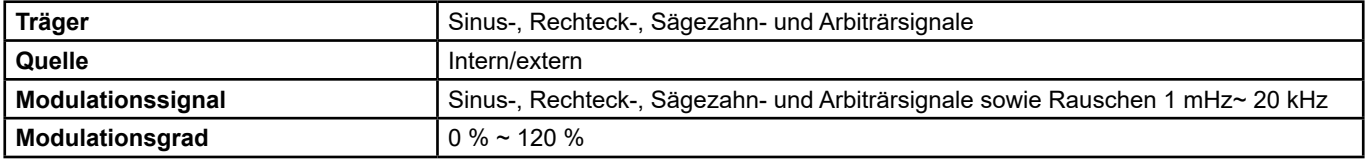

#### **9.6.2. FM-MODULATION CH1 / CH2**

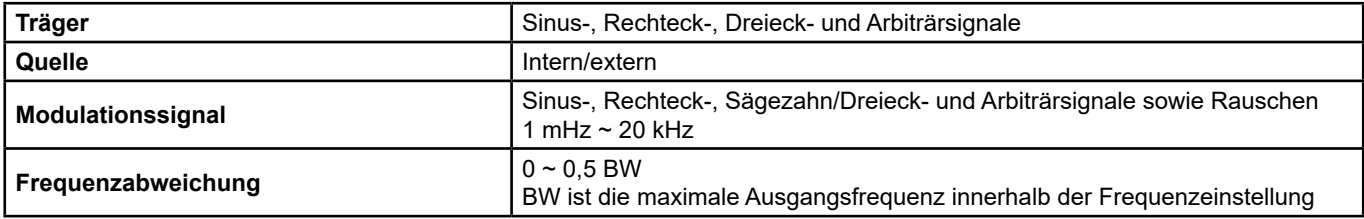

#### **9.6.3. PM-MODULATION**

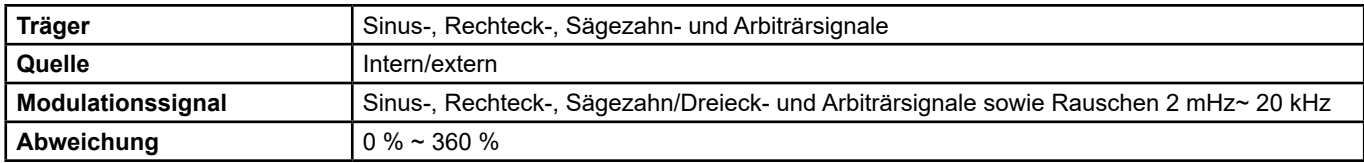

#### **9.6.4. FSK-MODULATION CH1/CH2**

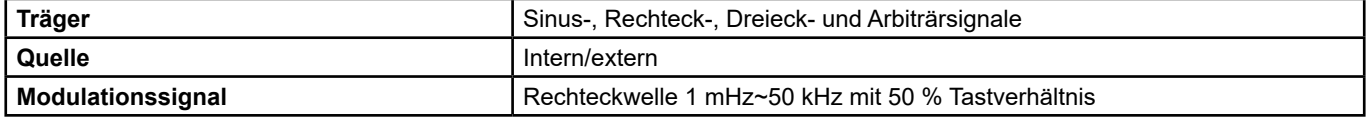

#### **9.6.5. ASK/PSK-MODULATION CH1/CH2**

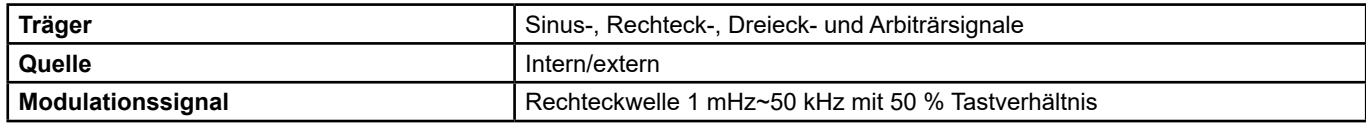

#### **9.6.6. PWM-MODULATION CH1/CH2**

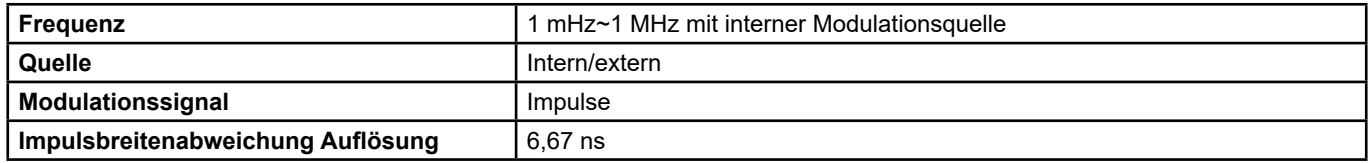

### **9.7. SWEEP CH1 / CH2**

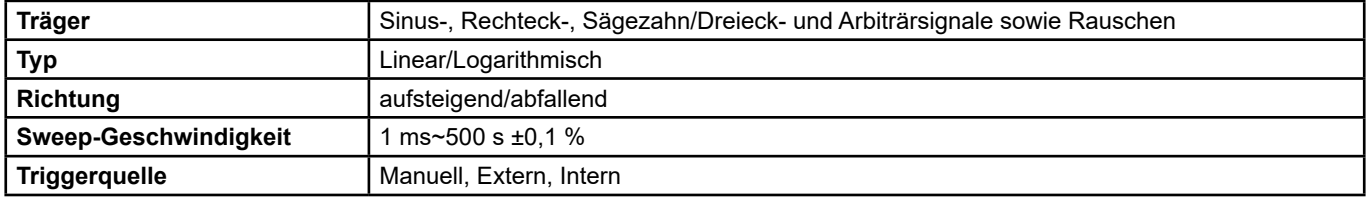

### **9.8. BURST CH1/CH2**

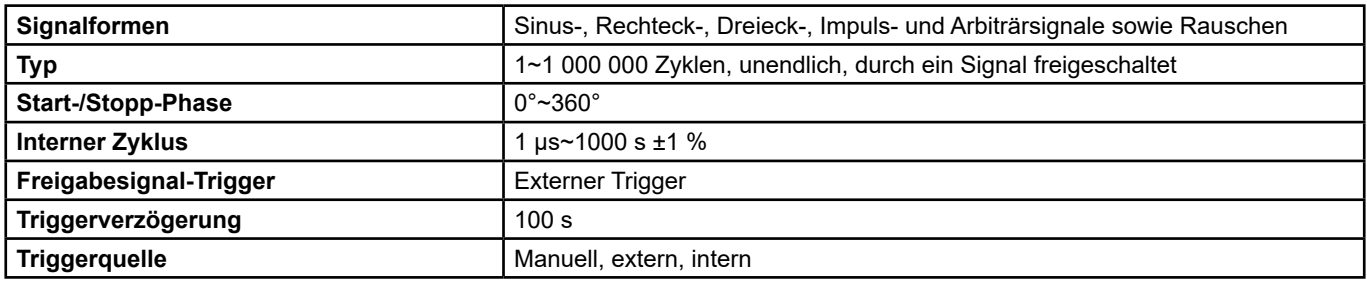

# **9.9. REFERENZTAKY EIN-/AUSGANG**

### **9.9.1. REFERENZTAKT-EINGANG**

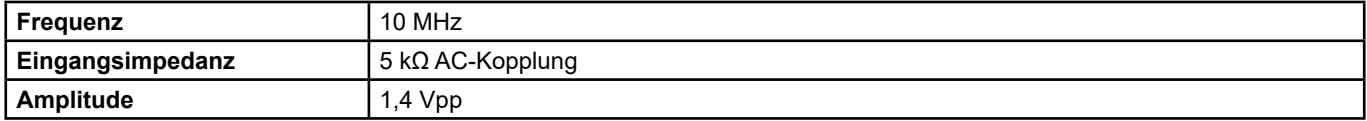

#### **9.9.2. REFERENZTAKT AUSGANG**

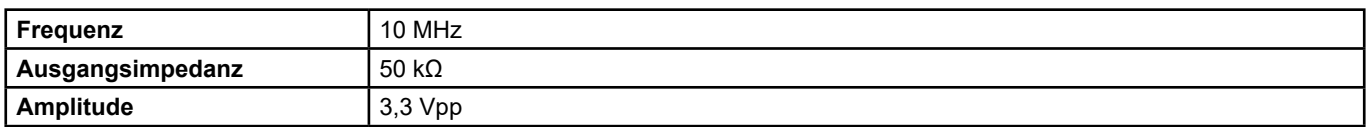

# **9.10. DATEN AUX-EINGANG/AUSGANG**

### **9.10.1. TRIGGEREINGANG**

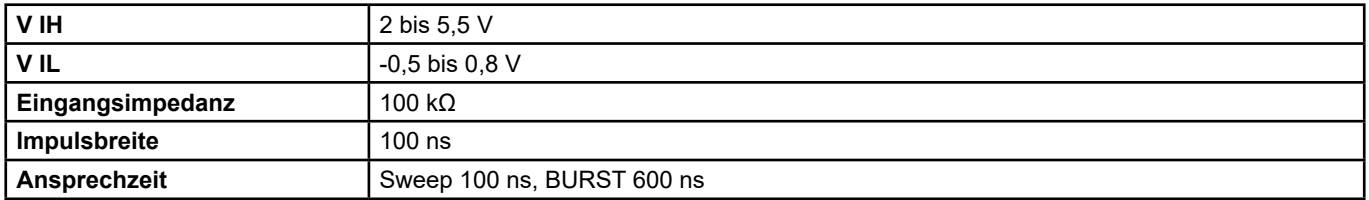

### **9.10.2. TRIGGERAUSGANG**

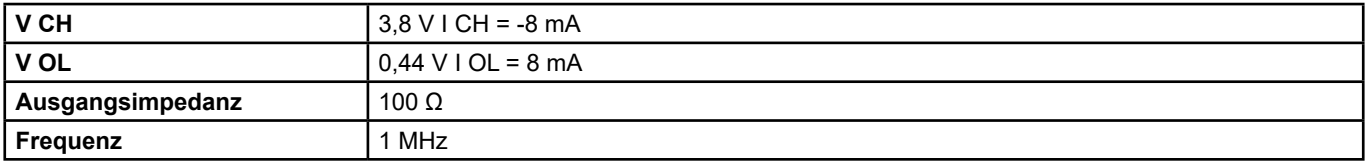

#### **9.10.3. SYNC AUSGANG**

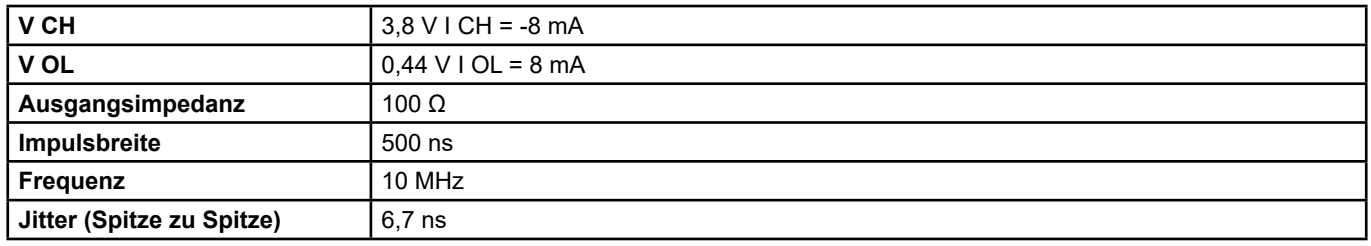

#### **9.10.4. MODULATIONSEINGANG**

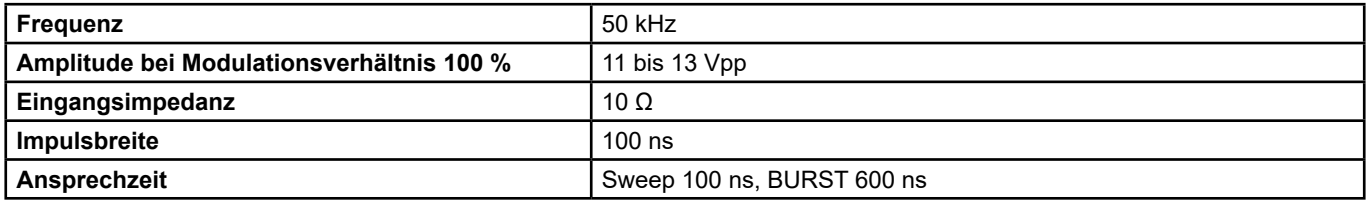

# **10. REFERENZBEDINGUNGEN**

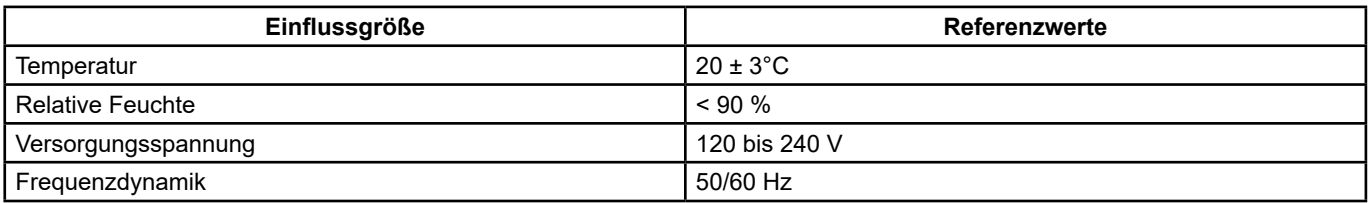

Die Angabe der Betriebsunsicherheit berücksichtigt die Eigenunsicherheit zuzüglich der Schwankungen verschiedener Einflussgrößen (Versorgungsspannung, Temperatur, Störungen usw.) gemäß IEC 61557-5.

Die Unsicherheiten werden in % des Leswerts und Anzeigedatenpunkten (D) ausgedrückt: ± (a % R + b pt)

#### **Stromversorgung**

Spannung 100 - 240 Vrms (± 10 %), 50/60 Hz - 50 W Max 100 - 120 Vrms (± 10 %), 400 Hz

**Display**

4.3" - 48 x 272 D Farbtiefe 24 Bit Kontrastverhältnis 350:1 Leuchtdichte 300 cd/m²

### **10.1. UMGEBUNGSBEDINGUNGEN**

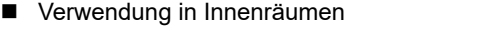

- Betrieb  $0 \text{ bis } +40^{\circ}\text{C}$  5 bis 90 % r.F. < 35°C<br>■ Lagerung 20 bis +60°C 5 bis 95 % r.F.
- Lagerung -20 bis +60°C<br>Verschmutzungsgrad 2
- Verschmutzungsgrad<br>■ Höhe
- Höhe  $\leq 2000$  m (3048 m  $\leq 30^{\circ}$ C)

# **10.2. MECHANISCHE DATEN**

Abmessungen  $(B \times T \times H)$ : 260,3 x 107,2 x 295,7 mm (1,50 m Kabel) (B x T x H)<br>Gewicht ca. 4,35 kg ca. 4,35 kg

## **10.3. KONFORMITÄT MIT INTERNATIONALEN NORMEN/ELEKTRISCHE SICHERHEIT**

Das Gerät entspricht der IEC/EN 61010-1

Stromversorgung: 240 V

# **10.4. ELEKTROMAGNETISCHE VERTRÄGLICHKEIT**

Das Gerät entspricht der IEC/EN 61326-1

# **11. WARTUNG**

Das Gerät enthält keine Teile, die durch ungeschultes, unbefugtes Personal ausgetauscht werden können.

Durch eine nicht autorisierte Reparatur und die Verwendung von "gleichwertigen" Teilen könnte die Sicherheit des Geräts ernsthaft beeinträchtigt werden.

### **11.1. REINIGUNG**

Wenn das Gerät gereinigt werden muss, trennen Sie es von allen Stromquellen und reinigen Sie es mit einem milden Reinigungsmittel und Wasser.

Achten Sie darauf, dass das Gerät vollständig trocken ist, bevor Sie es wieder an eine Stromquelle anschließen.

Um die Außenfläche zu reinigen, gehen Sie wie folgt vor:

- Wischen Sie den Staub am Gehäuse mit einem fusselfreien Lappen ab. Achten Sie beim Reinigen des Displays darauf, dass Sie den transparenten Kunststoff-Schutzschirm nicht zerkratzen.
- Wischen Sie das Gerät mit einem weichen, mit Wasser angefeuchteten Lappen ab.

**ACHTUNG:** Um die Oberfläche des Geräts nicht zu beschädigen, sollten Sie keine scheuernden oder chemischen Reinigungsmittel verwenden.

Tägliche Pflege: Das Gerät nicht an einem Ort lagern oder aufstellen, wo der Bildschirm längere Zeit direkter Sonneneinstrahlung ausgesetzt ist.

**ACHTUNG:** Um Schäden am Gerät zu vermeiden, setzen Sie es keinen Aerosolen, Flüssigkeiten oder Lösungsmitteln aus.

## **11.2. AKTUALISIERUNG DER GERÄTESOFTWARE**

Um mit den technischen Entwicklungen laufend Schritt zu halten und um Ihnen den bestmöglichen Service im Hinblick auf Leistung und Aktualisierung Ihres Geräts zu bieten, können Sie die Software in Ihrem Gerät jederzeit kostenlos durch Download von unserer Website aktualisieren.

Unsere Website:

http://www.chauvin-arnoux.com

Klicken Sie auf "Support", dann auf "Zum Downloadbereich" und geben Sie dort den Namen des Geräts ein ("**GX-1030**"). Schließen Sie Ihr Gerät mit dem mitgelieferten USB-Anschlusskabel an Ihren PC an.

Die Aktualisierung der eingebauten Software ist von der Kompatibilität zur Firmware-Version im Gerät abhängig. Diese Version wird in SET-UP angegeben.

**Achtung:** Beim Aktualisieren der Software wird die Konfiguration zurückgesetzt und die gespeicherten Daten gehen verloren. Sichern Sie diese Daten daher vorsichtshalber auf Ihrem PC bevor Sie mit der Aktualisierung beginnen.

# **12. GARANTIE**

Sofern nicht anders angegeben, gilt unsere Garantie für **24 Monate** ab Verkaufsdatum. Den Auszug aus unseren Allgemeinen Verkaufsbedingungen finden Sie auf unserer Website.

#### [www.chauvin-arnoux.com/de/allgemeine-geschaeftsbedingungen](http://www.chauvin-arnoux.com/de/allgemeine-geschaeftsbedingungen)

Eine Garantieleistung ist in folgenden Fällen ausgeschlossen:

- Bei unsachgemäßer Benutzung des Geräts oder Benutzung in Verbindung mit einem inkompatiblen anderen Gerät;
- Nach Änderungen am Gerät, die ohne ausdrückliche Genehmigung des technischen Fachpersonals des Herstellers vorgenommen wurden;
- Nach Eingriffen am Gerät, die nicht durch eine vom Hersteller zugelassenen Person vorgenommen wurden;
- Nach Umbau für spezielle Anwendungen, die nicht der Gerätedefinition entsprechen, bzw. nicht in der Bedienungsanleitung vorgesehen sind;
- Bei Schäden, die durch Stöße, Stürze oder Wasser verursacht werden.

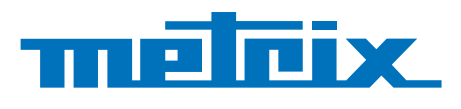

### **FRANCE Chauvin Arnoux**

12-16 rue Sarah Bernhardt 92600 Asnières-sur-Seine Tél : +33 1 44 85 44 85 Fax : +33 1 46 27 73 89 [info@chauvin-arnoux.com](mailto:info%40chauvin-arnoux.com?subject=) [www.chauvin-arnoux.com](http://www.chauvin-arnoux.com)

**INTERNATIONAL Chauvin Arnoux** Tél : +33 1 44 85 44 38 Fax : +33 1 46 27 95 69

Our international contacts [www.chauvin-arnoux.com/contacts](http://www.chauvin-arnoux.com/contacts)

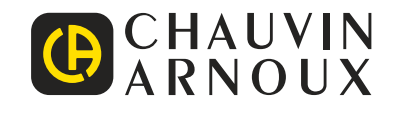

<u>N A SHI AN AN TINA AN TINA AN TINA AN TINA AN TINA AN TINA AN TINA AN TINA AN TINA AN TINA AN TINA AN TINA AN</u>